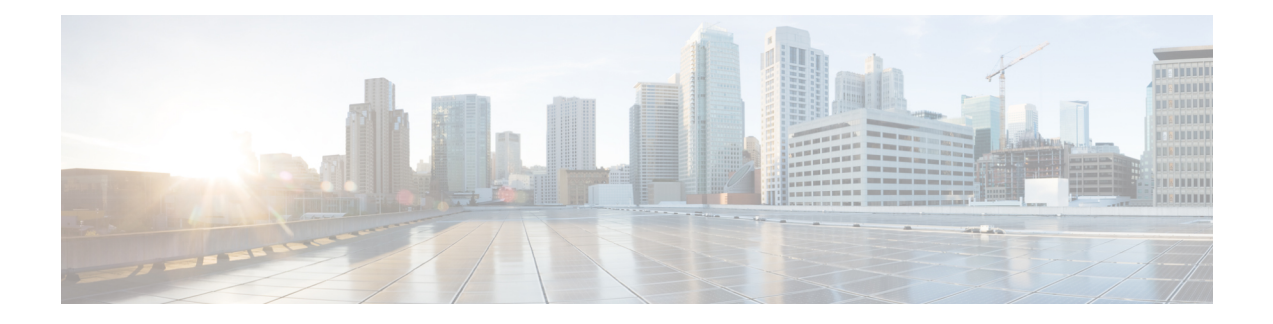

# **Trunk Setup**

This chapter provides information about Cisco Unified Communications Manager trunk configuration.

- [About](#page-0-0) Trunk Setup , on page 1
- Find [Trunk](#page-94-0) , on page 95
- Set Up [Trunk](#page-95-0) , on page 96
- [Delete](#page-96-0) Trunk , on page 97
- Reset [Trunk](#page-97-0) , on page 98
- [Synchronize](#page-98-0) Trunk , on page 99

## <span id="page-0-0"></span>**About Trunk Setup**

Use a trunk device to configure a logical route to a gatekeeper (that is, the wholesale network or an intercluster trunk with gatekeeper control), to an intercluster trunk without a gatekeeper, or to a SIP network. Choose from the following available trunk types:

- H.225 trunk (gatekeeper controlled)
- Intercluster trunk (gatekeeper controlled)
- Intercluster trunk (non-gatekeeper controlled)
- SIP trunk

Configure SIP Trunk Security Profiles and SIP Profiles before you configure a SIP Trunk. For more information, see the *Cisco Unified Communications Manager Security Guide*. **Tip**

Resetting a trunk drops any calls in progress that are using that trunk. Restarting a gateway tries to preserve the calls in progress that are using that gateway, if possible. Other devices wait until calls complete before restarting or resetting. Resetting/restarting an H.323 or SIP device does not physically reset/restart the hardware; it only reinitializes the configuration that is loaded by Cisco Unified Communications Manager. **Tip**

For SIP trunks, Restart and Reset behave the same way, so all active calls will disconnect when either choice is pressed. Trunks do not have to undergo a Restart or Reset when Packet Capture is enabled or disabled.

### **H.225 and Intercluster Trunks Settings**

The following table describes the trunk settings for gatekeeper-controlled H.225 trunks, gatekeeper-controlled intercluster trunks, and non-gatekeeper-controlled intercluster trunks.

**Table 1: H.225 and Intercluster Trunks Settings**

| <b>Field</b>                | <b>Description</b>                                                                                                    |
|-----------------------------|----------------------------------------------------------------------------------------------------|
| Device Information          |                                                                                                    |
| Device Name                 | Enter a unique identifier for the trunk.                                                                                                    |
| Description                 | Enter a descriptive name for the trunk. The description<br>can include up to 50 characters in any language, but<br>it cannot include double-quotes ("), percentage sign<br>$(\%)$ , ampersand $(\&)$ , back-slash (\), or angle brackets<br>$(\leq).$                                                                                                    |
| Device Pool                 | Choose the appropriate device pool for the trunk.                                                                                                    |
|                             | For trunks, device pools specify a list of Cisco Unified<br>Communications Managers that the trunk uses to<br>distribute the call load dynamically.                                                                                                    |
|                             | <b>Note</b><br>Calls that are initiated from a phone that is<br>registered to a Cisco Unified<br>Communications Manager that does not<br>belong to the device pool of the trunk use<br>different Cisco Unified Communications<br>Managers of this device pool for different<br>outgoing calls. Selection of nodes occurs<br>in a random order.A call that is initiated<br>from a phone that is registered to a Cisco<br>Unified Communications Manager that<br>does belong to the device pool of the trunk<br>uses the same Cisco Unified<br>Communications Manager node for<br>outgoing calls if the Cisco Unified<br>Communications Manager is up and<br>running. |
| Common Device Configuration | Choose the common device configuration to which<br>you want this trunk assigned. The common device<br>configuration includes the attributes (services or<br>features) that are associated with a particular user.<br>Common device configurations are configured in the<br>Common Device Configuration window.                                                                                                    |

 $\mathbf{l}$ 

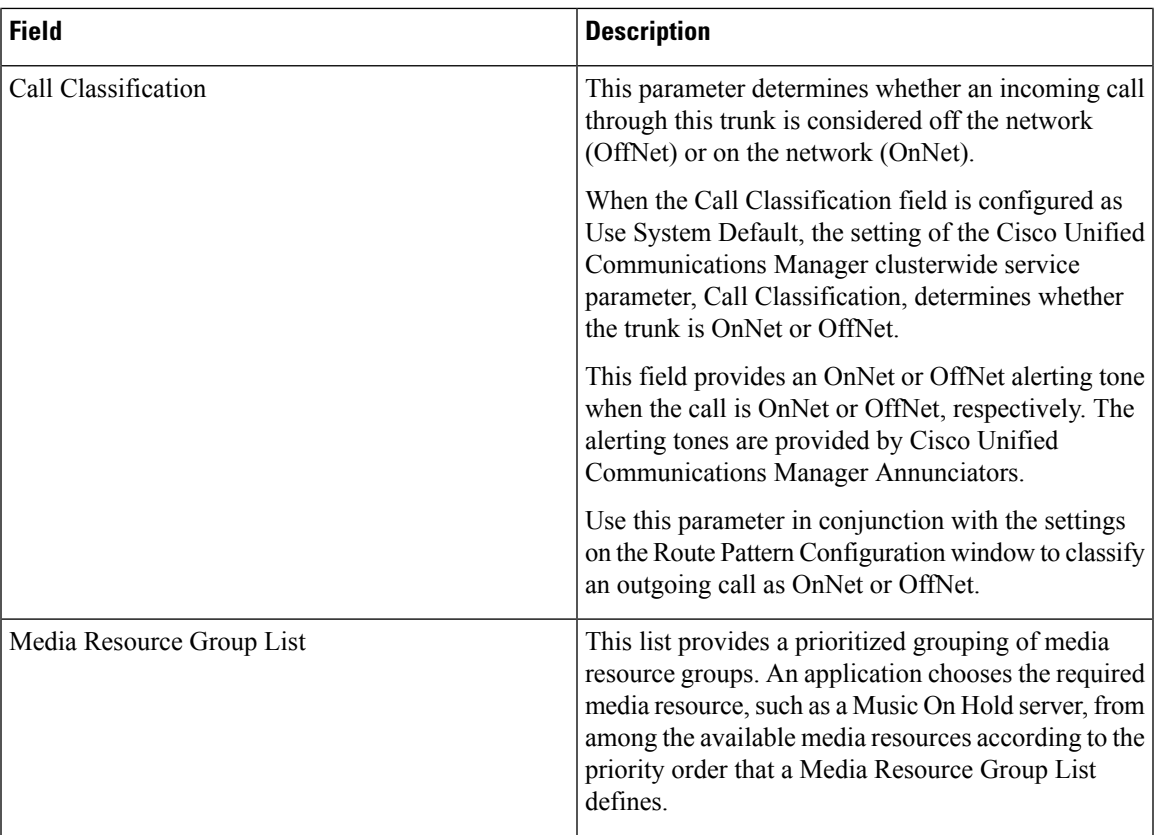

 $\mathbf I$ 

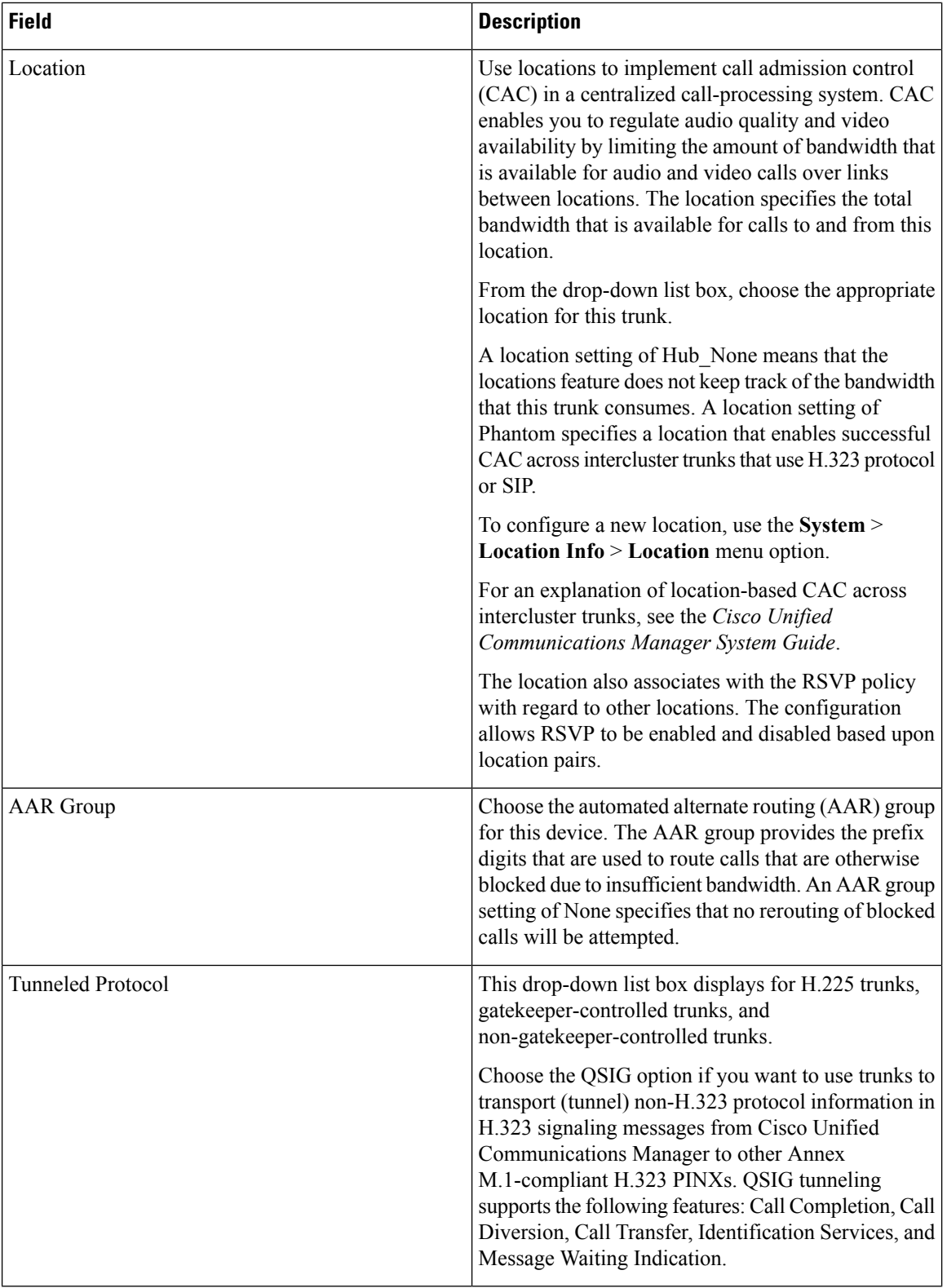

ı

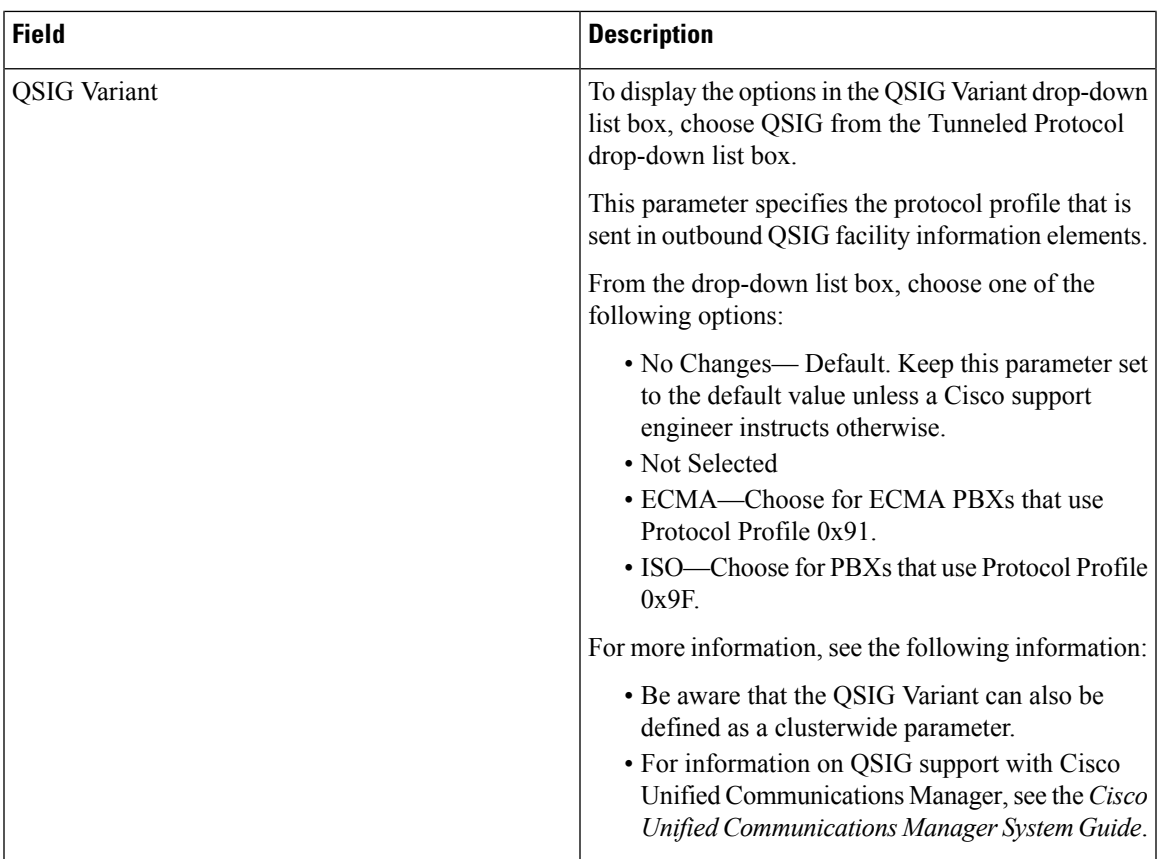

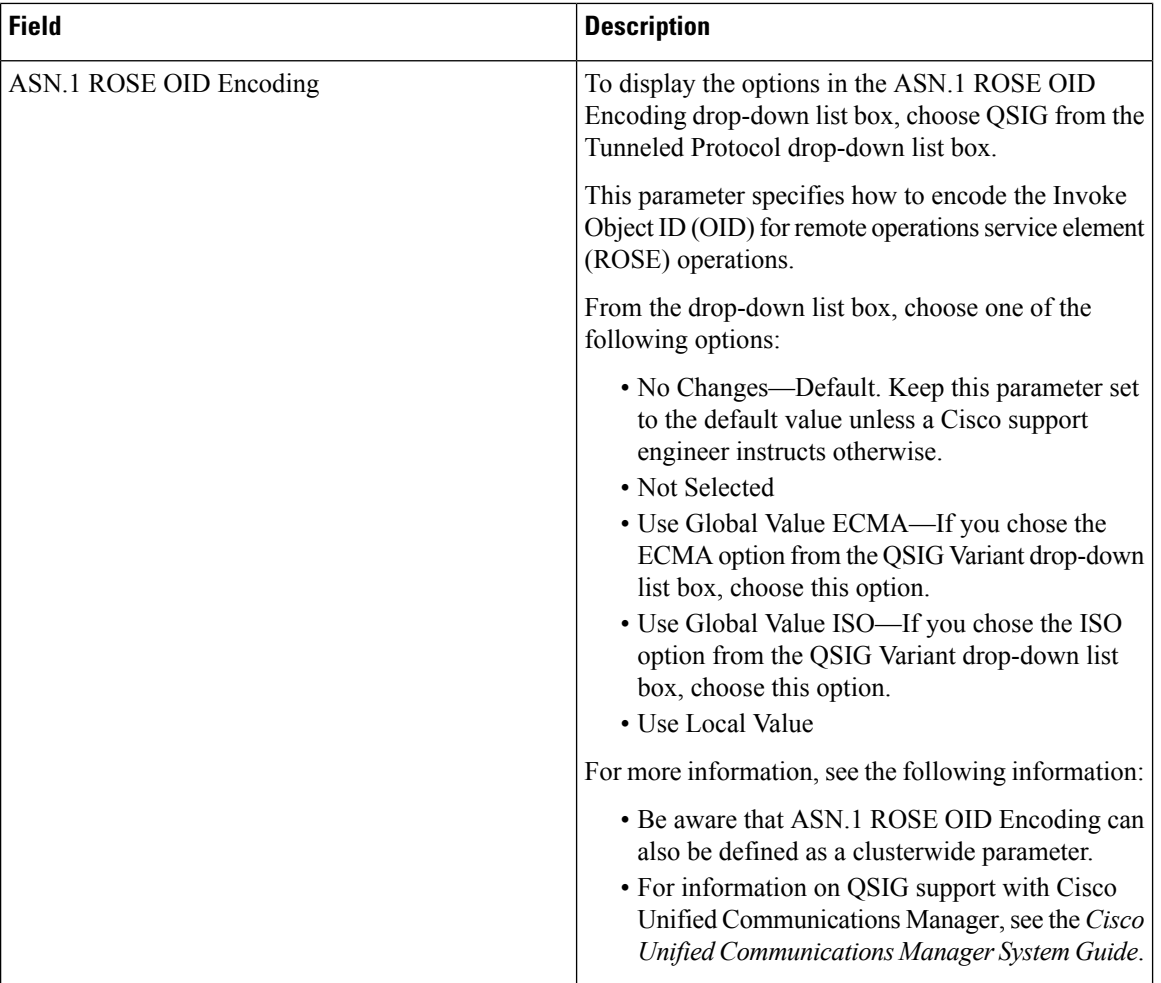

ı

 $\mathbf{l}$ 

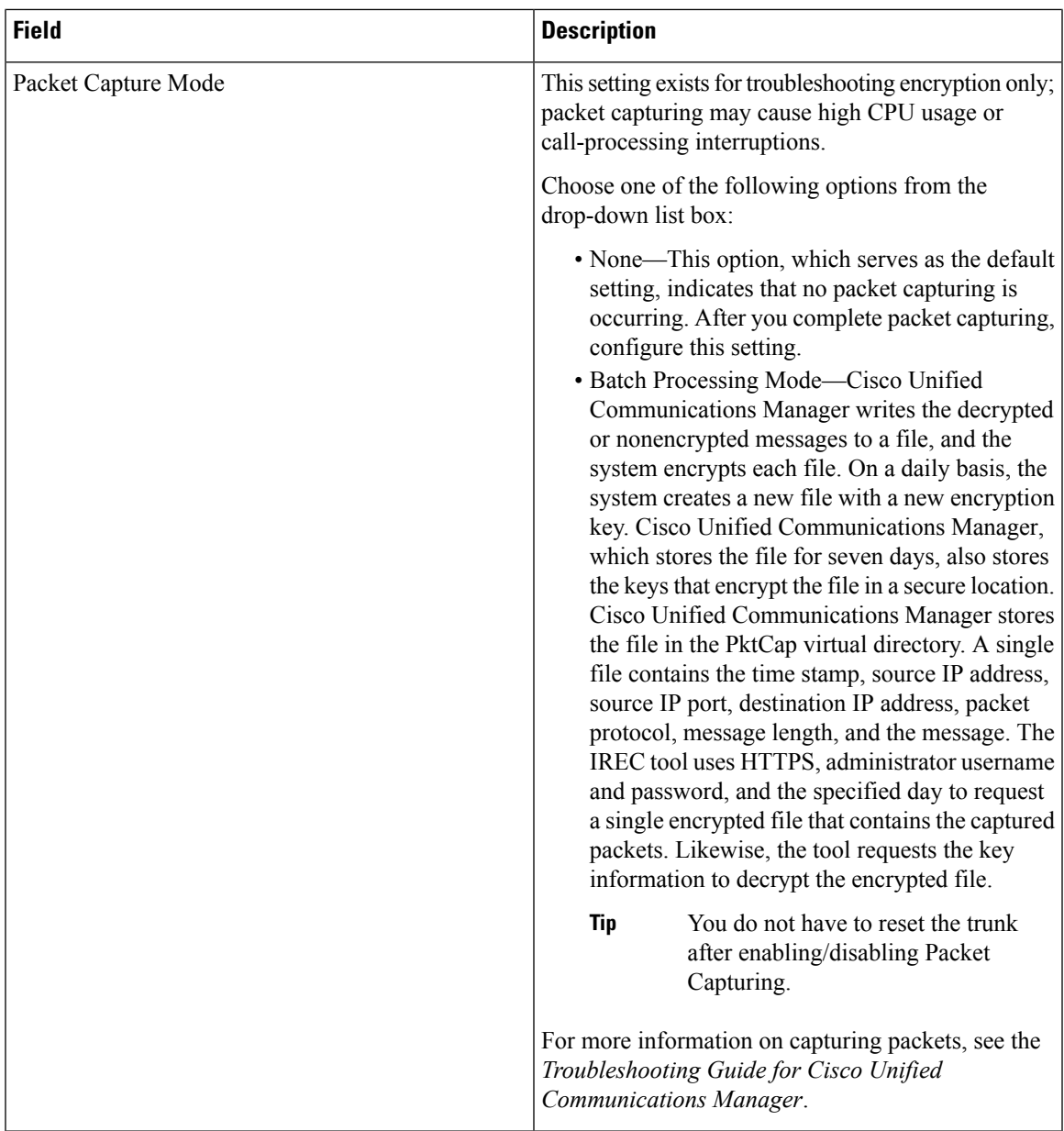

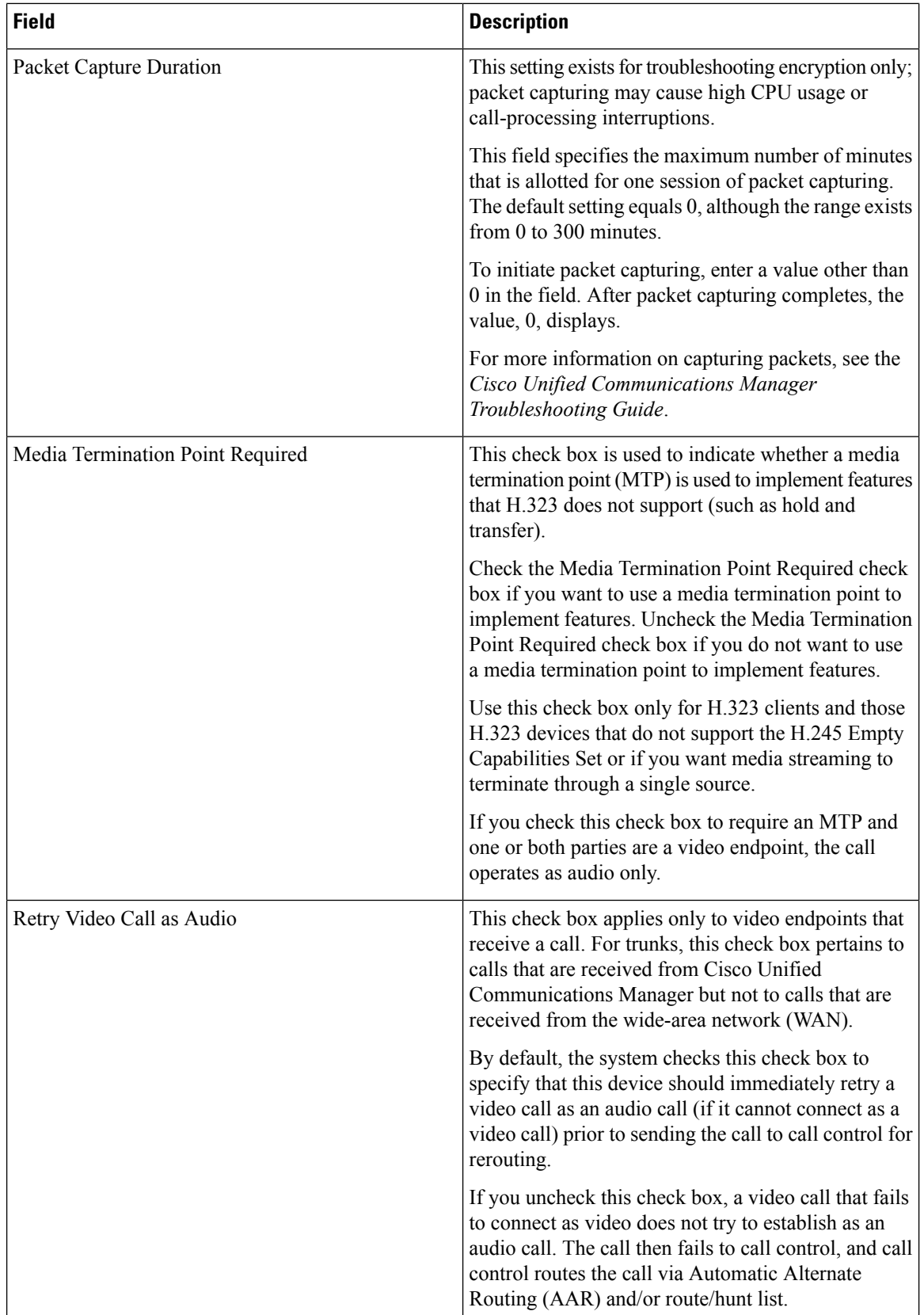

 $\mathbf{l}$ 

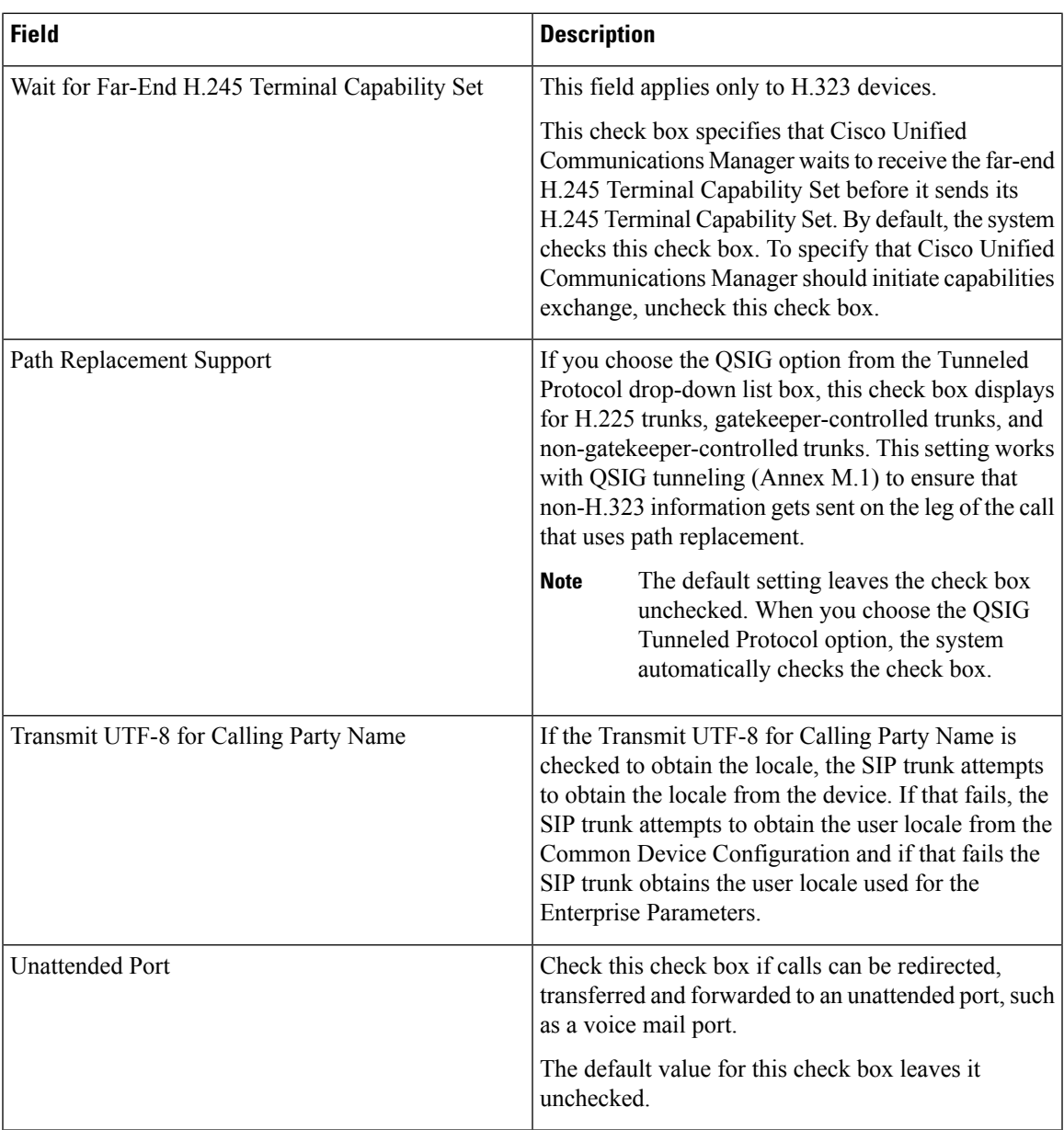

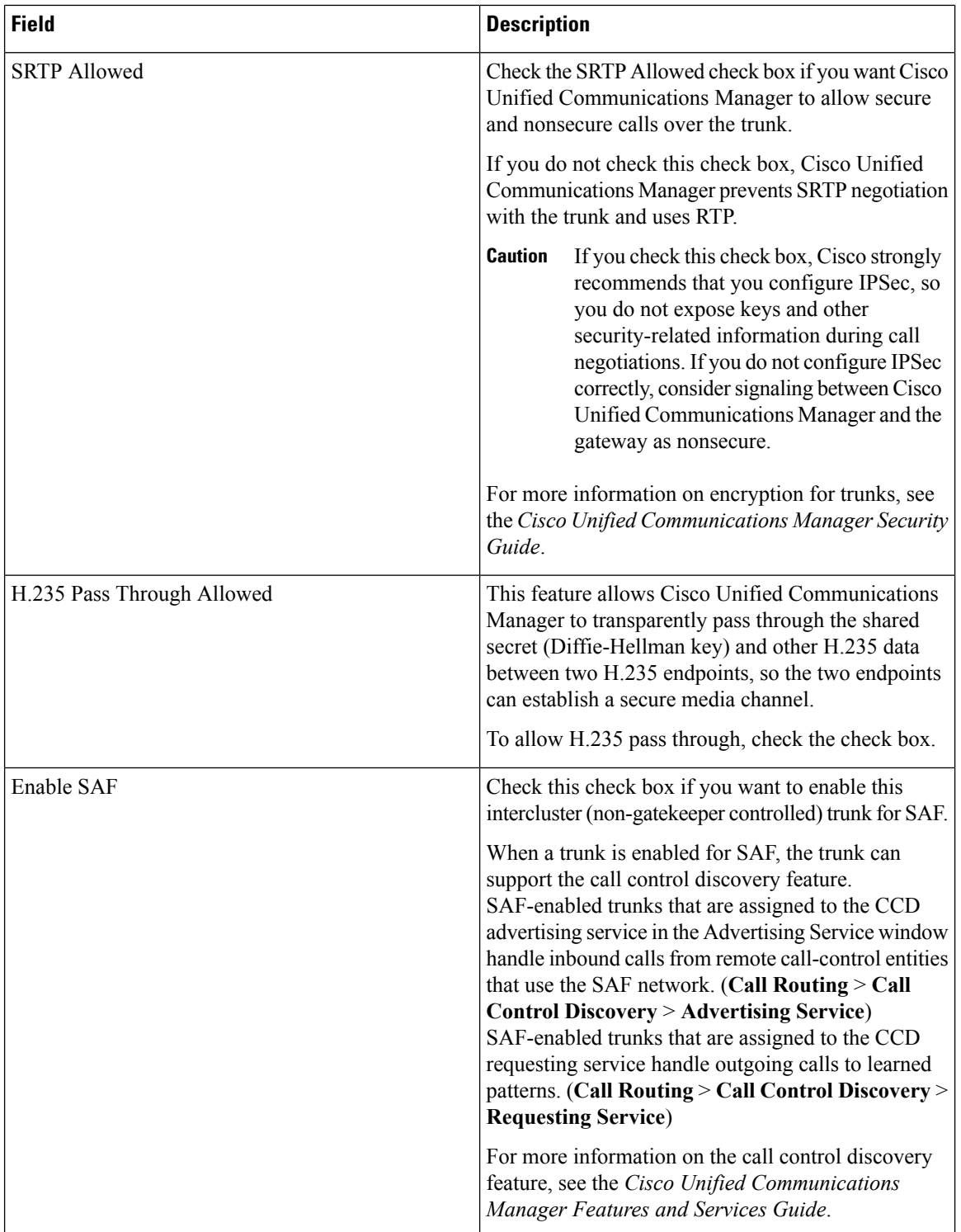

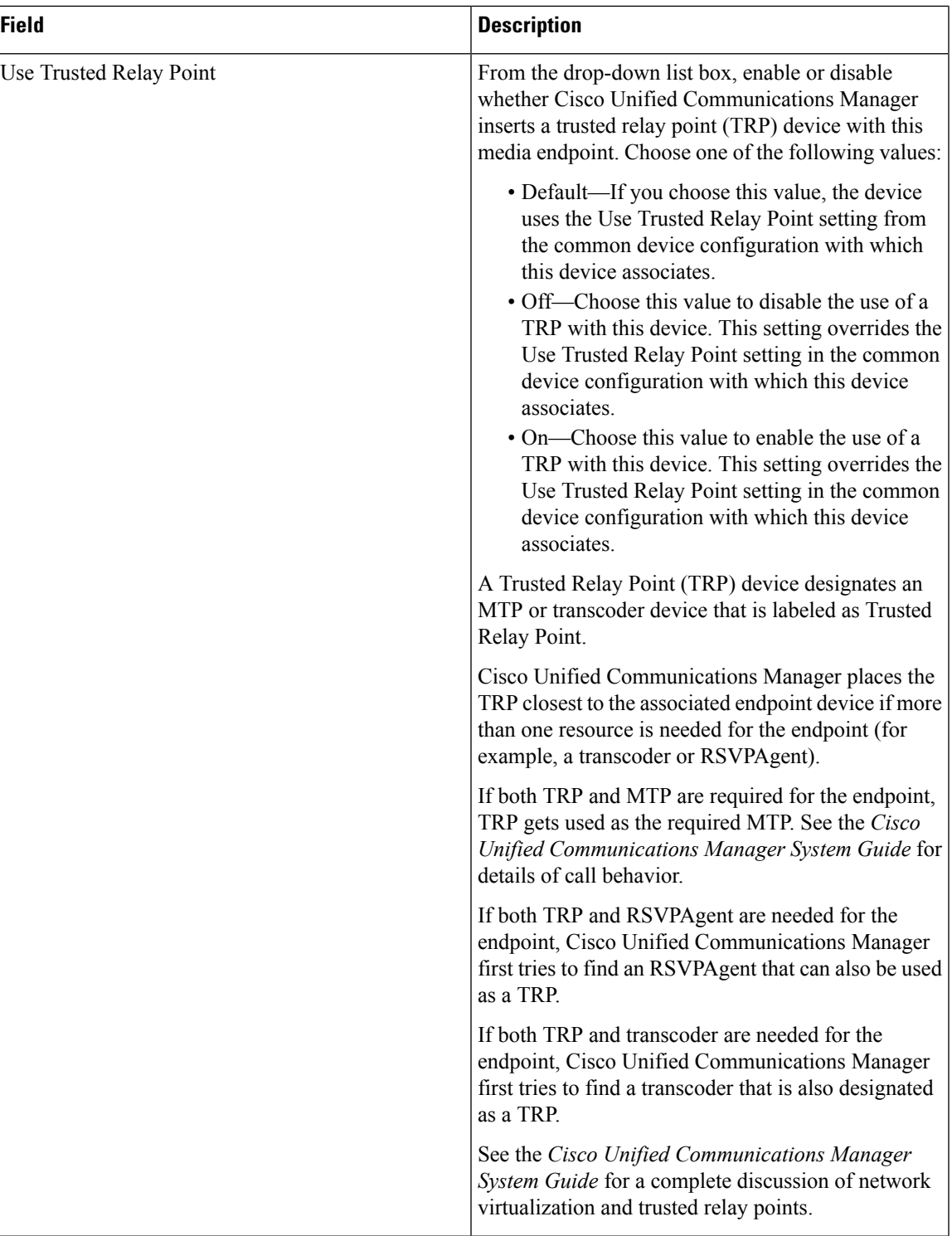

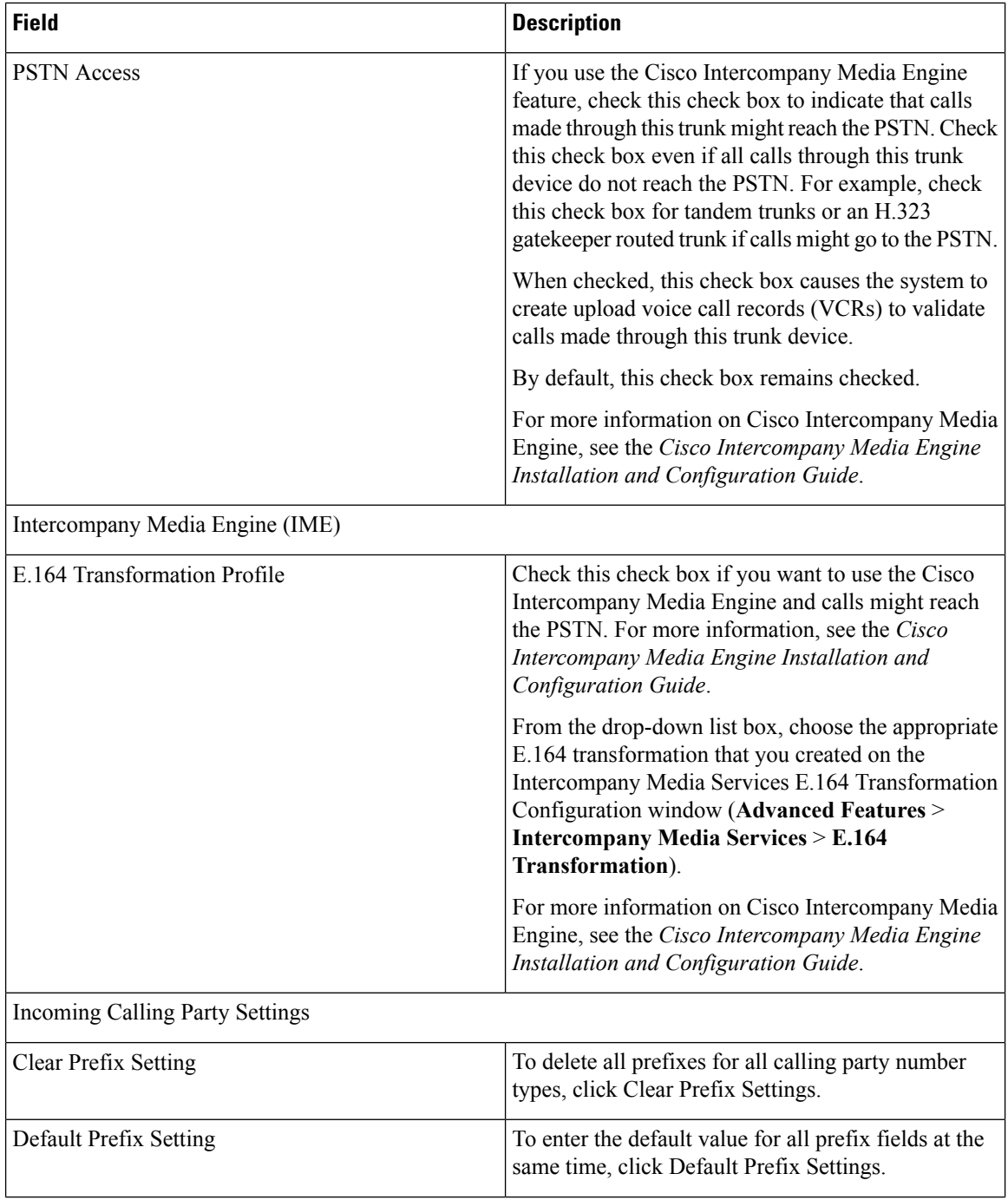

i.

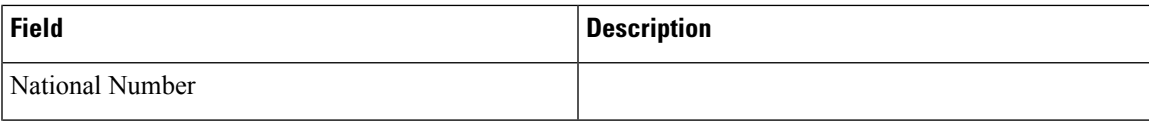

 $\mathbf I$ 

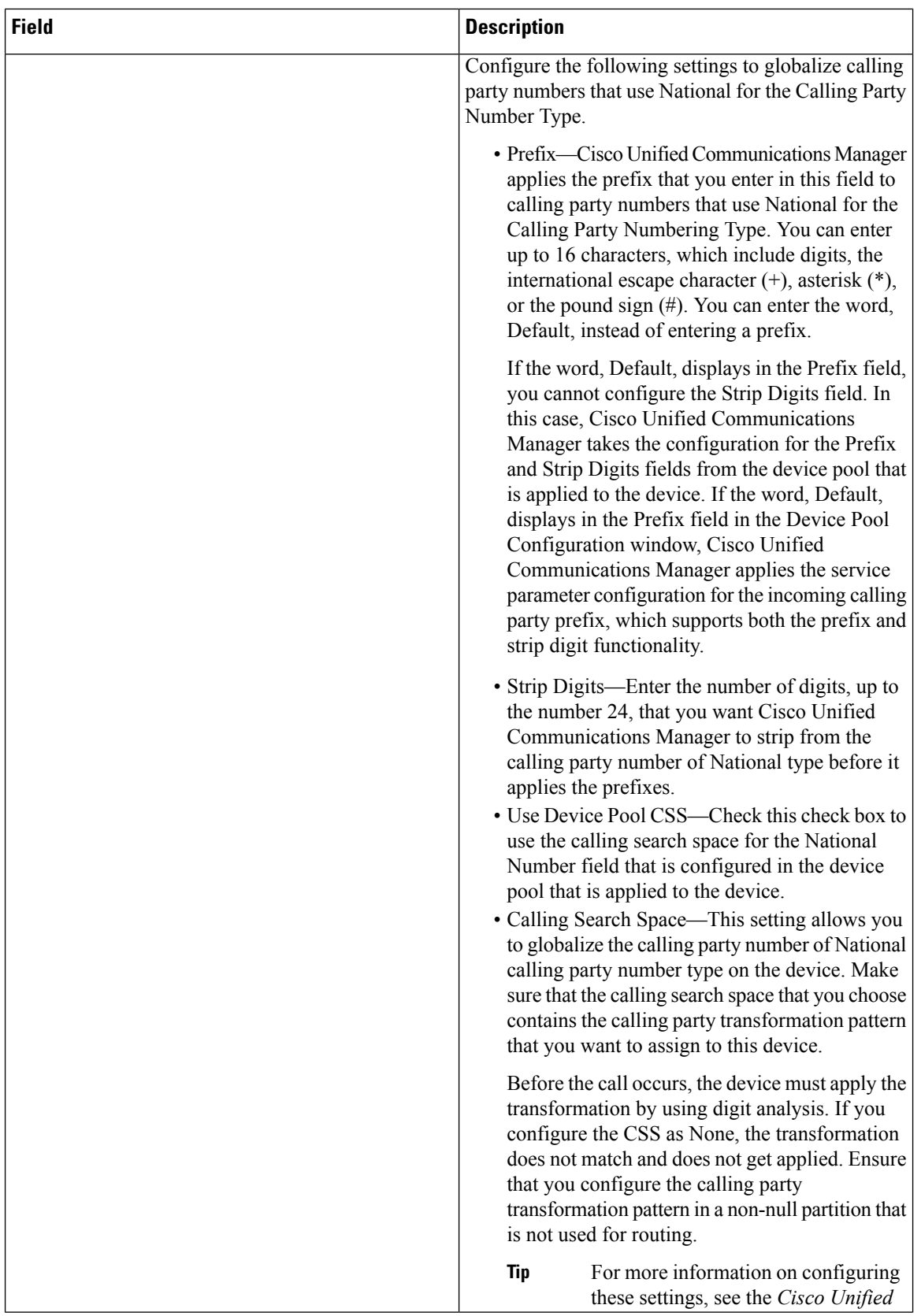

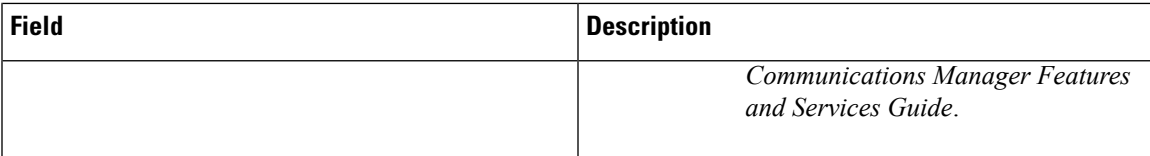

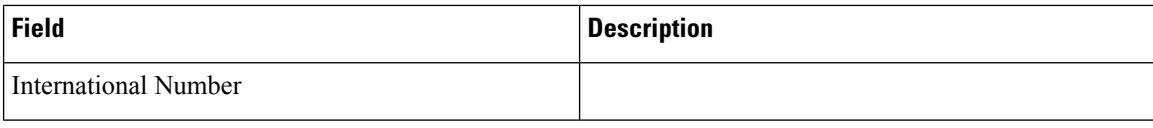

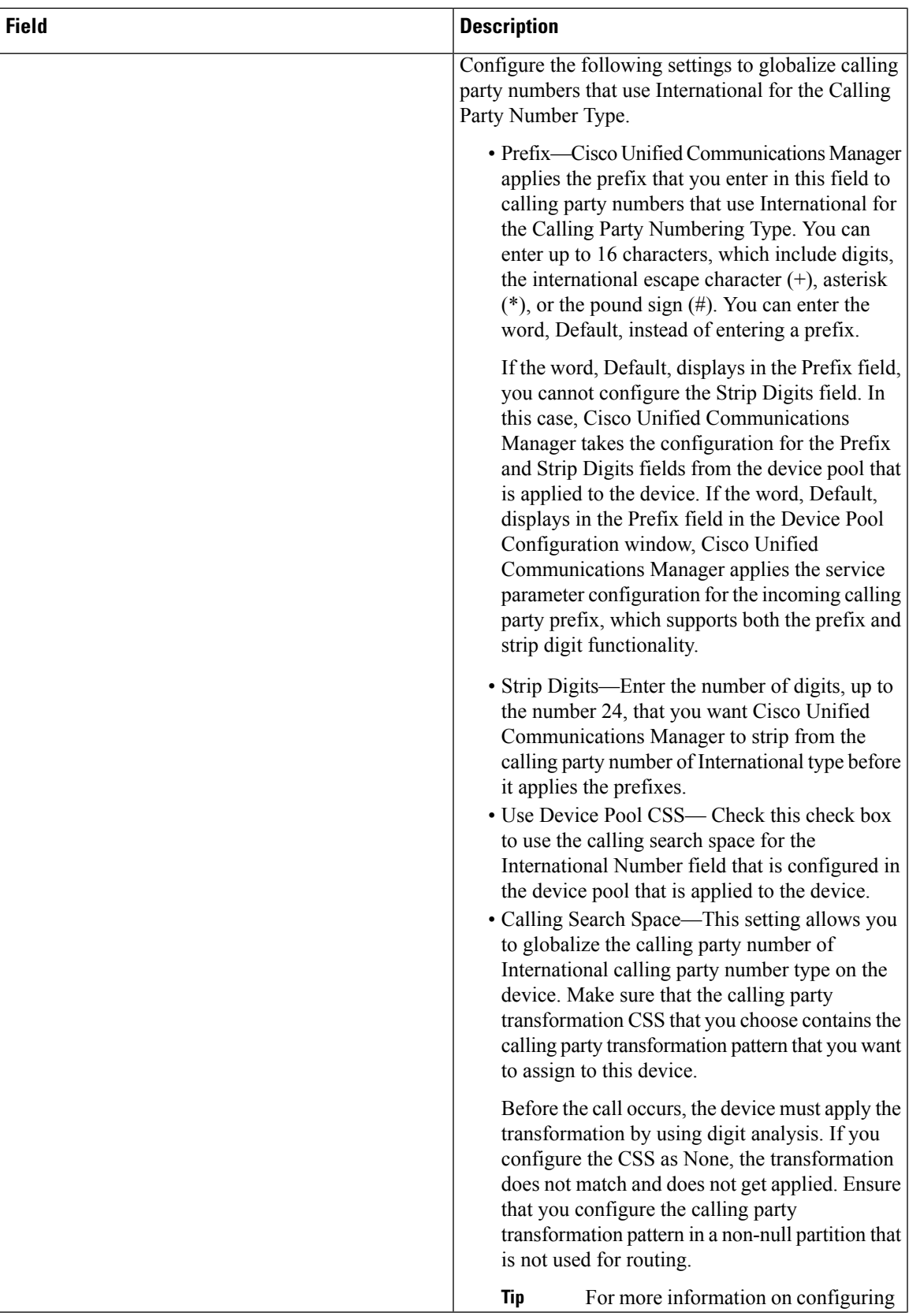

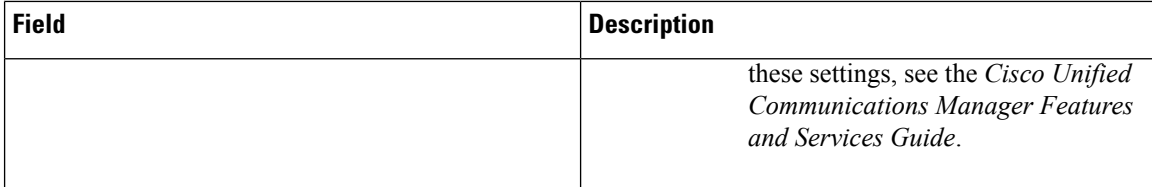

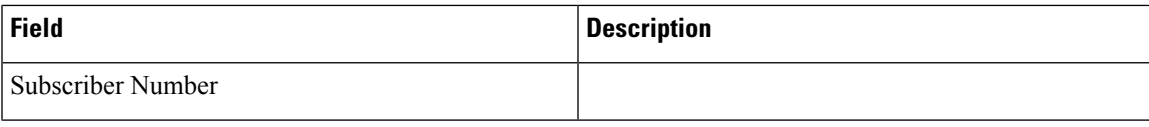

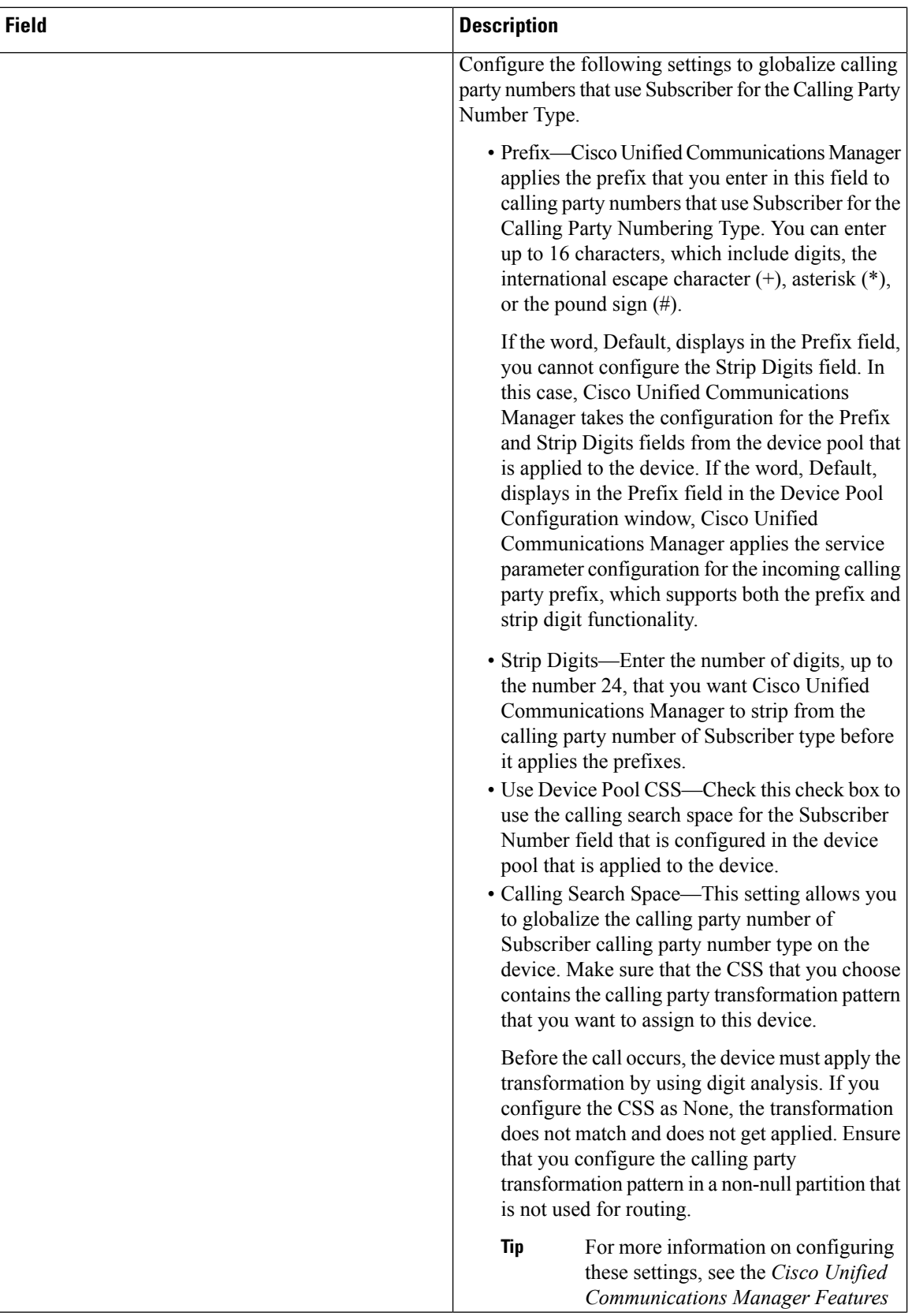

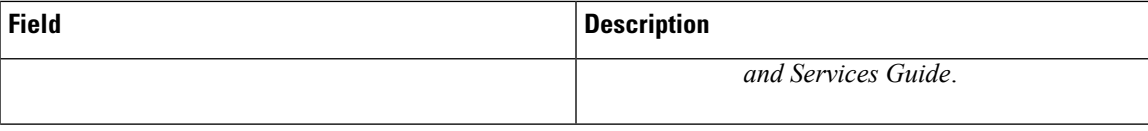

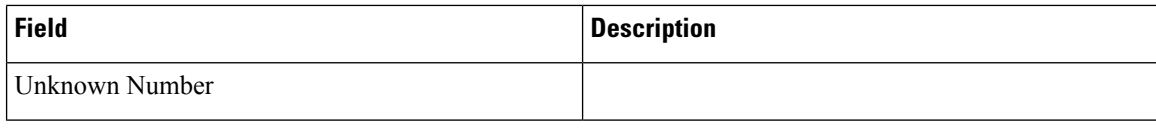

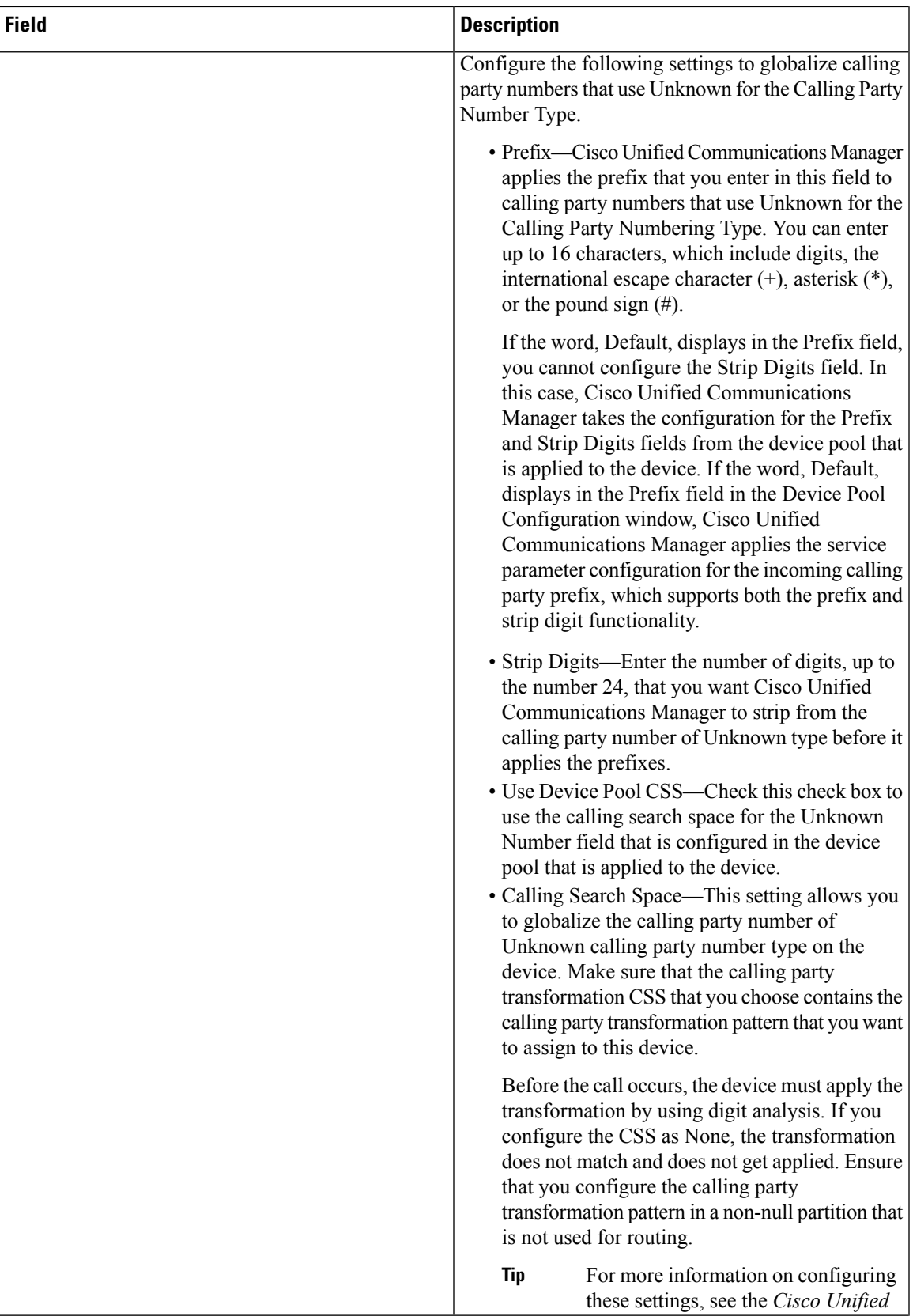

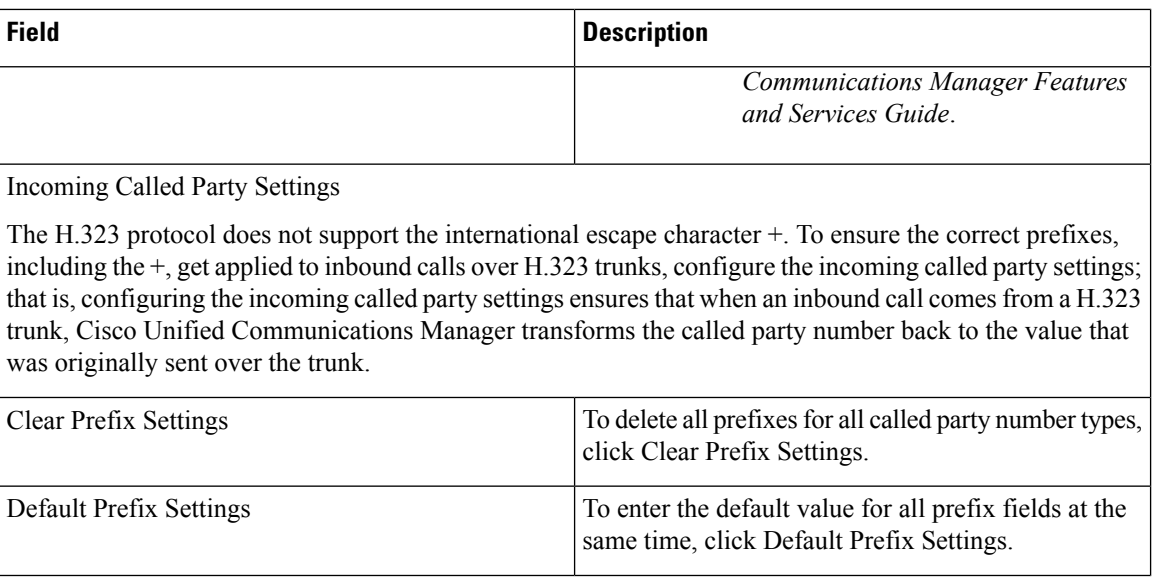

i.

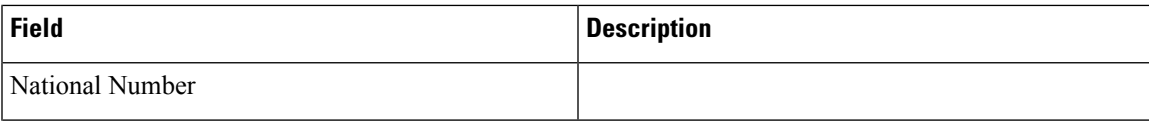

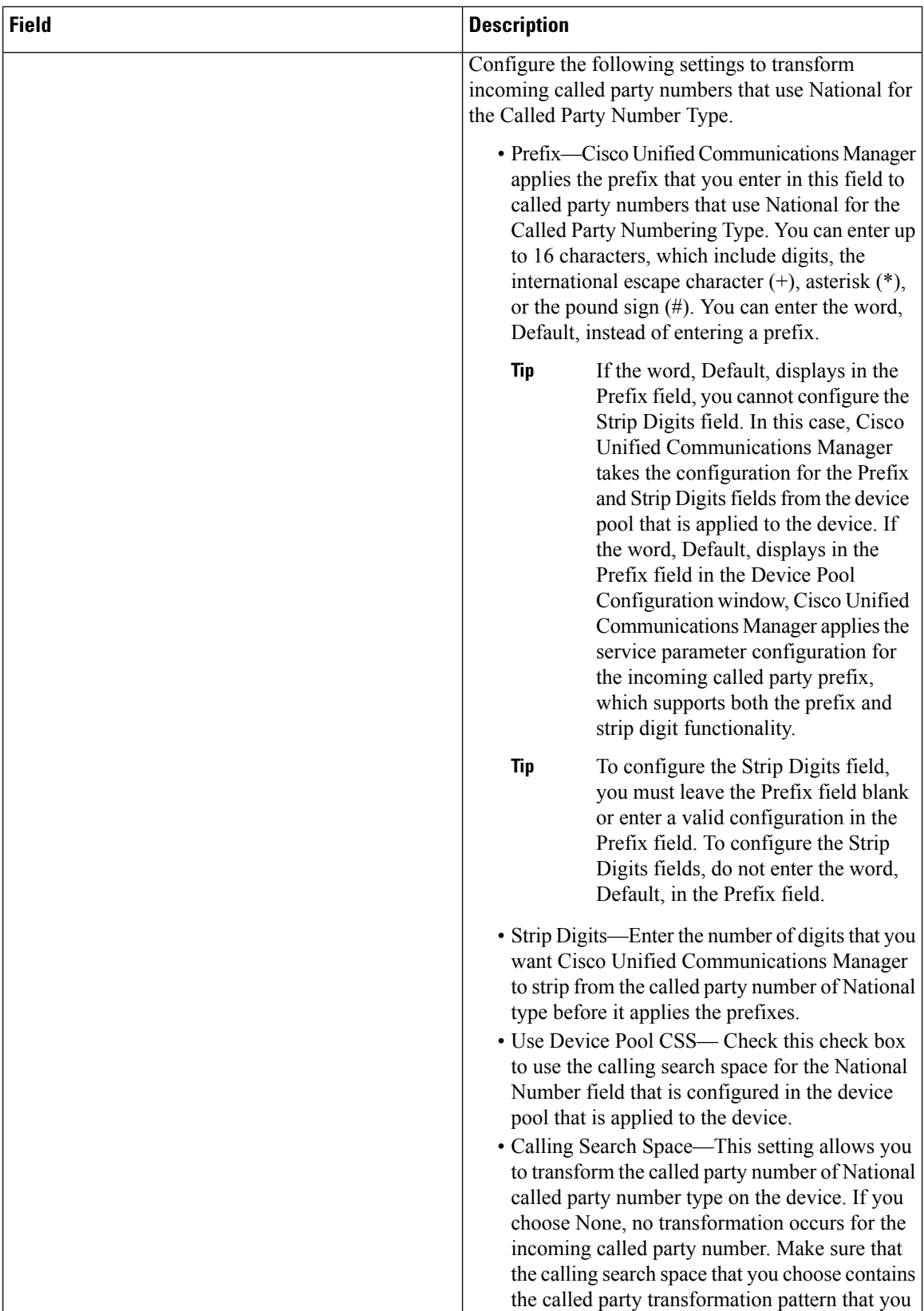

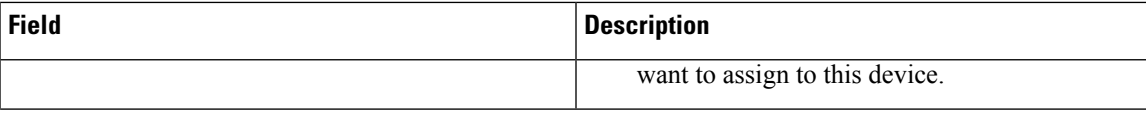

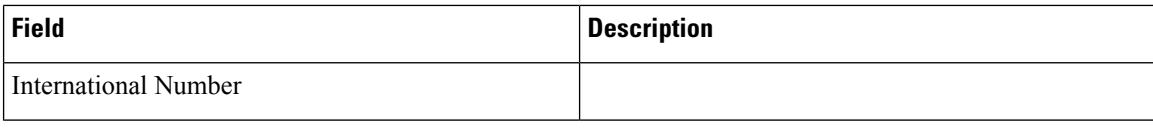

i.

 $\mathbf{l}$ 

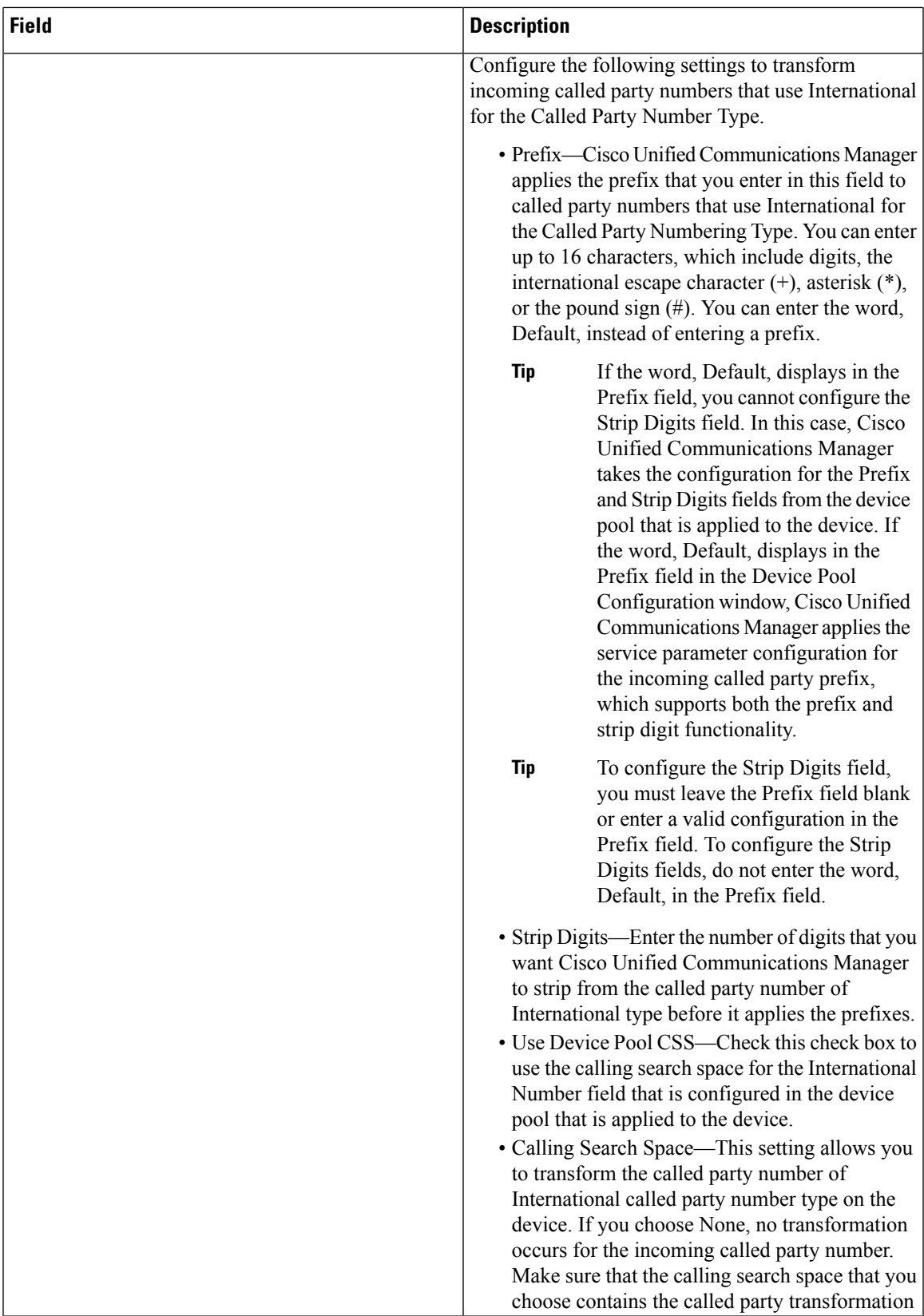

 $\mathbf I$ 

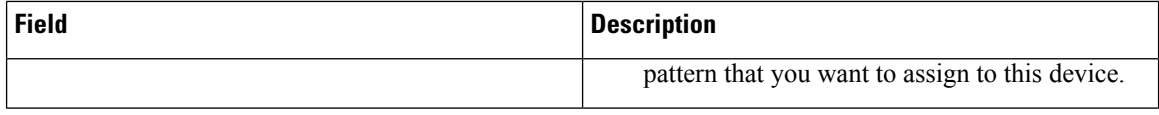

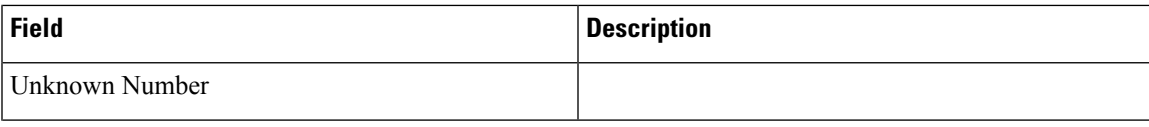

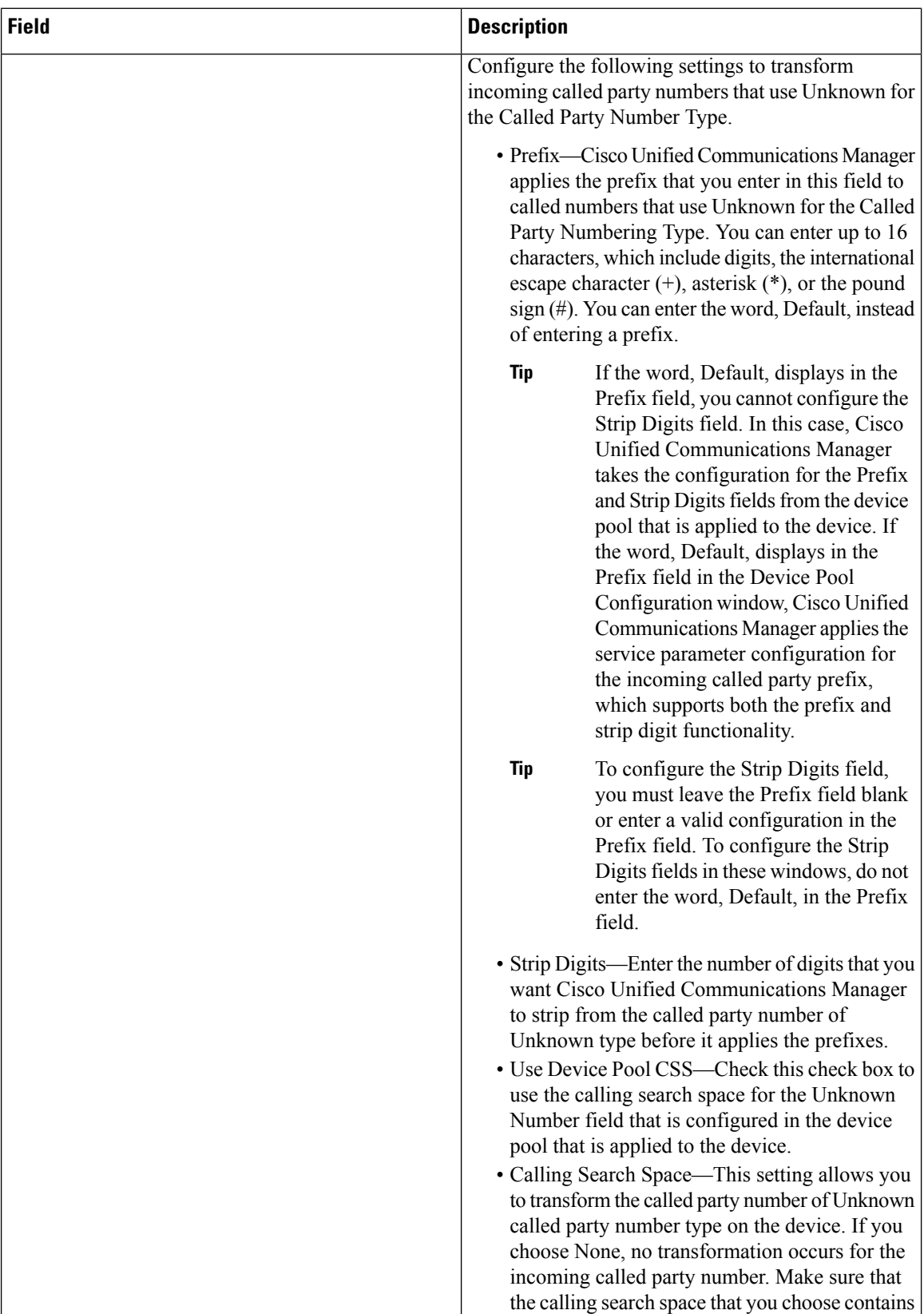

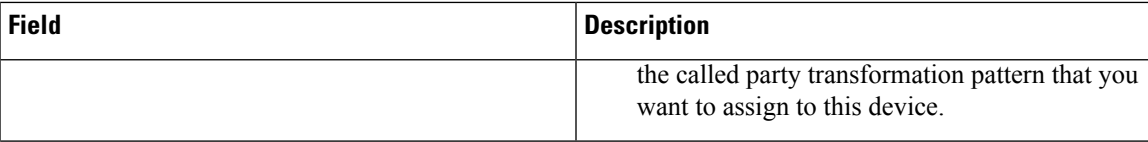

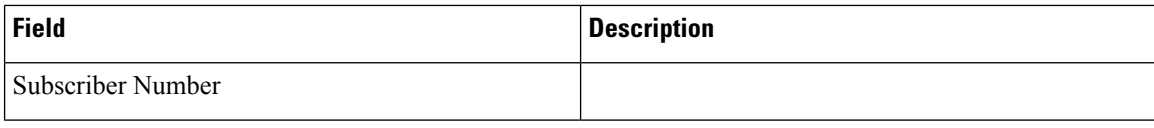

i.

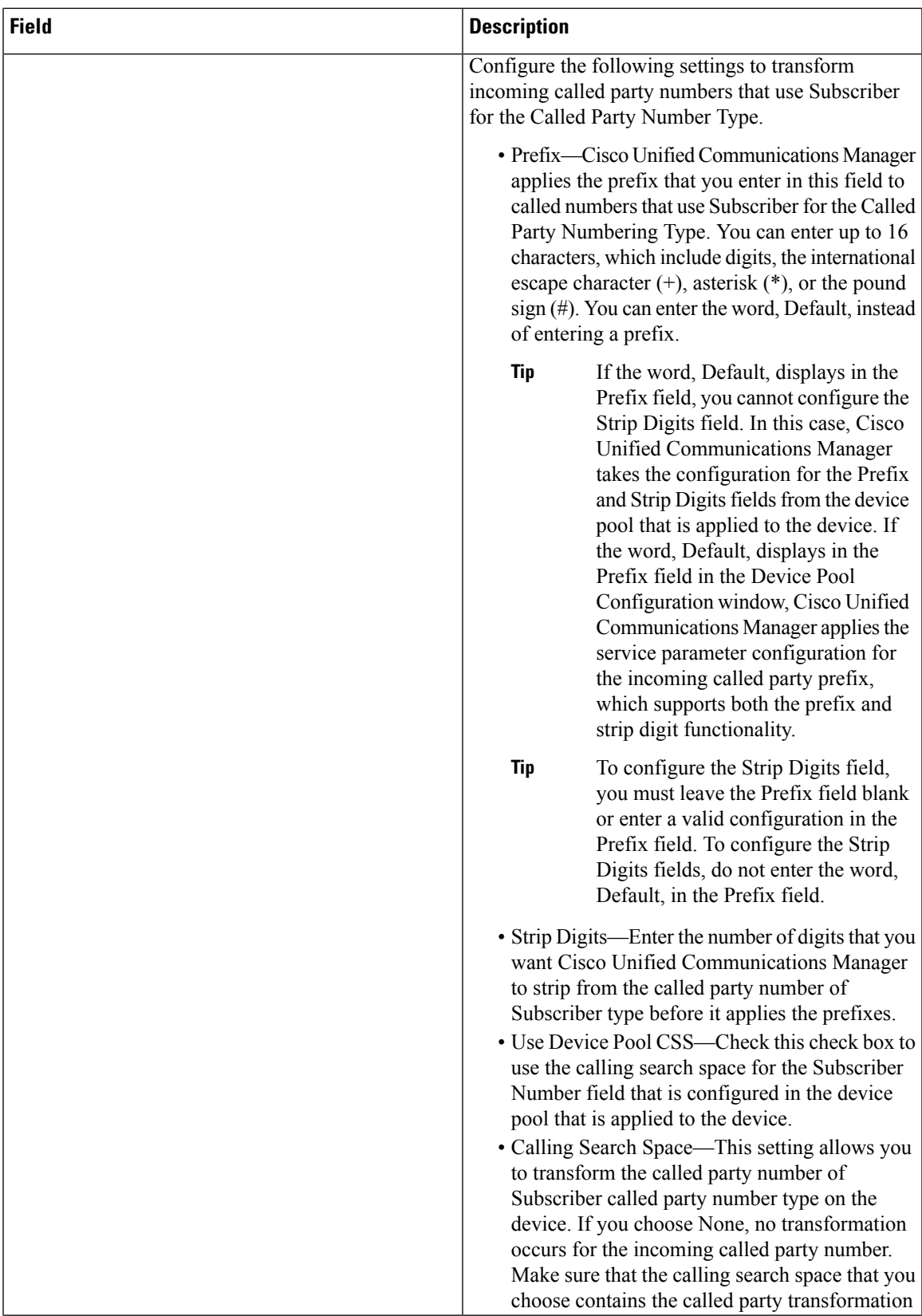

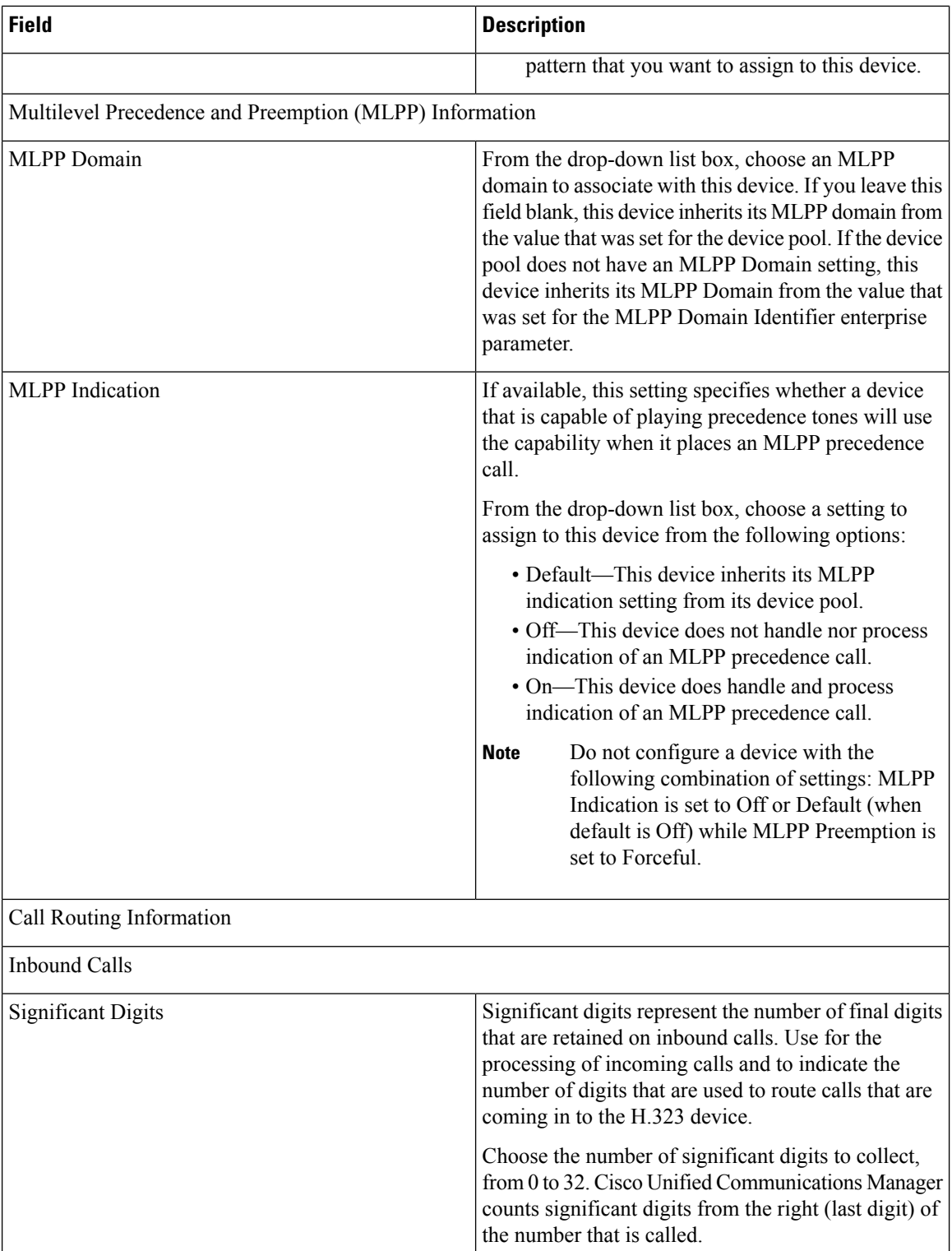
$\mathbf l$ 

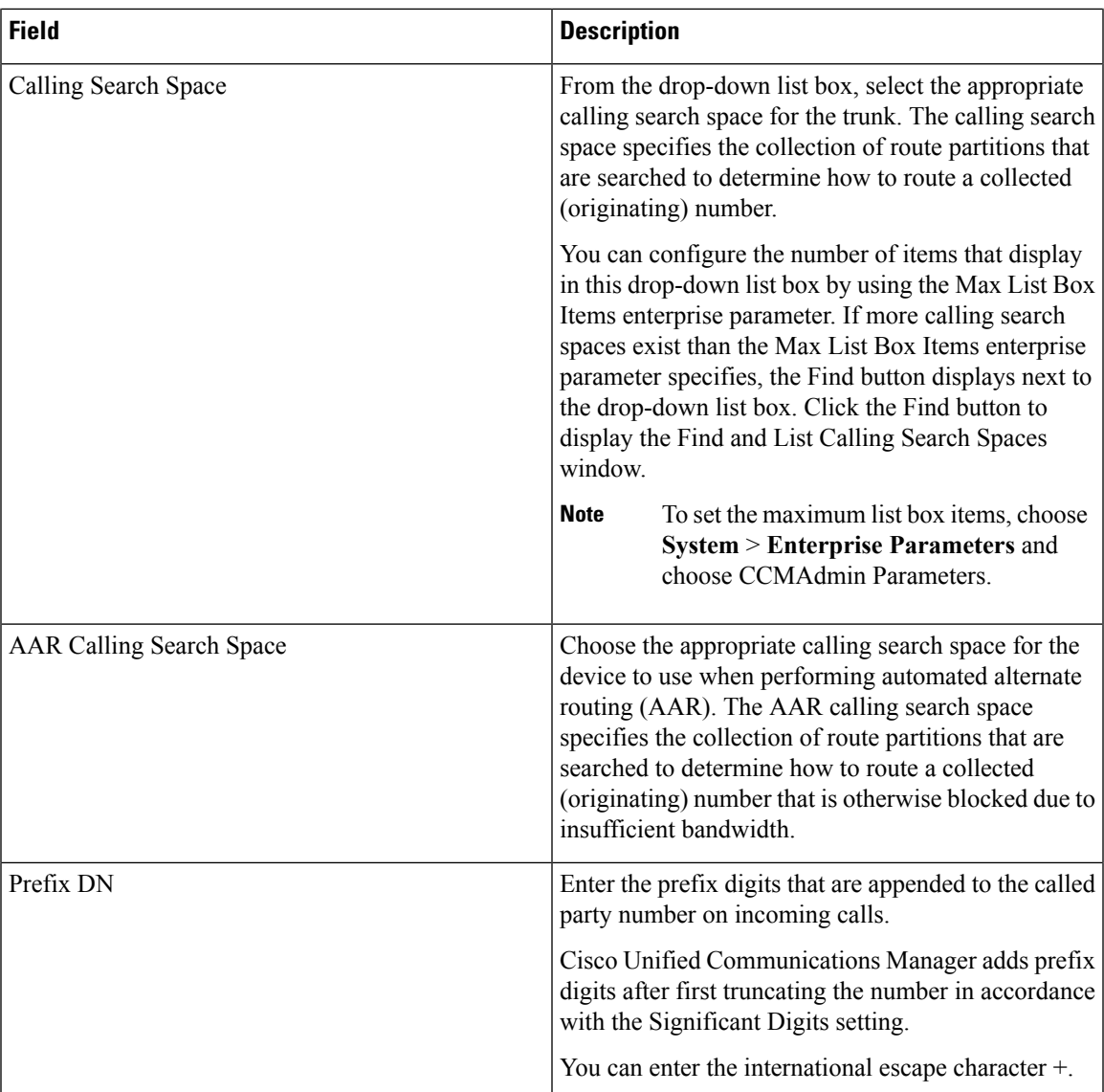

 $\mathbf I$ 

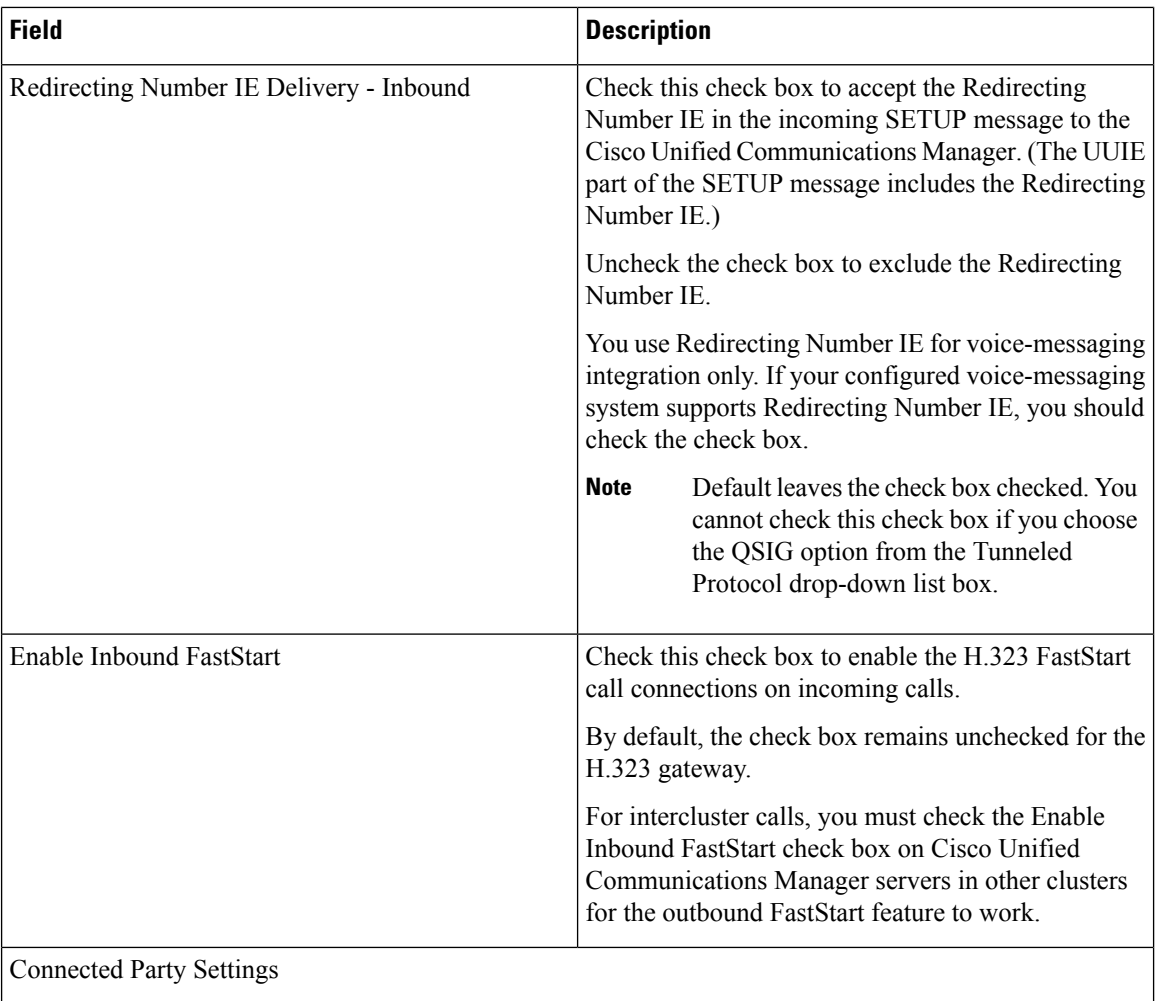

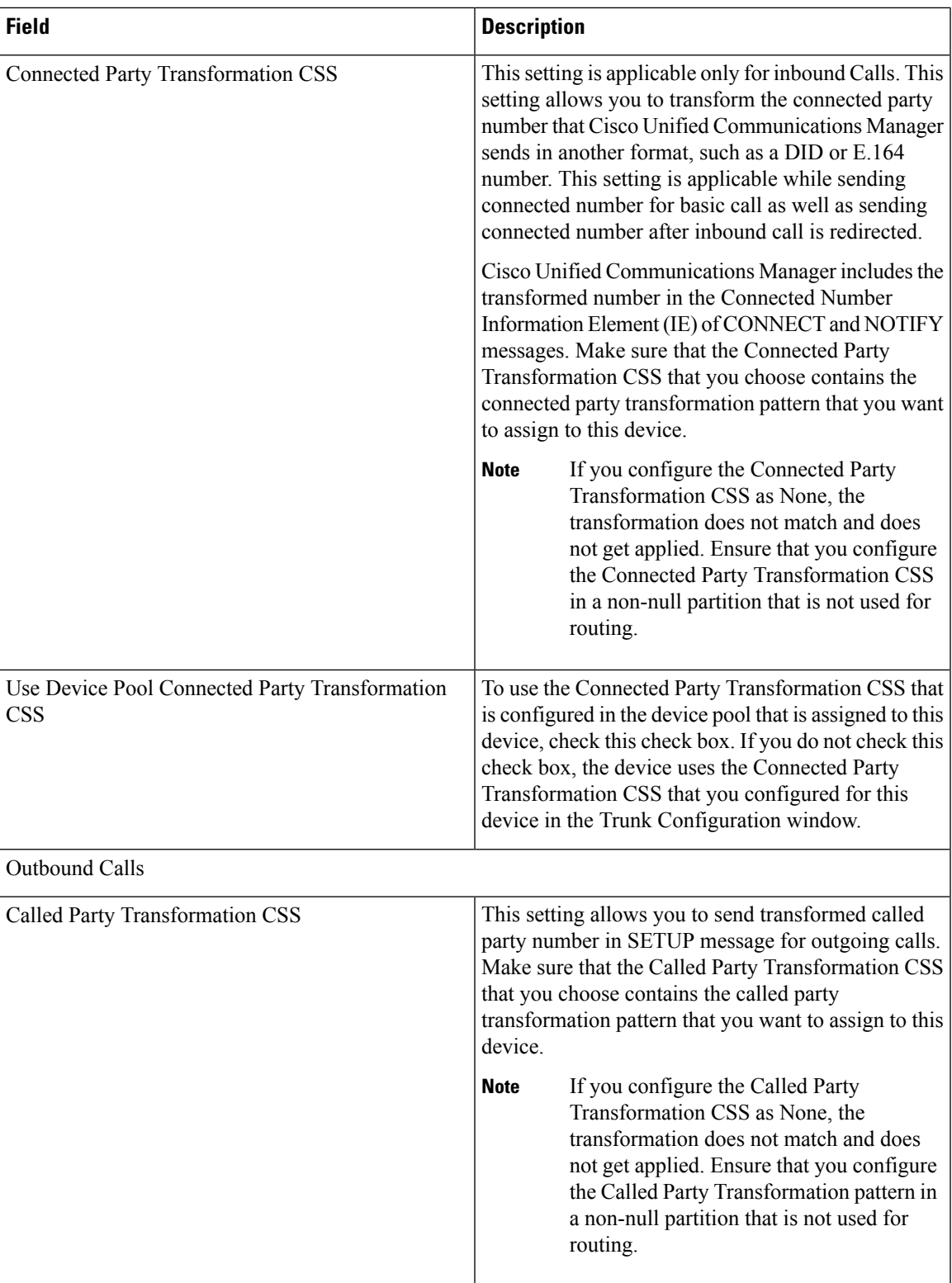

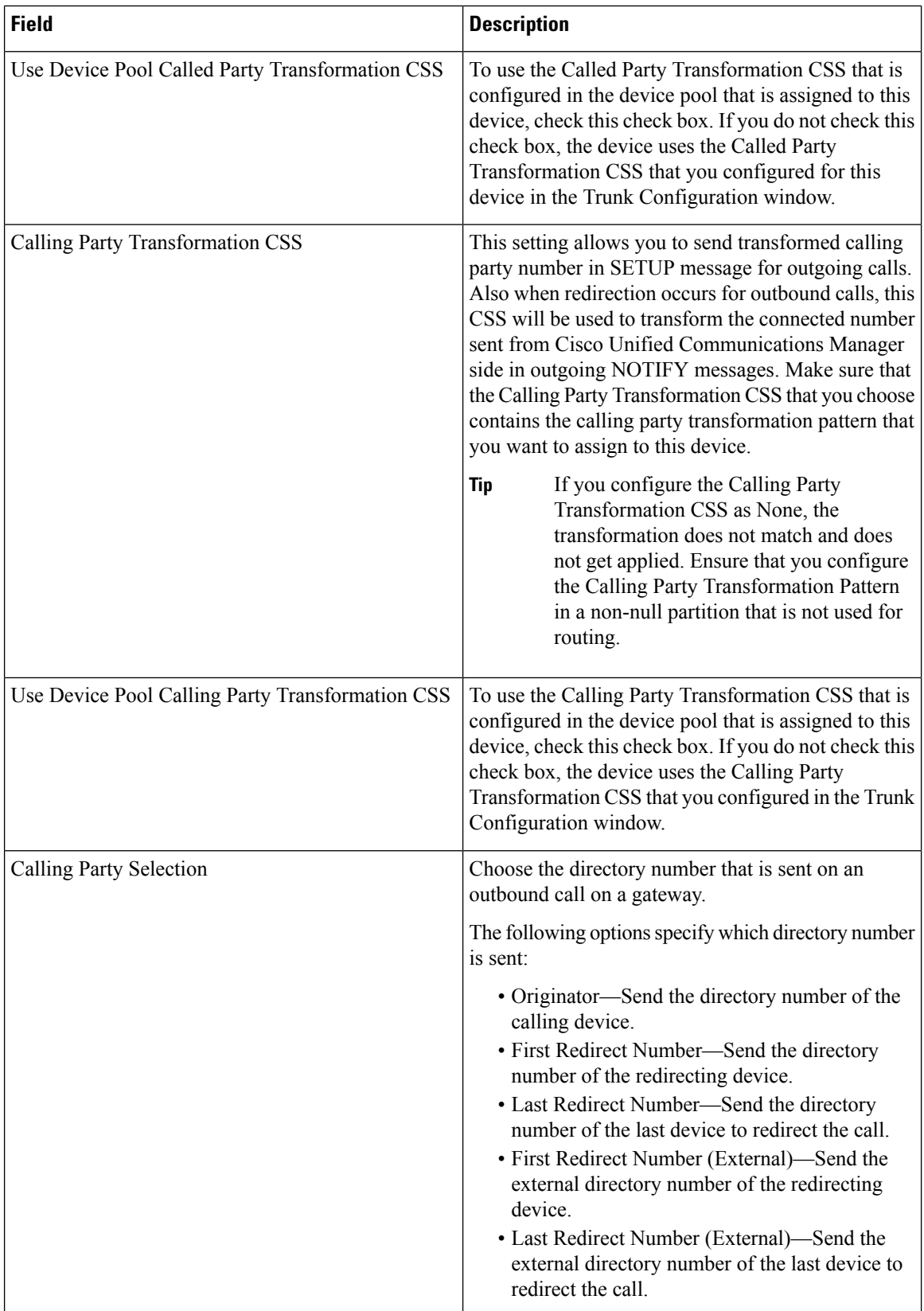

 $\mathbf l$ 

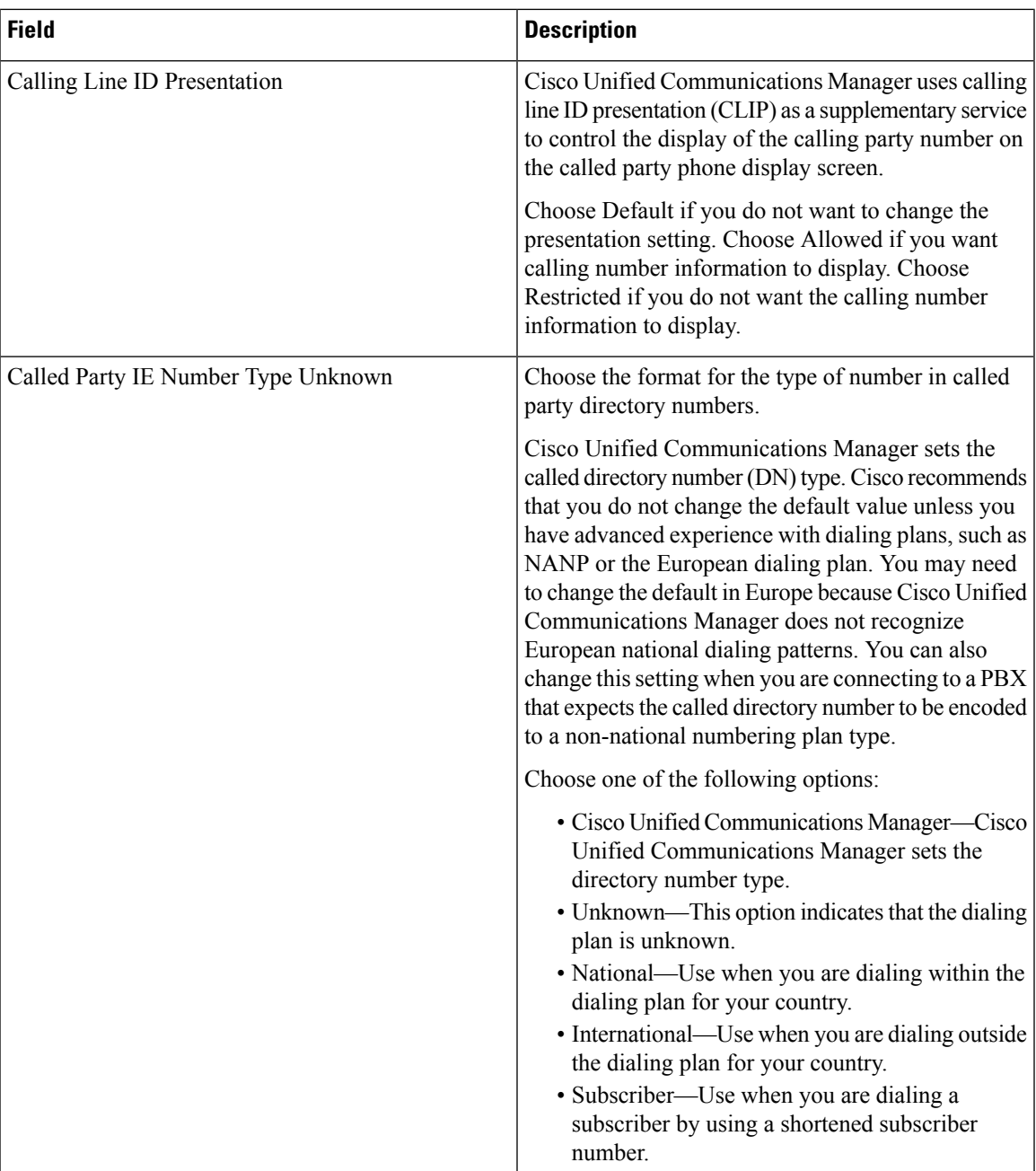

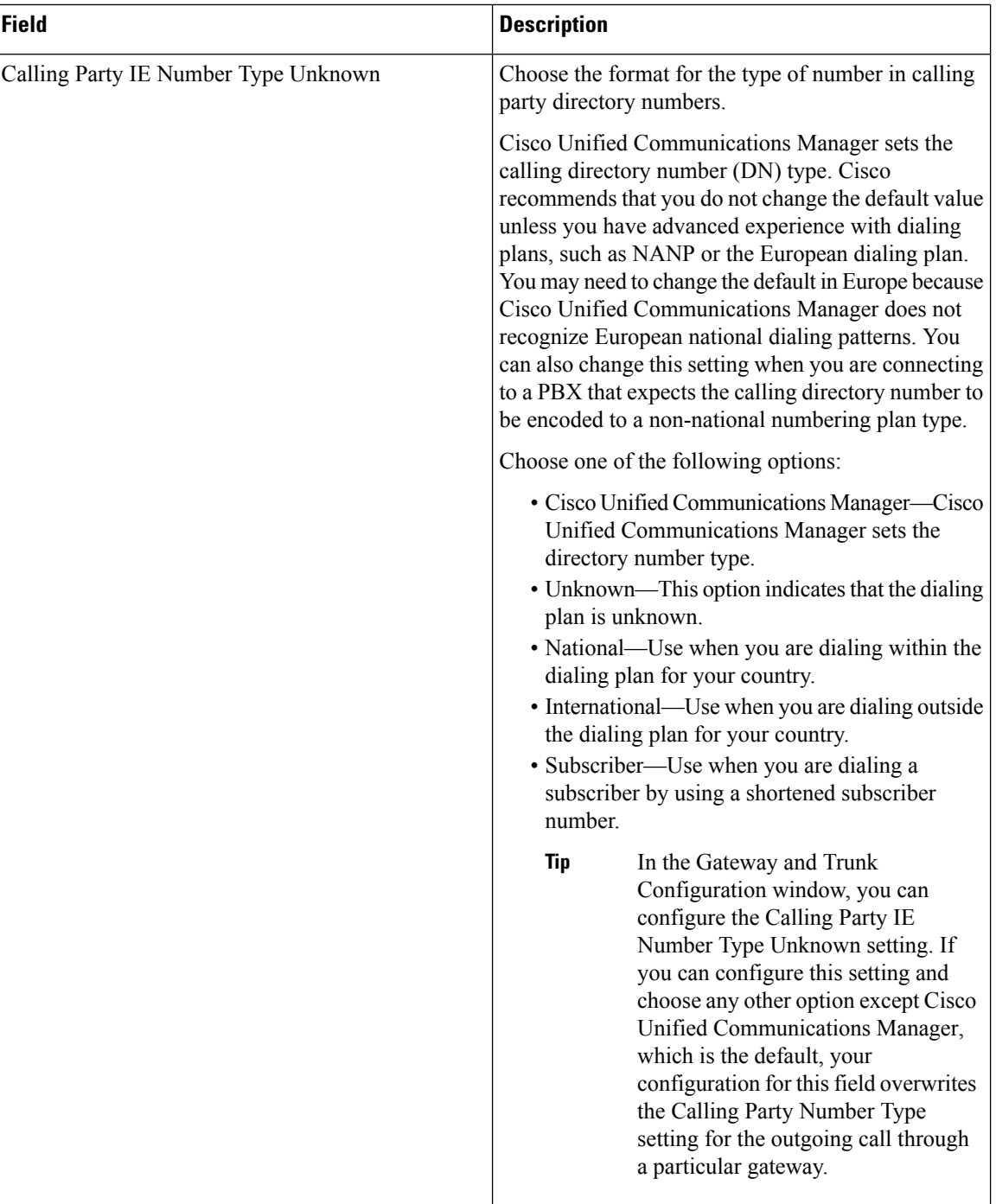

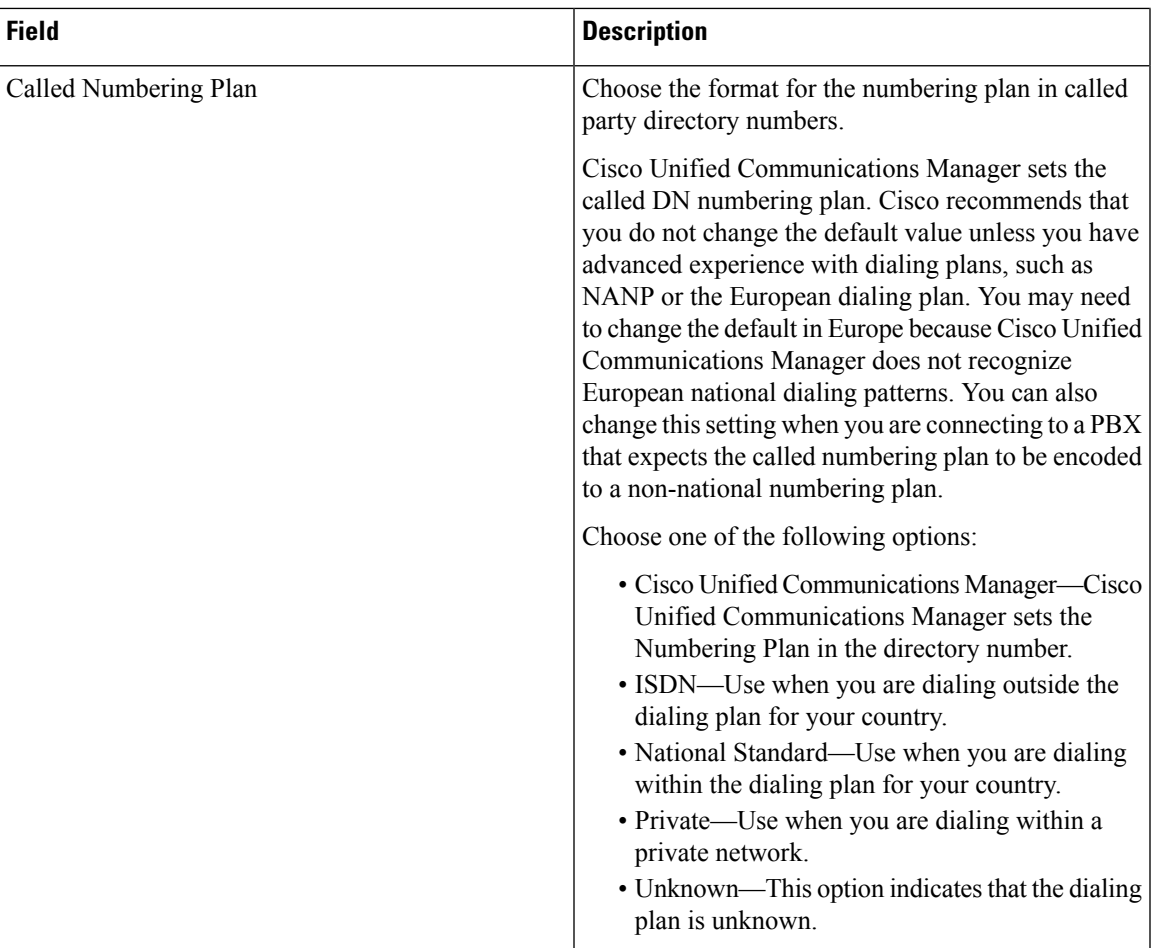

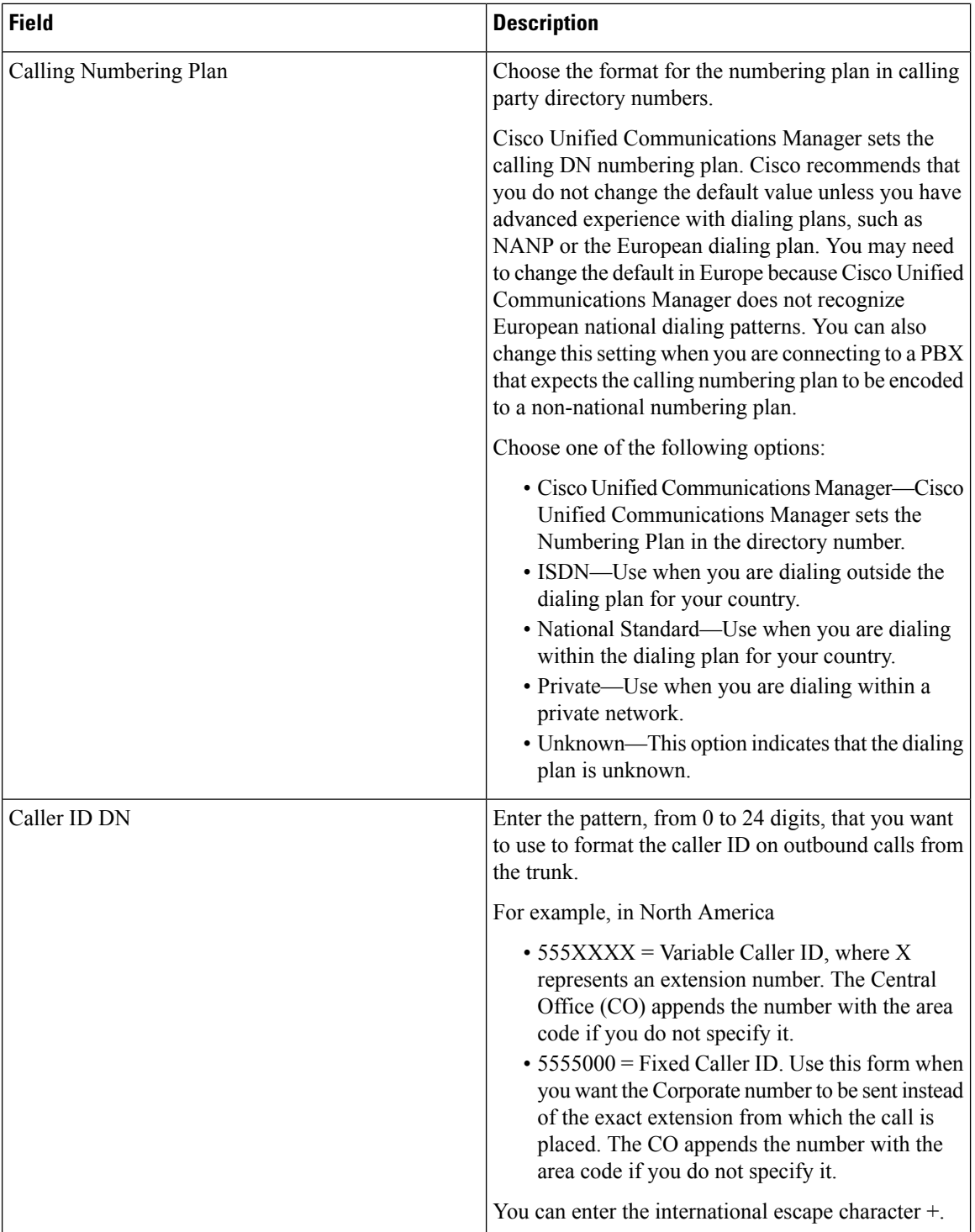

 $\mathbf l$ 

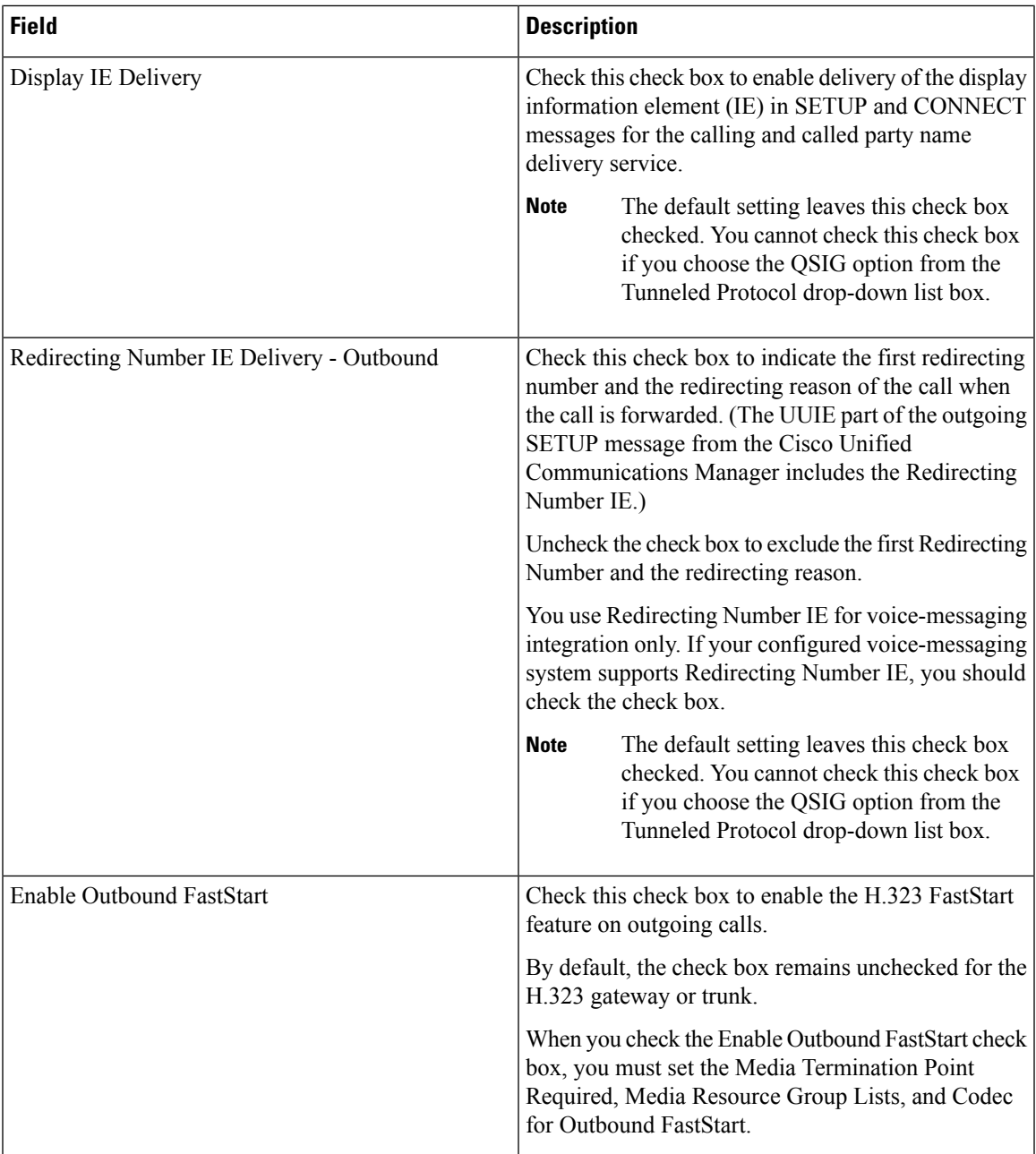

 $\mathbf I$ 

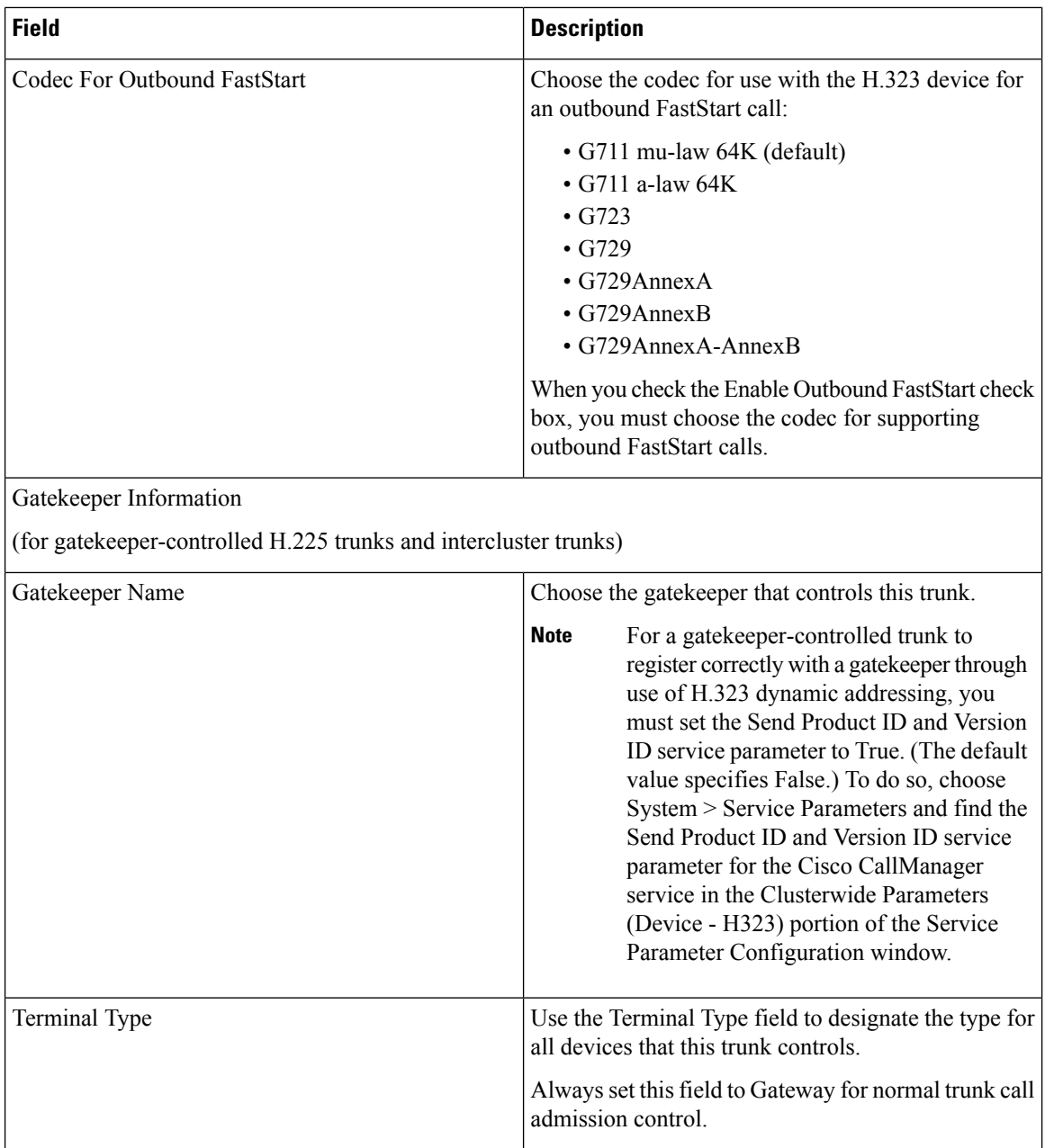

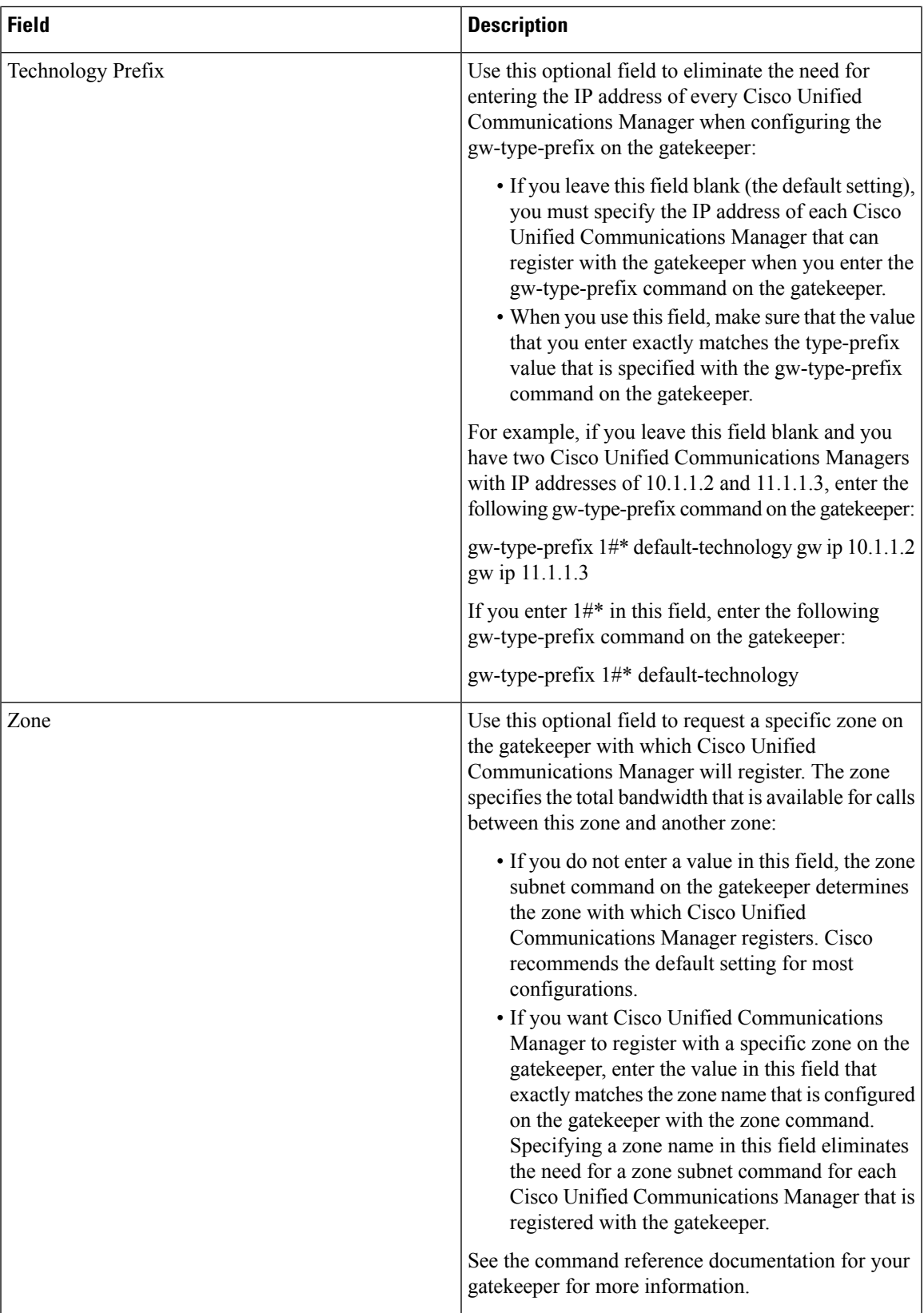

 $\mathbf I$ 

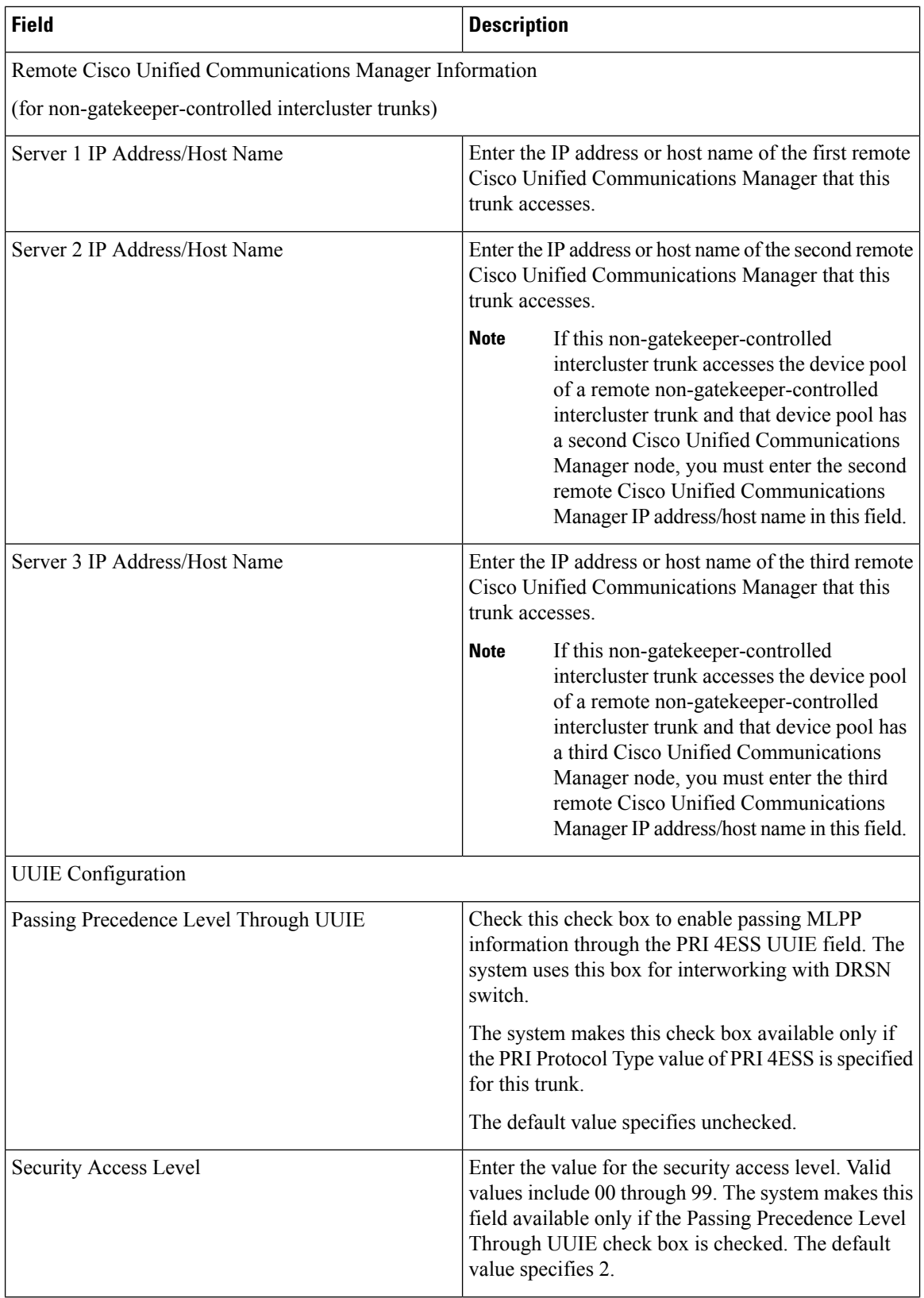

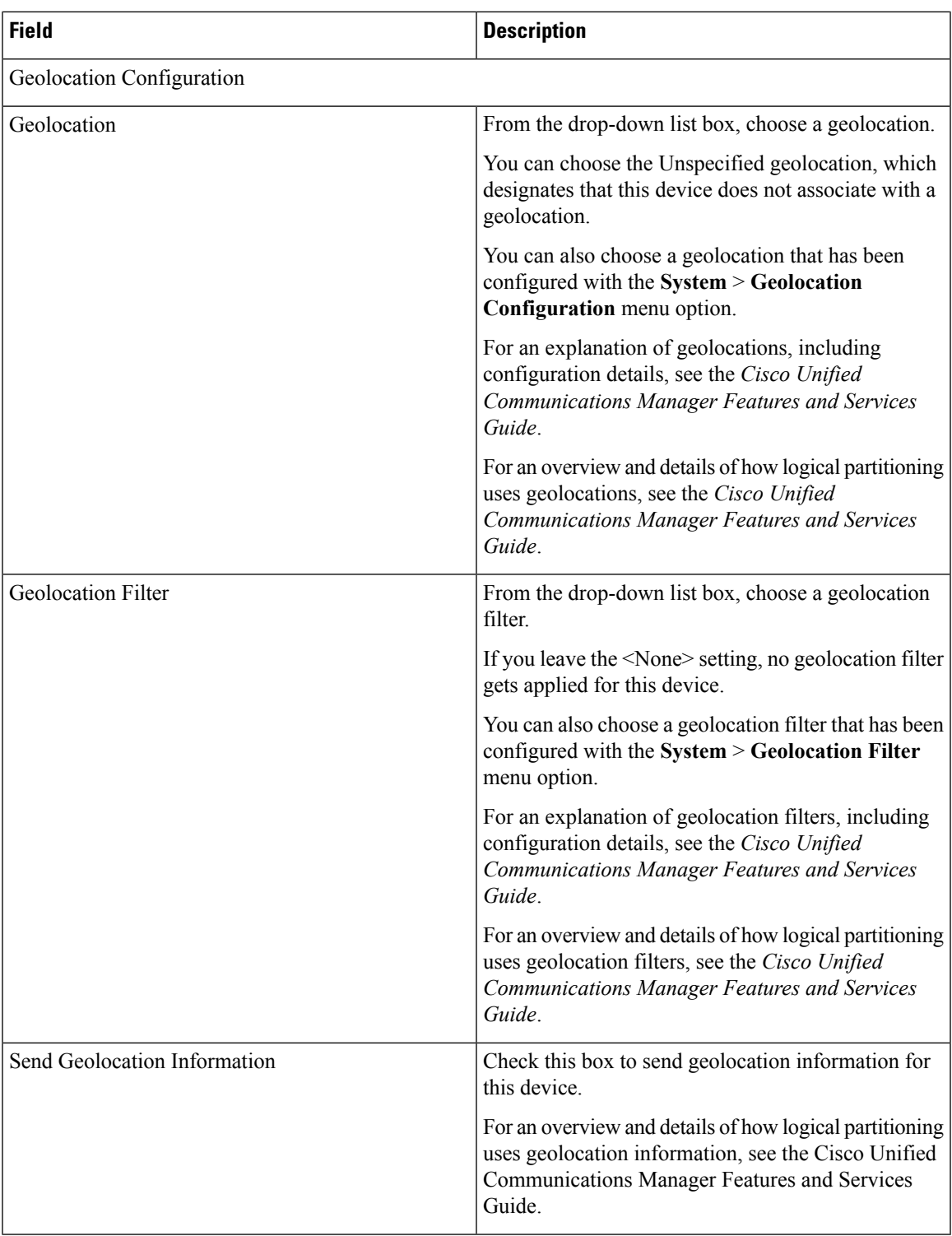

## **SIP Trunk Settings**

The following table describes the settings for SIP trunks.

## **Table 2: SIP Trunk Settings**

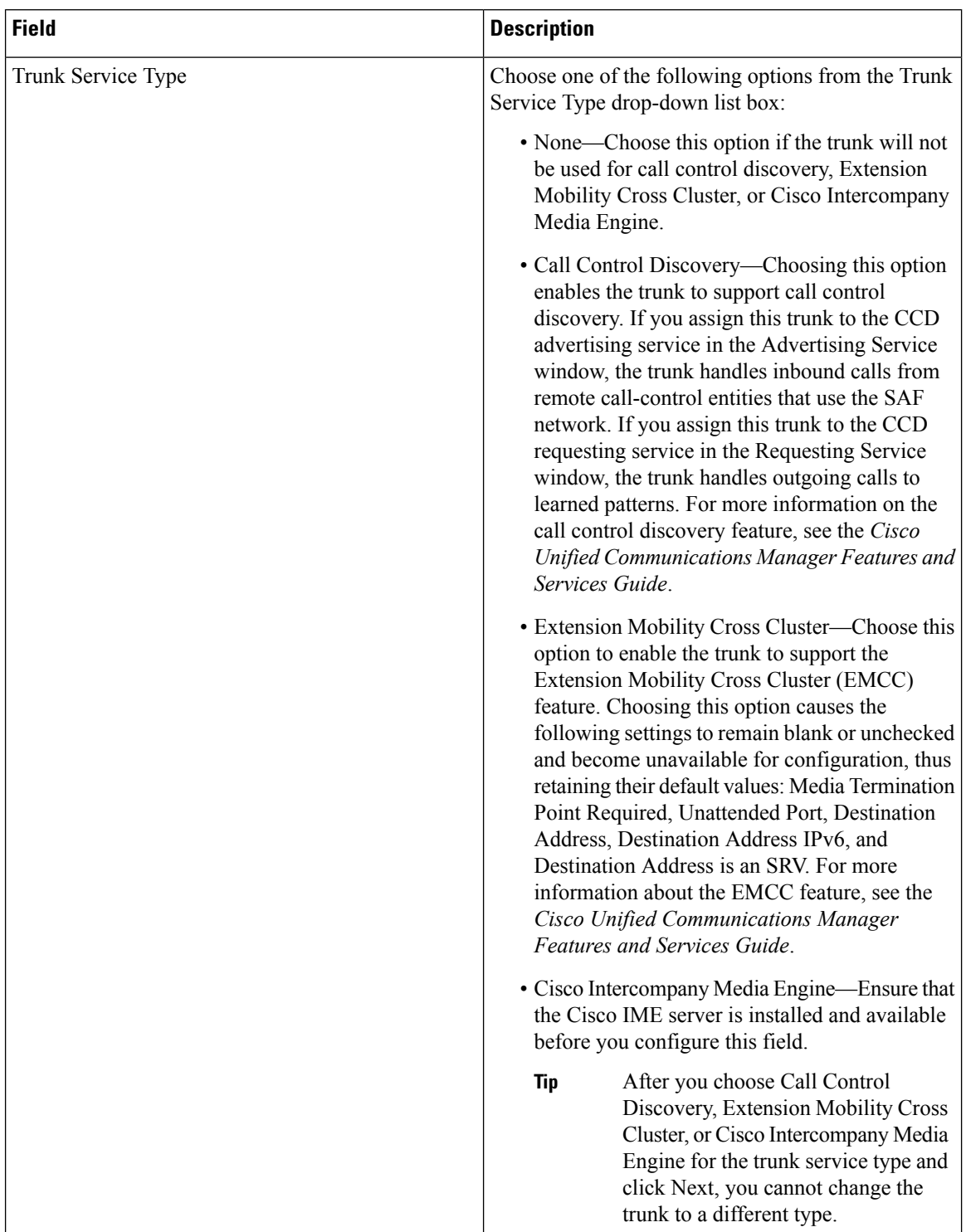

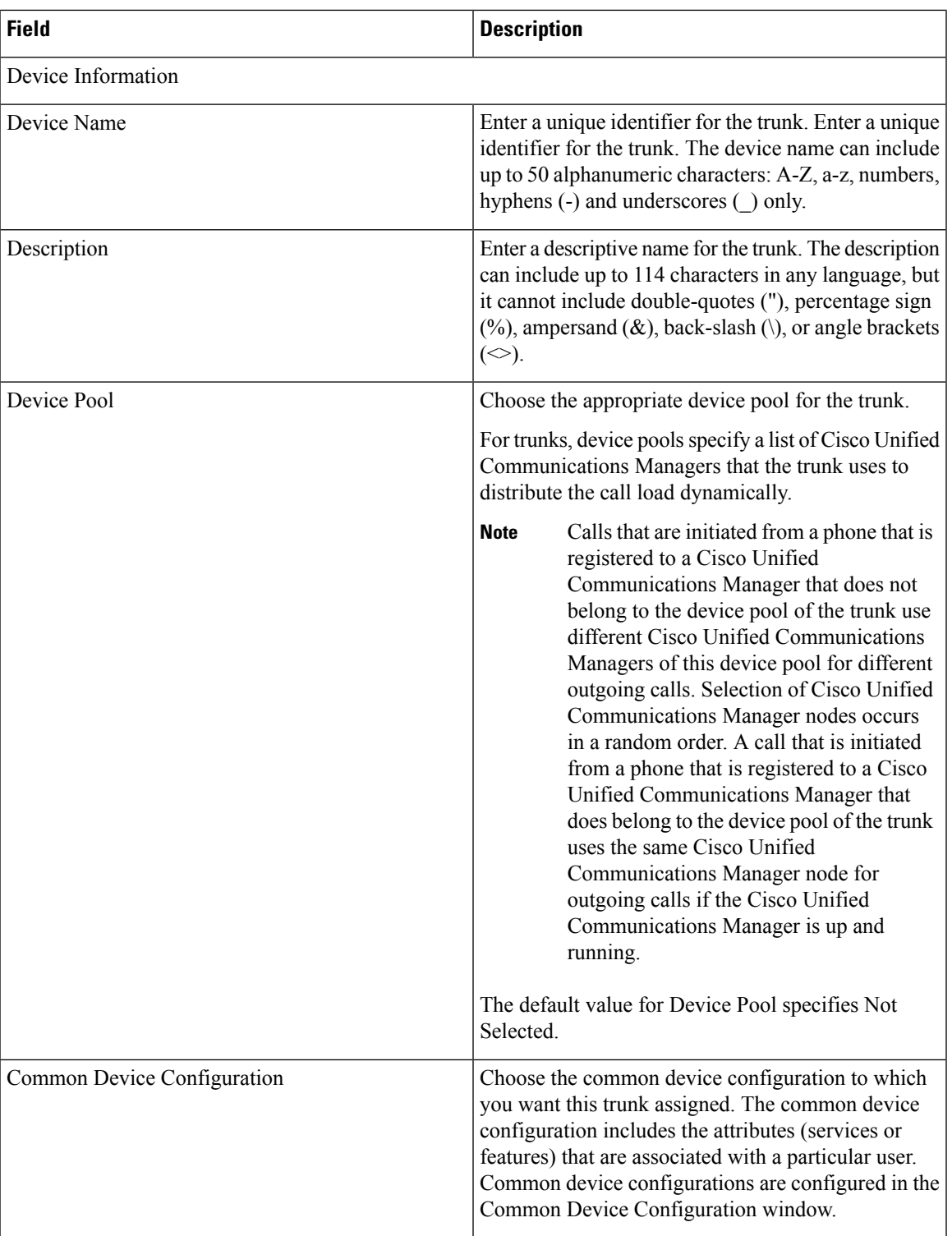

Ш

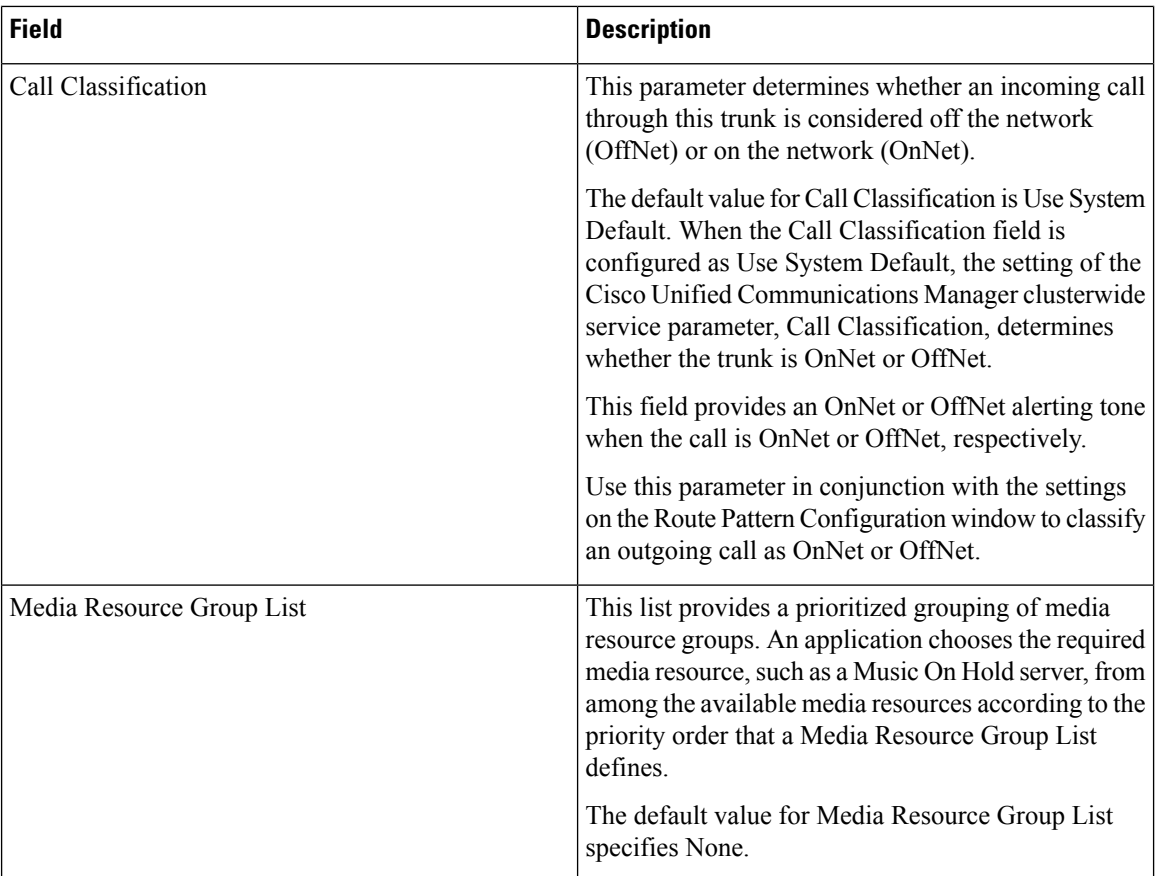

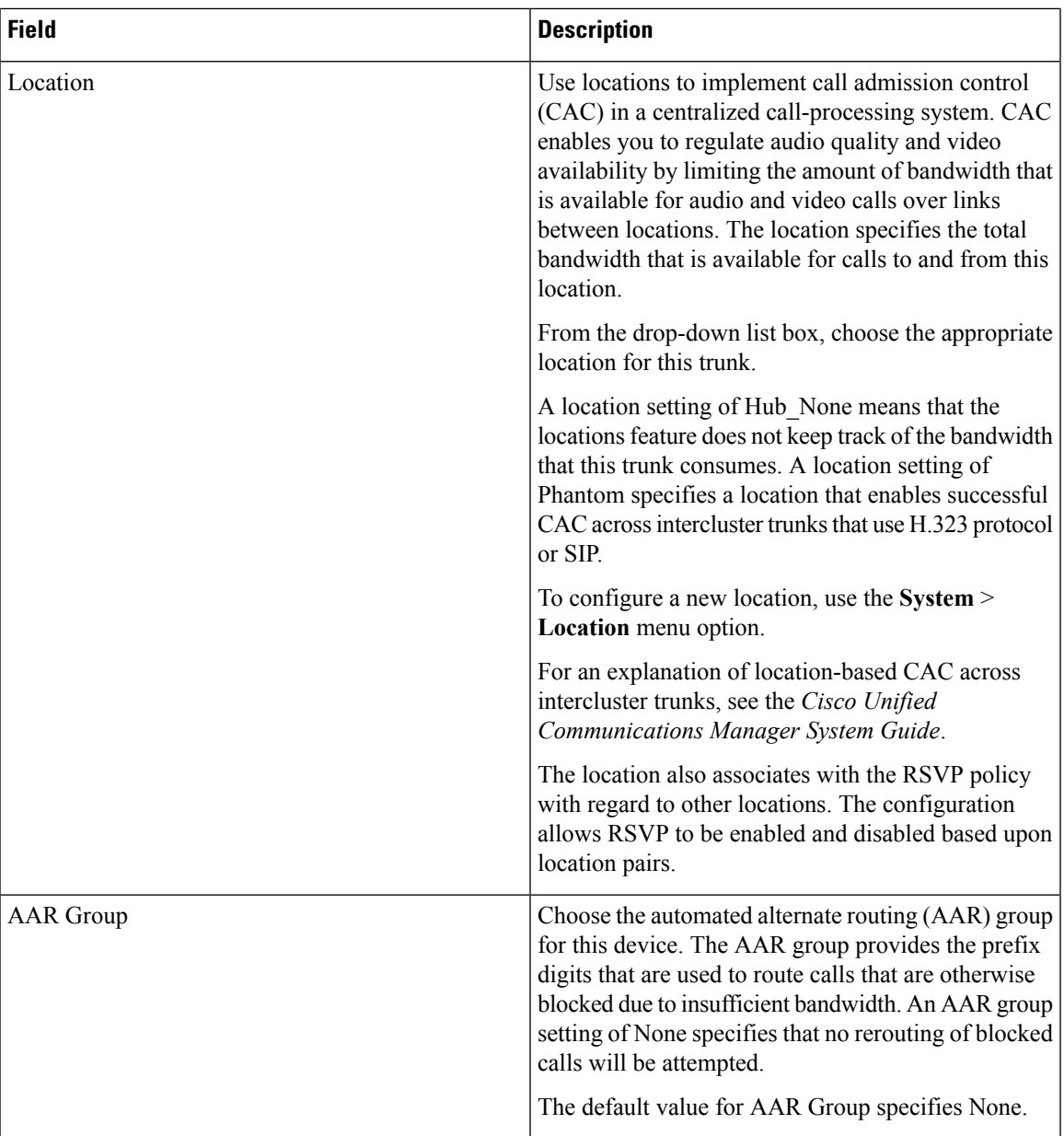

ш

 $\mathbf{l}$ 

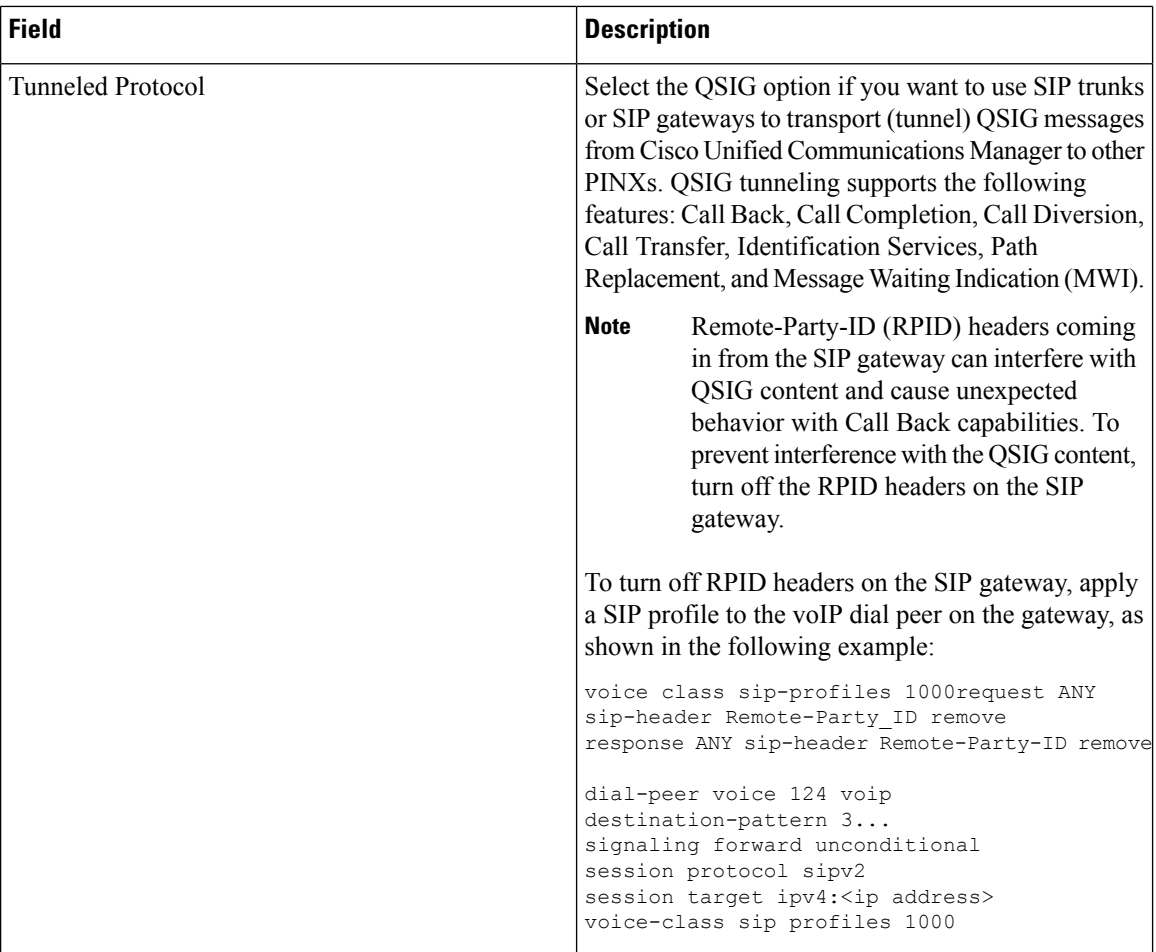

 $\mathbf l$ 

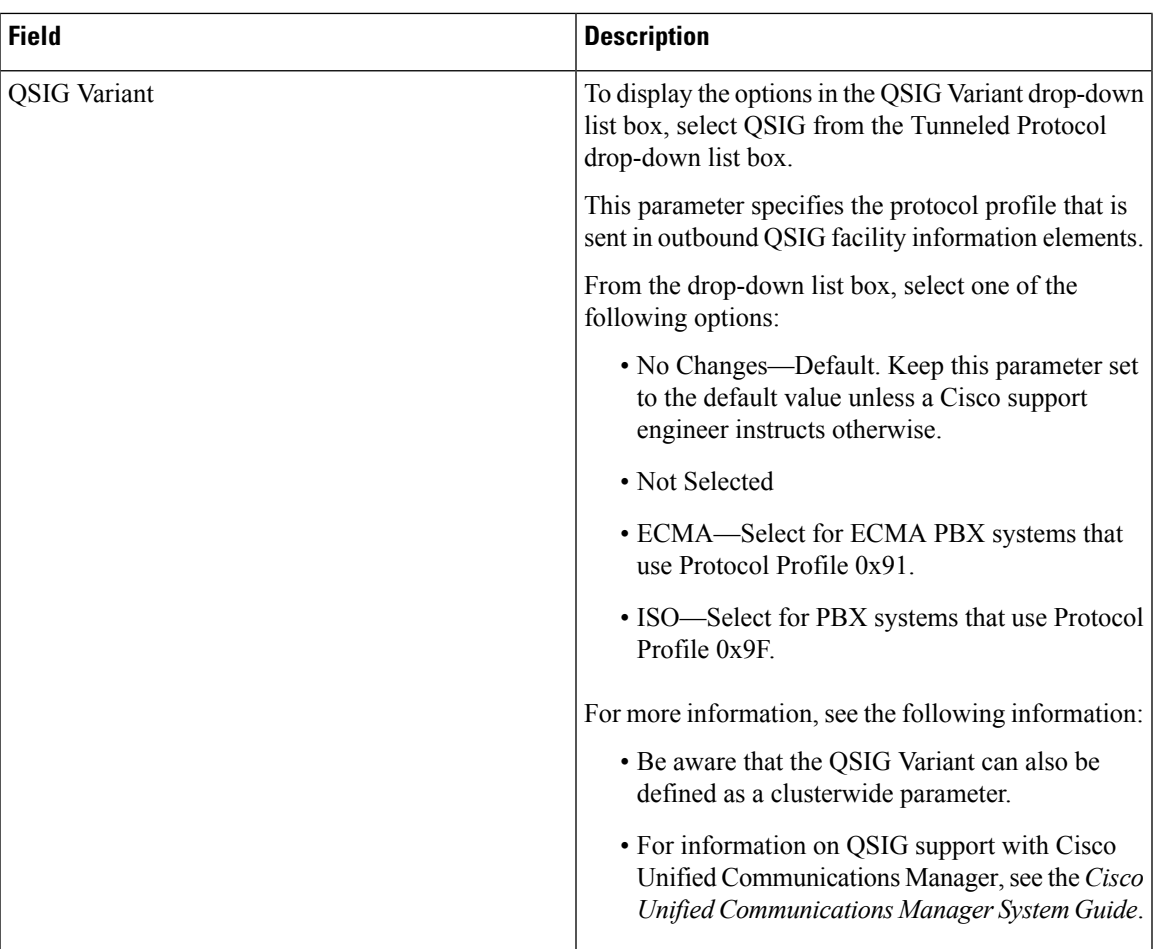

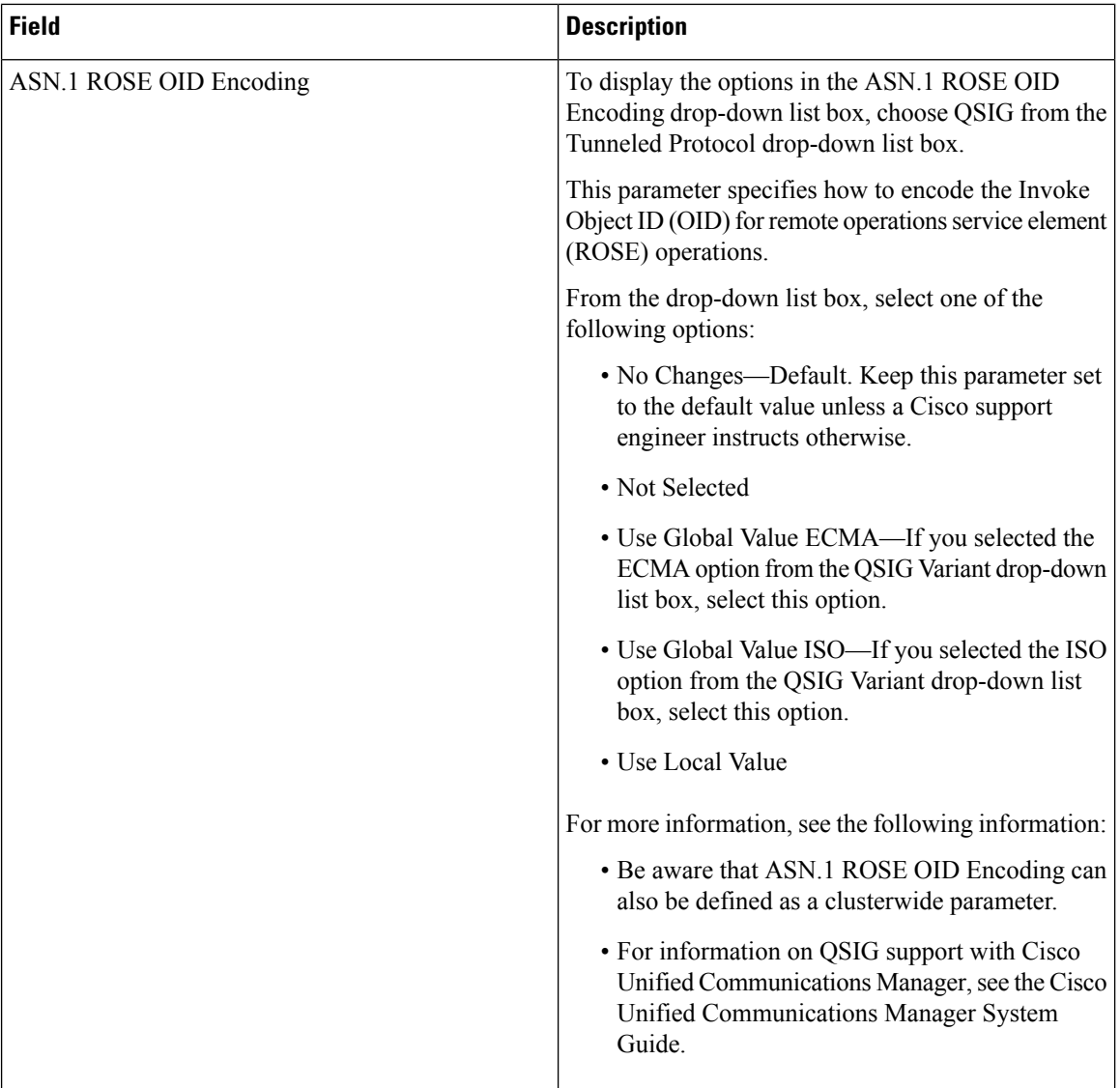

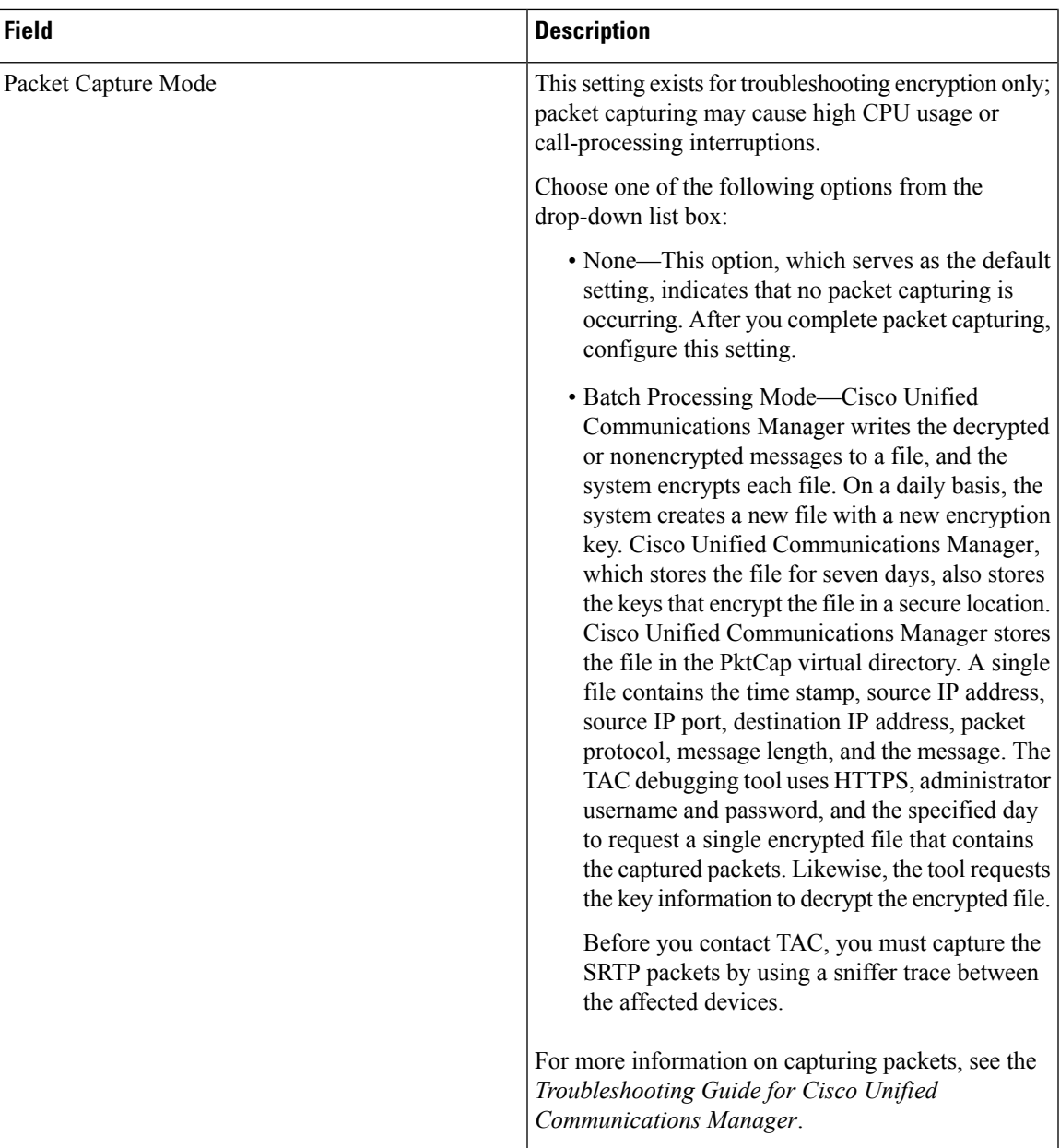

 $\mathbf I$ 

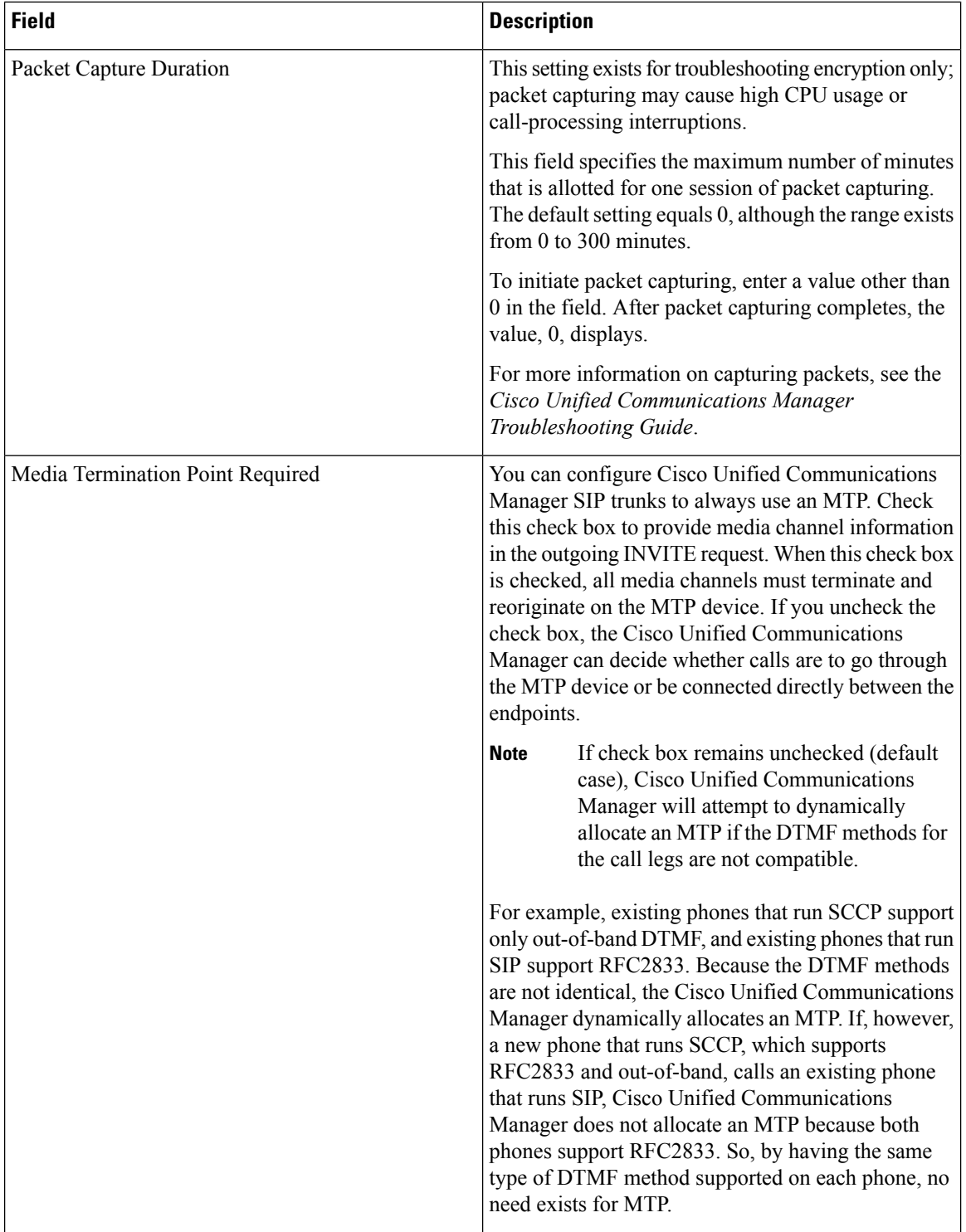

 $\mathbf I$ 

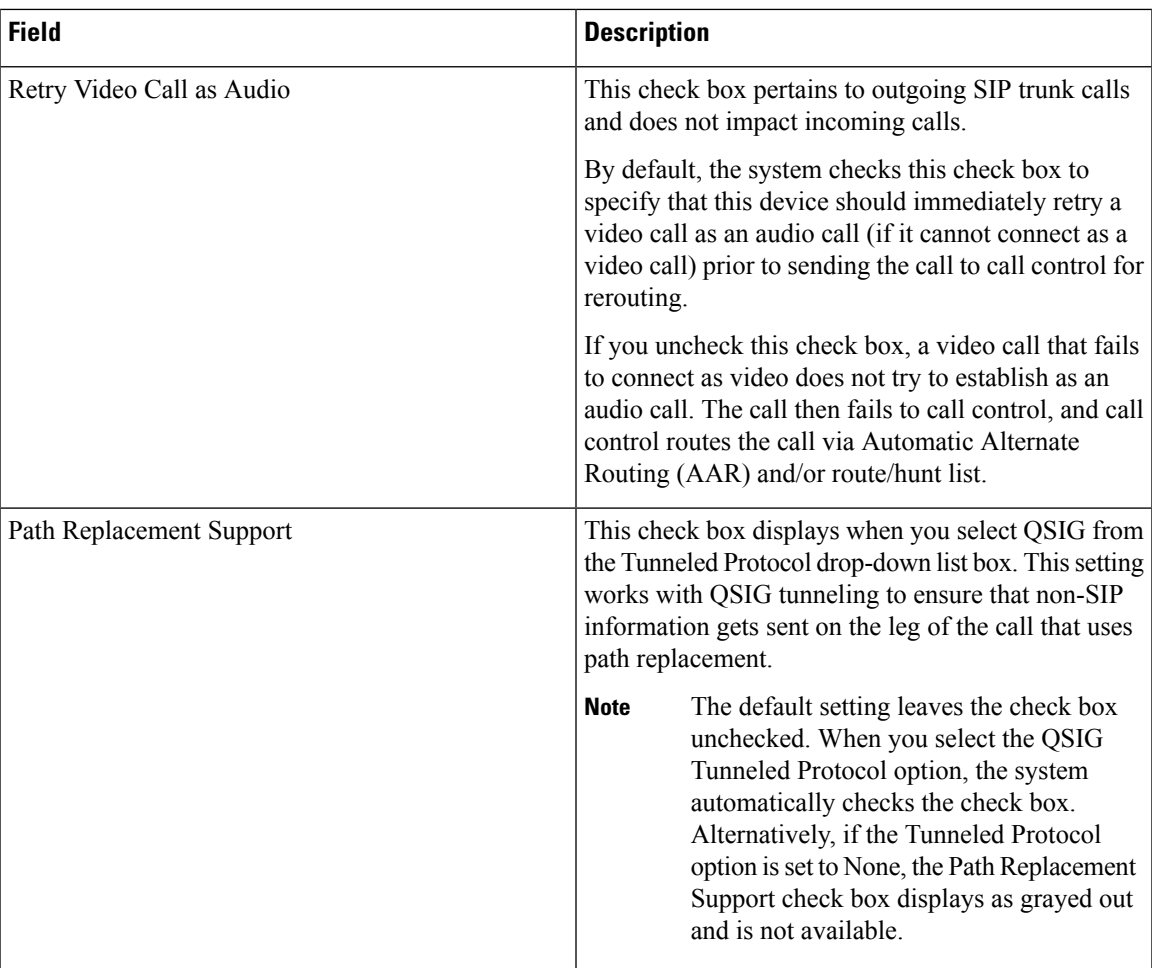

Ш

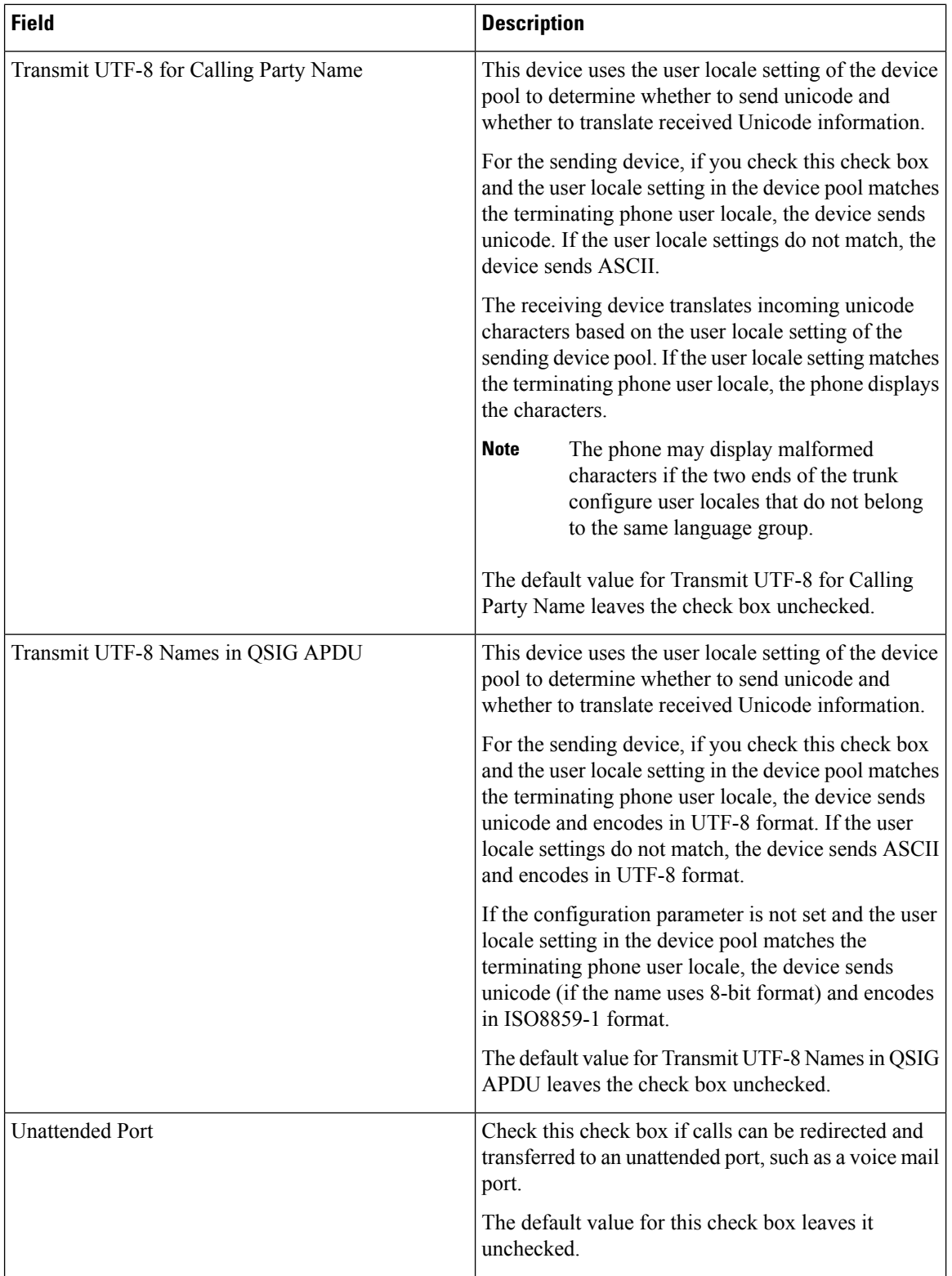

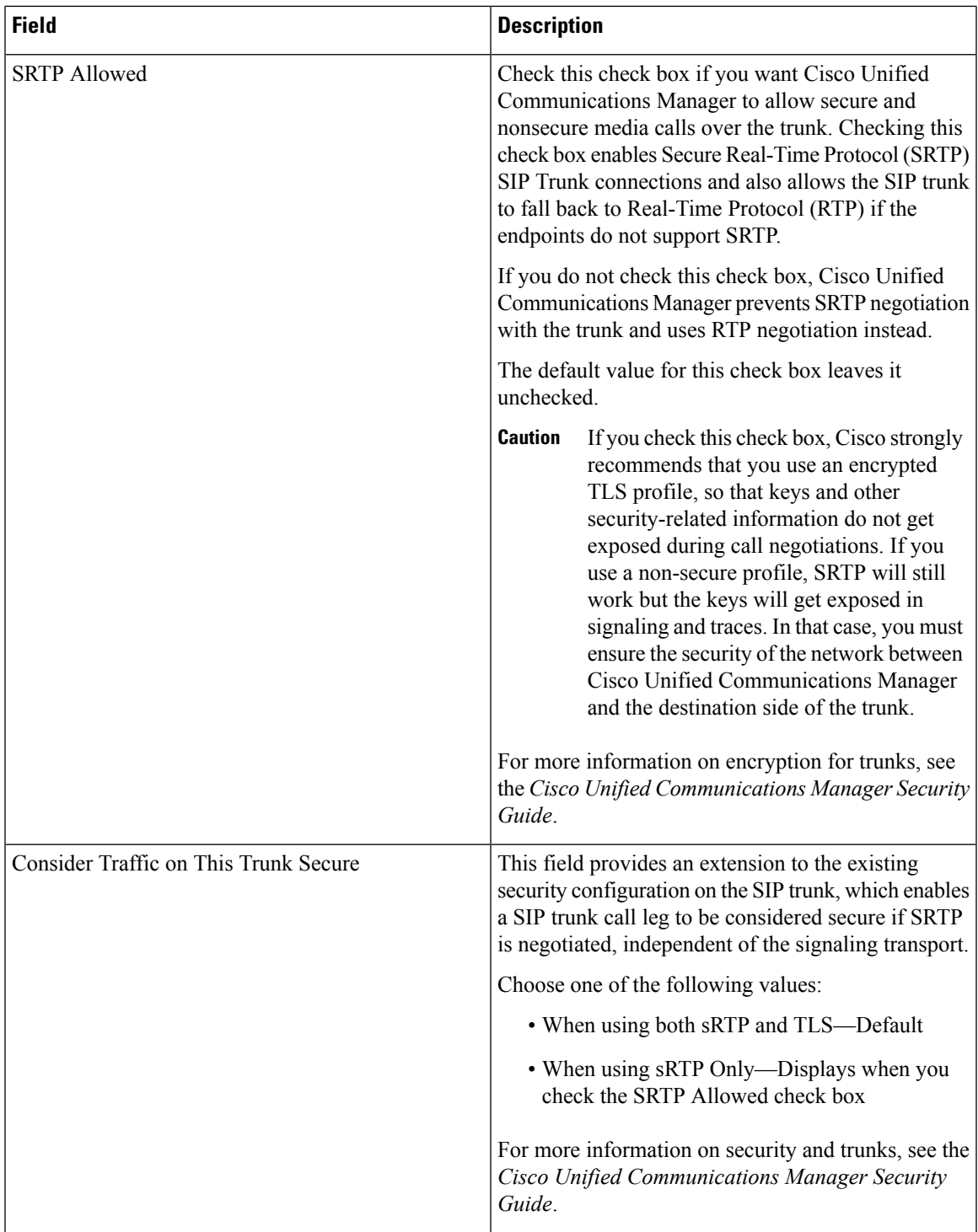

ш

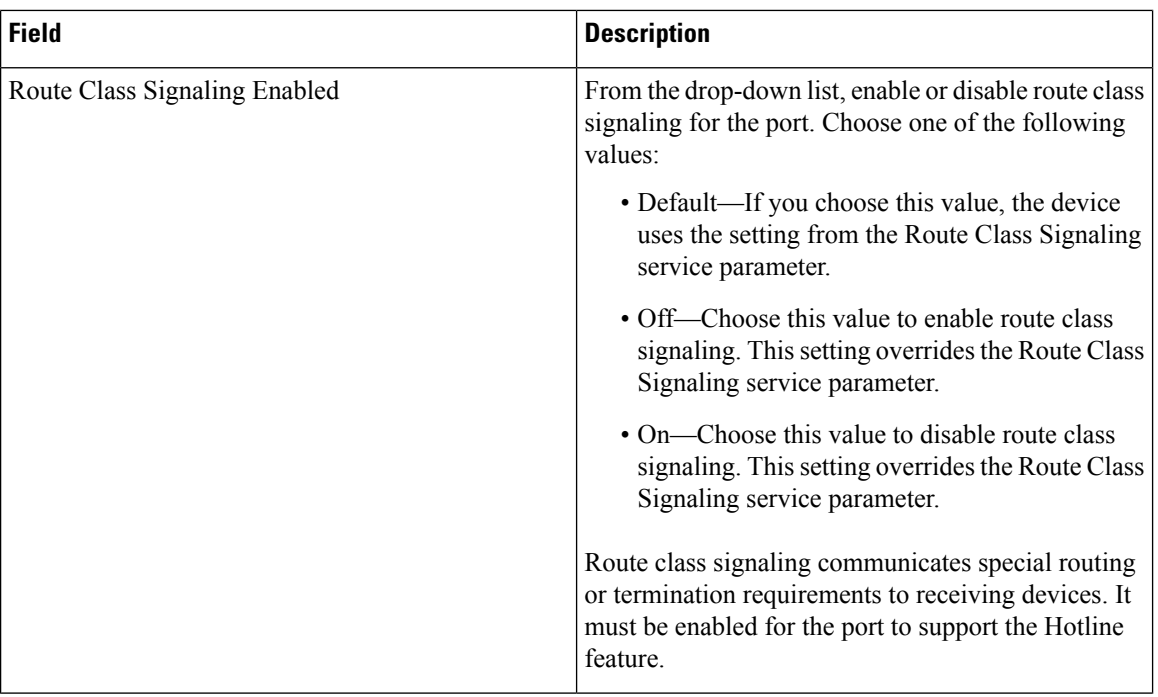

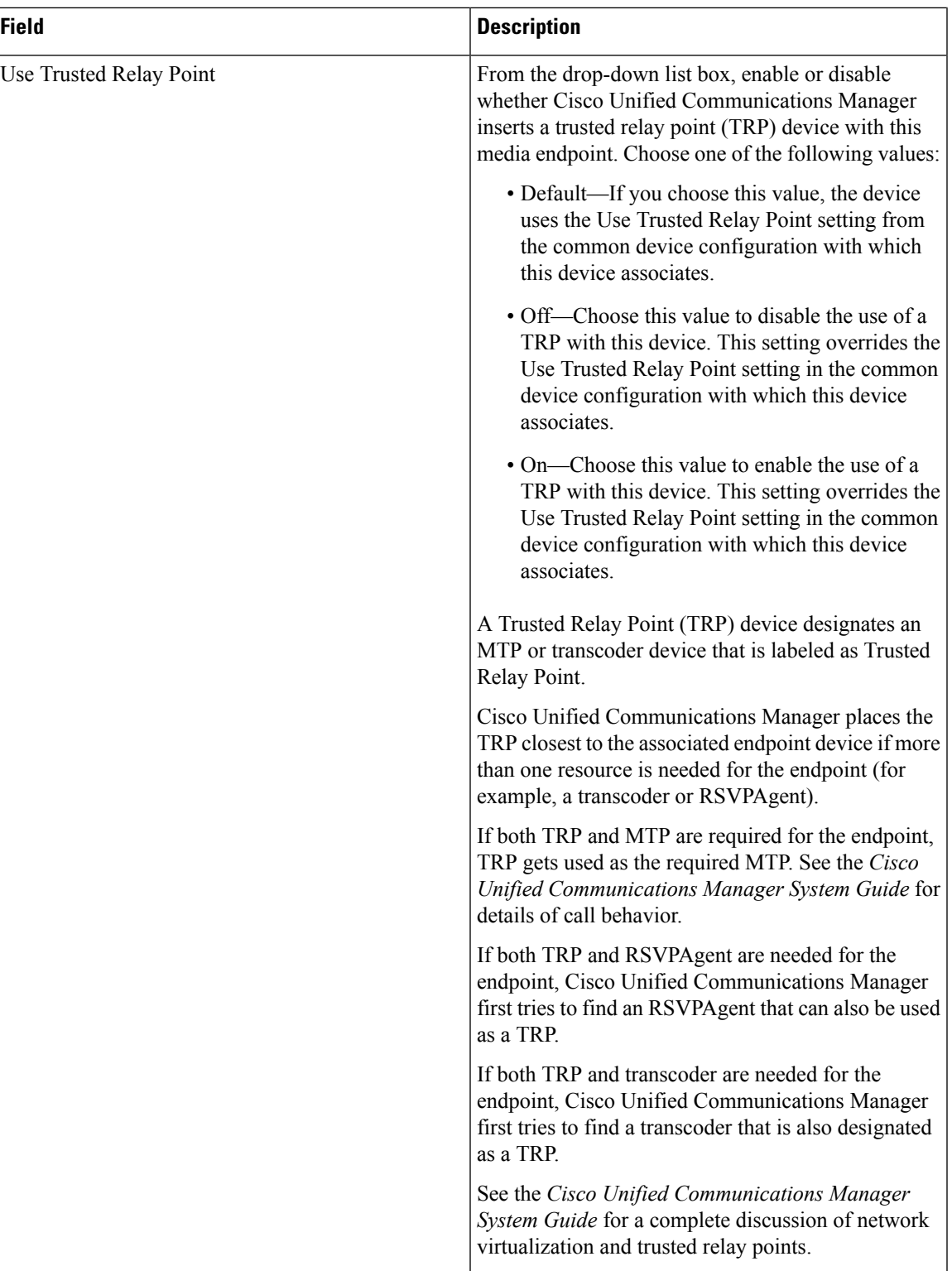

٠

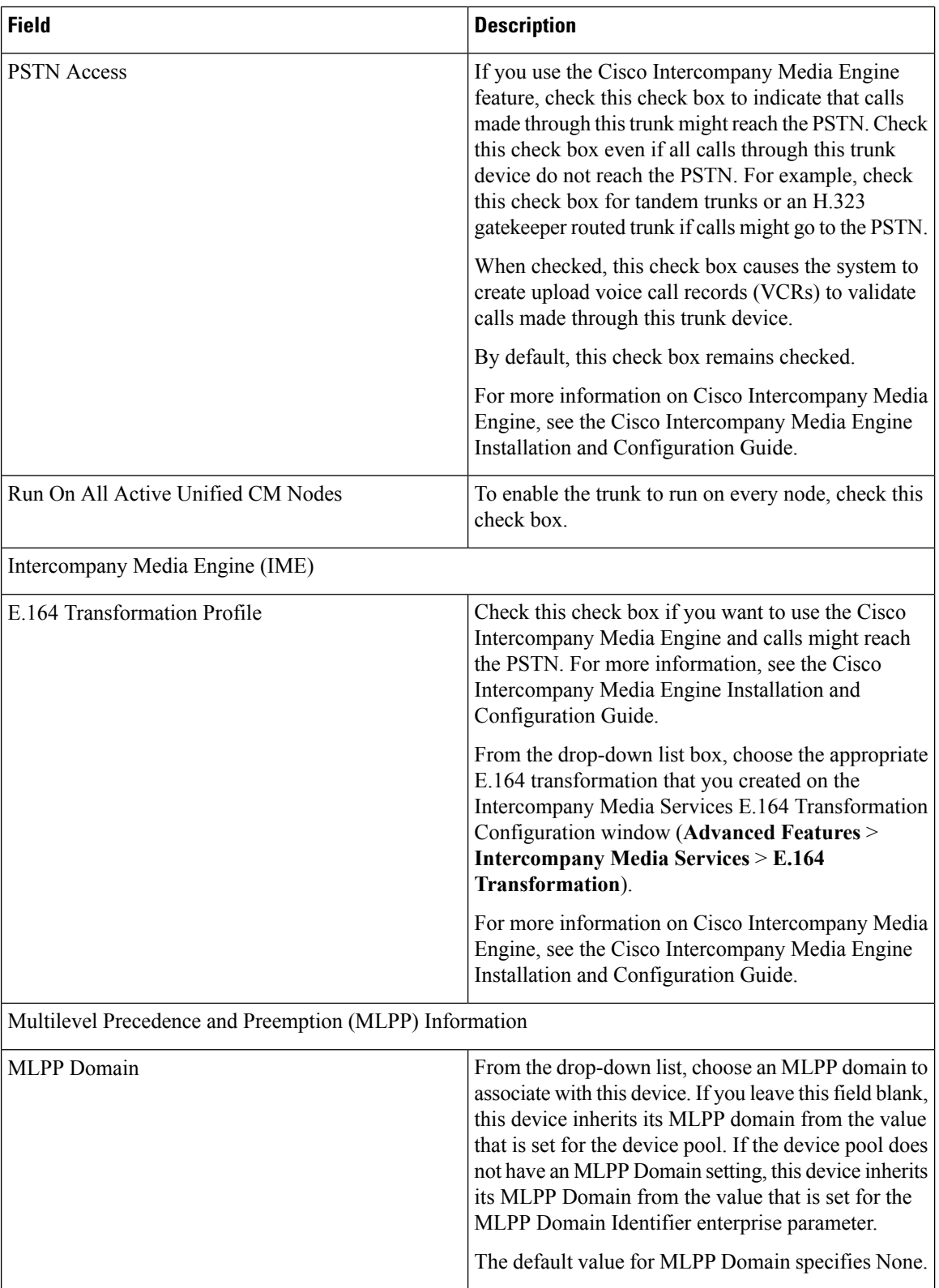

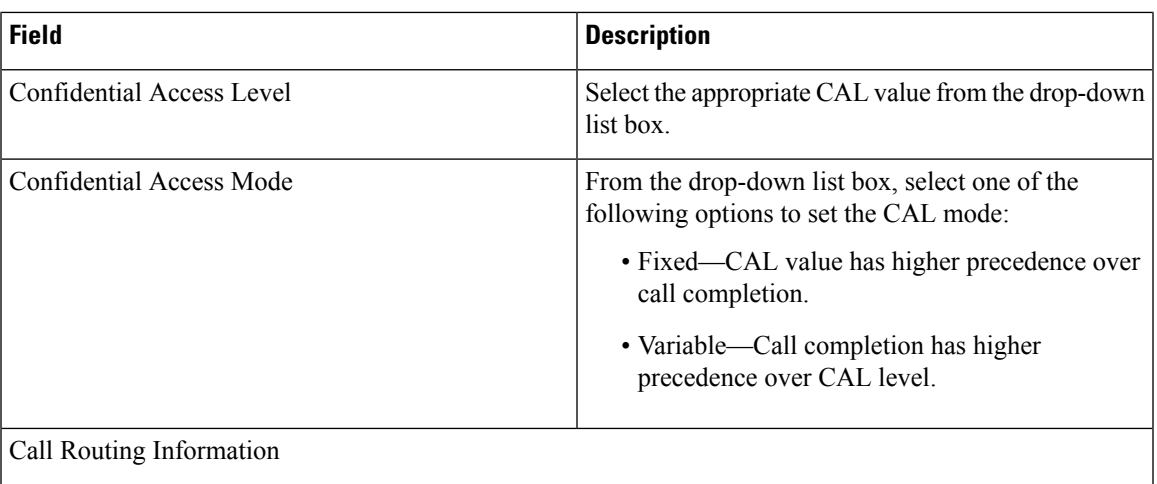

ш

 $\mathbf{l}$ 

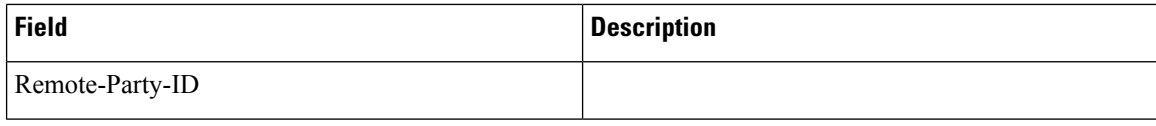

 $\mathbf I$ 

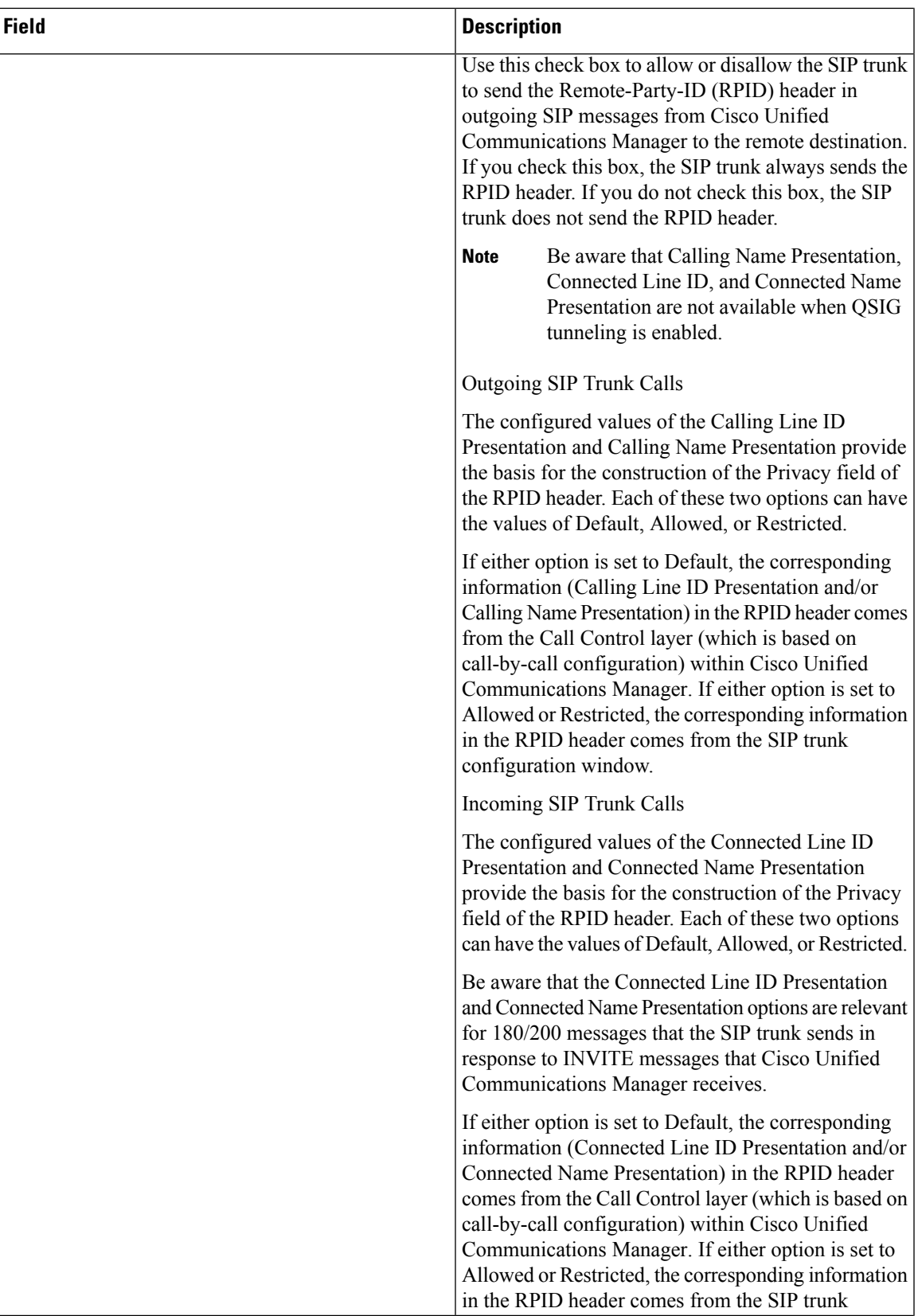

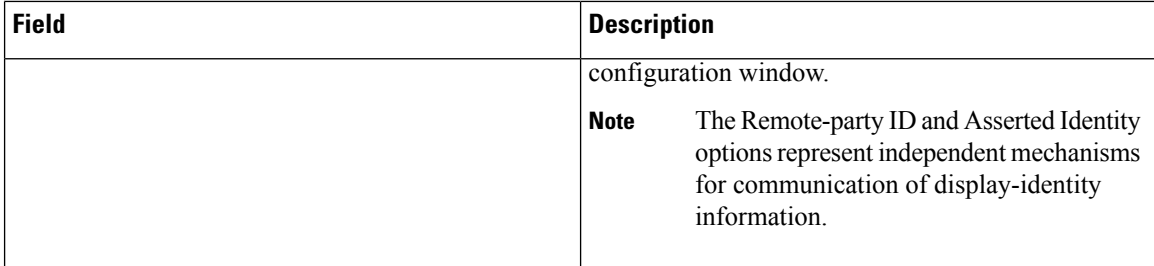

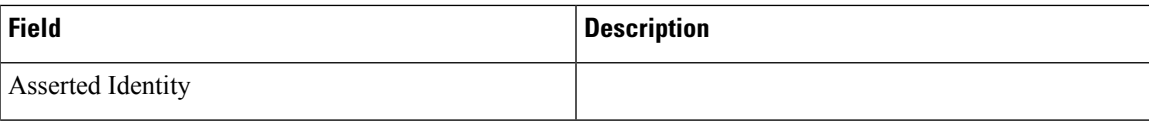

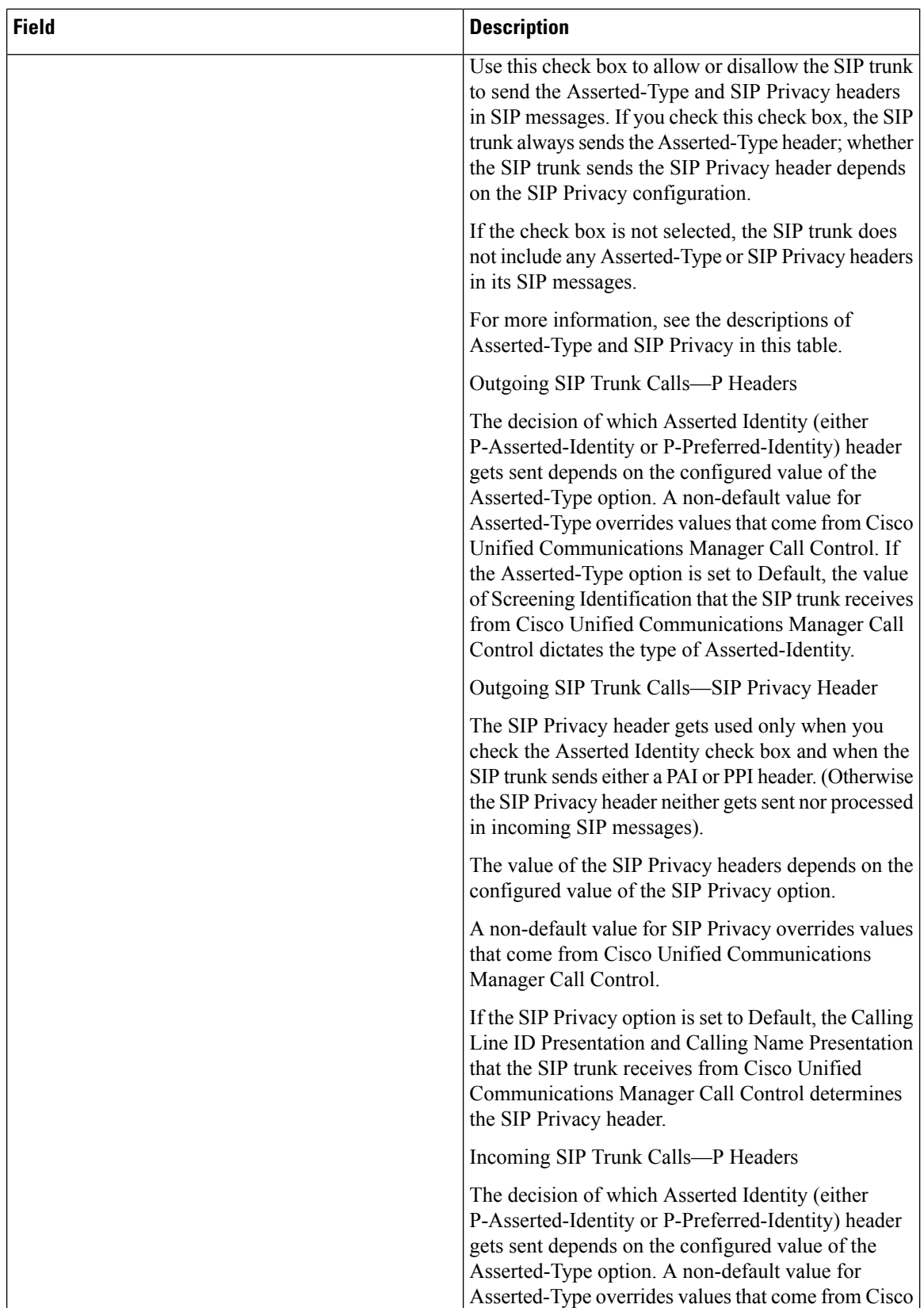

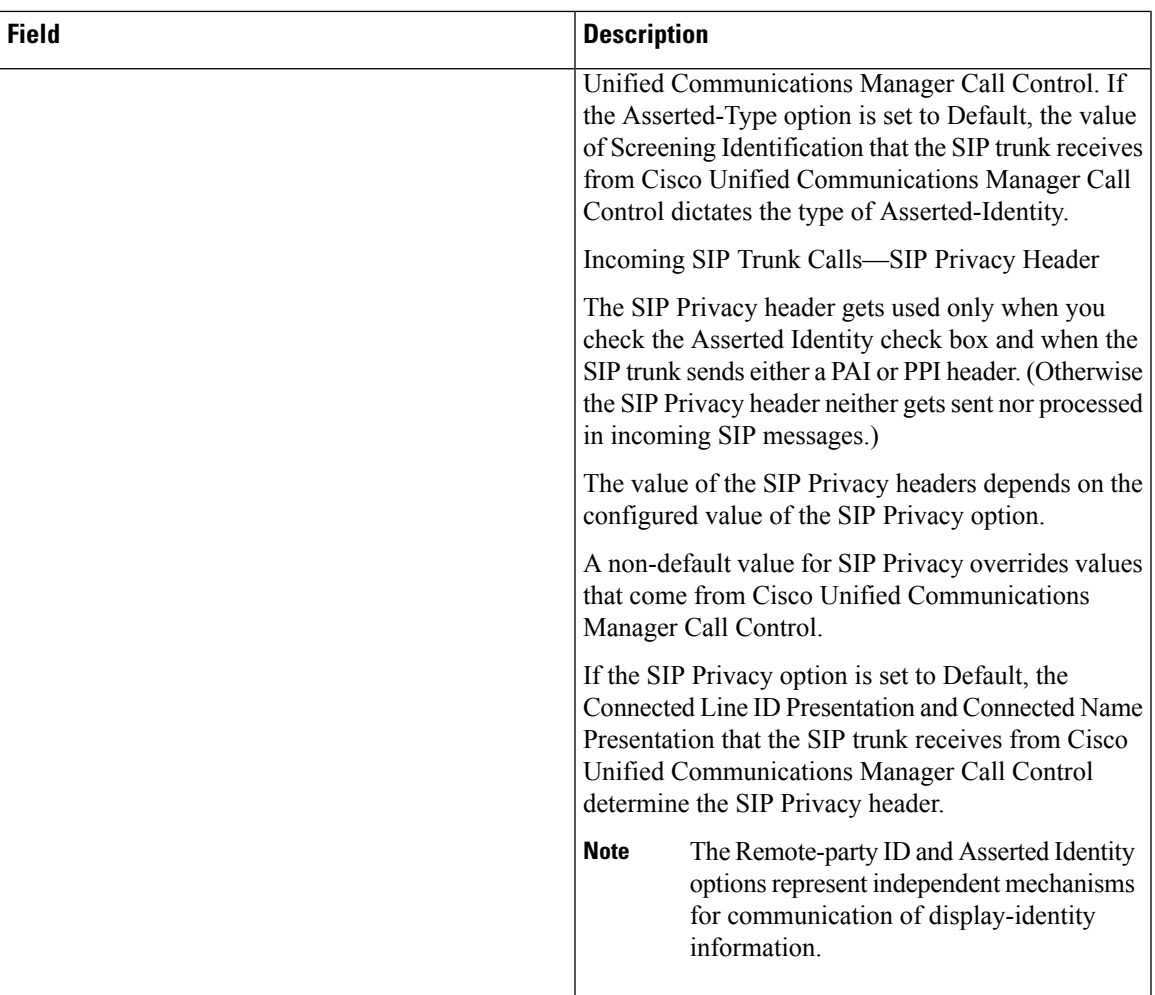

 $\mathbf I$ 

Ш

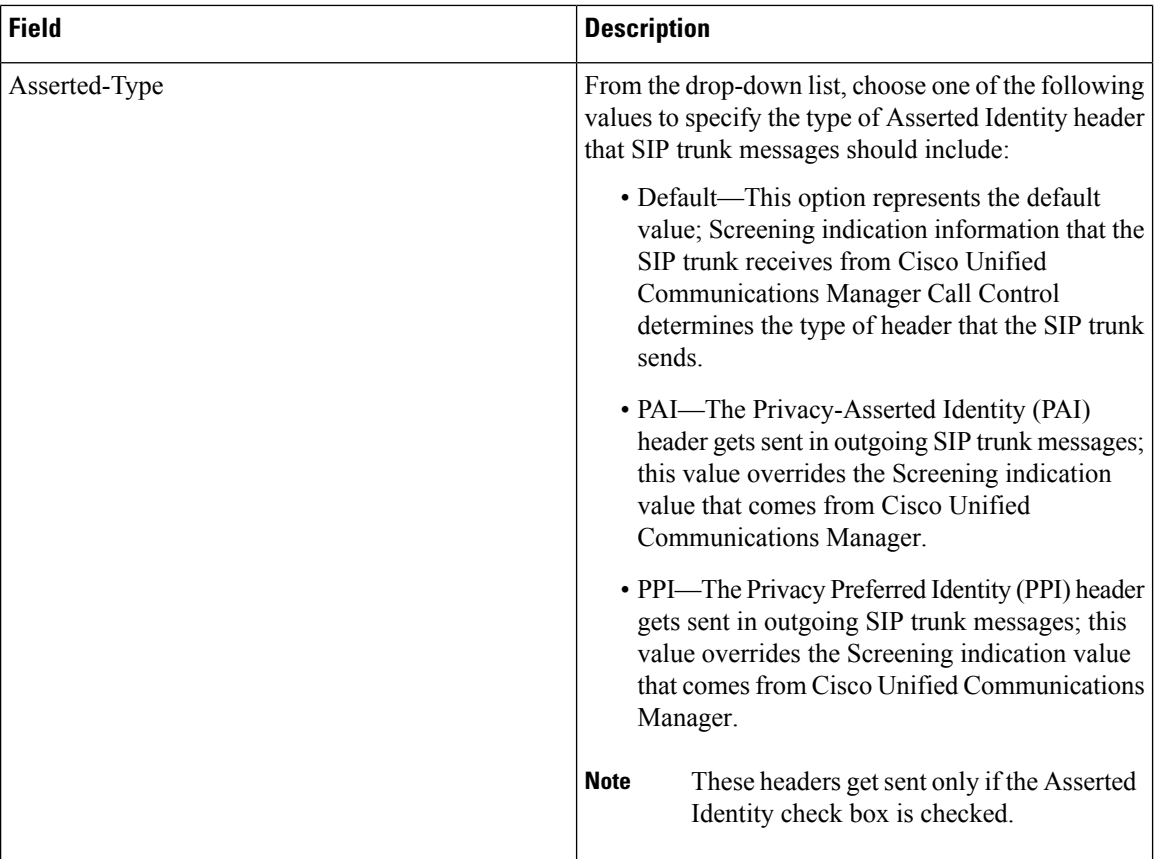
$\mathbf I$ 

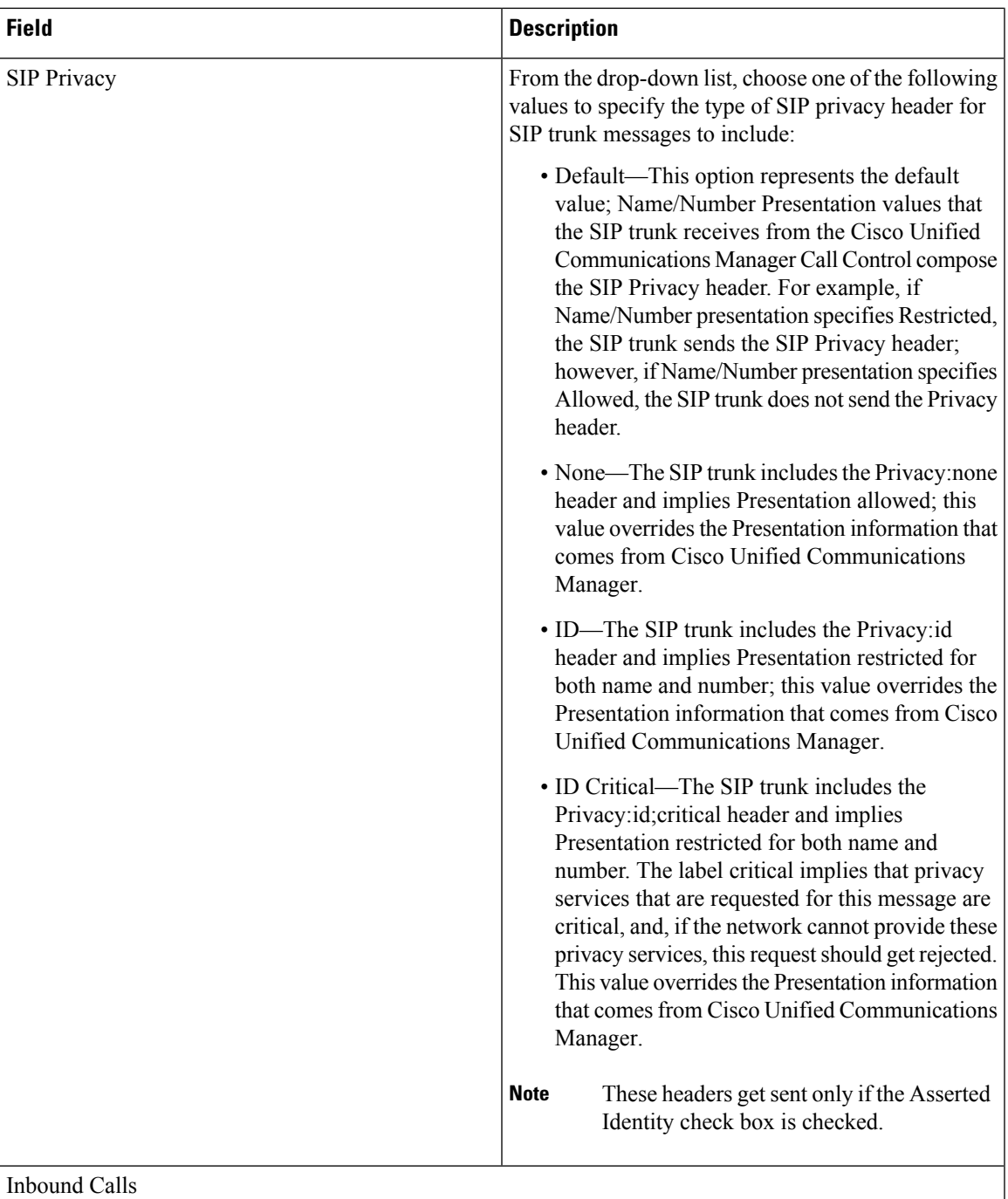

Ш

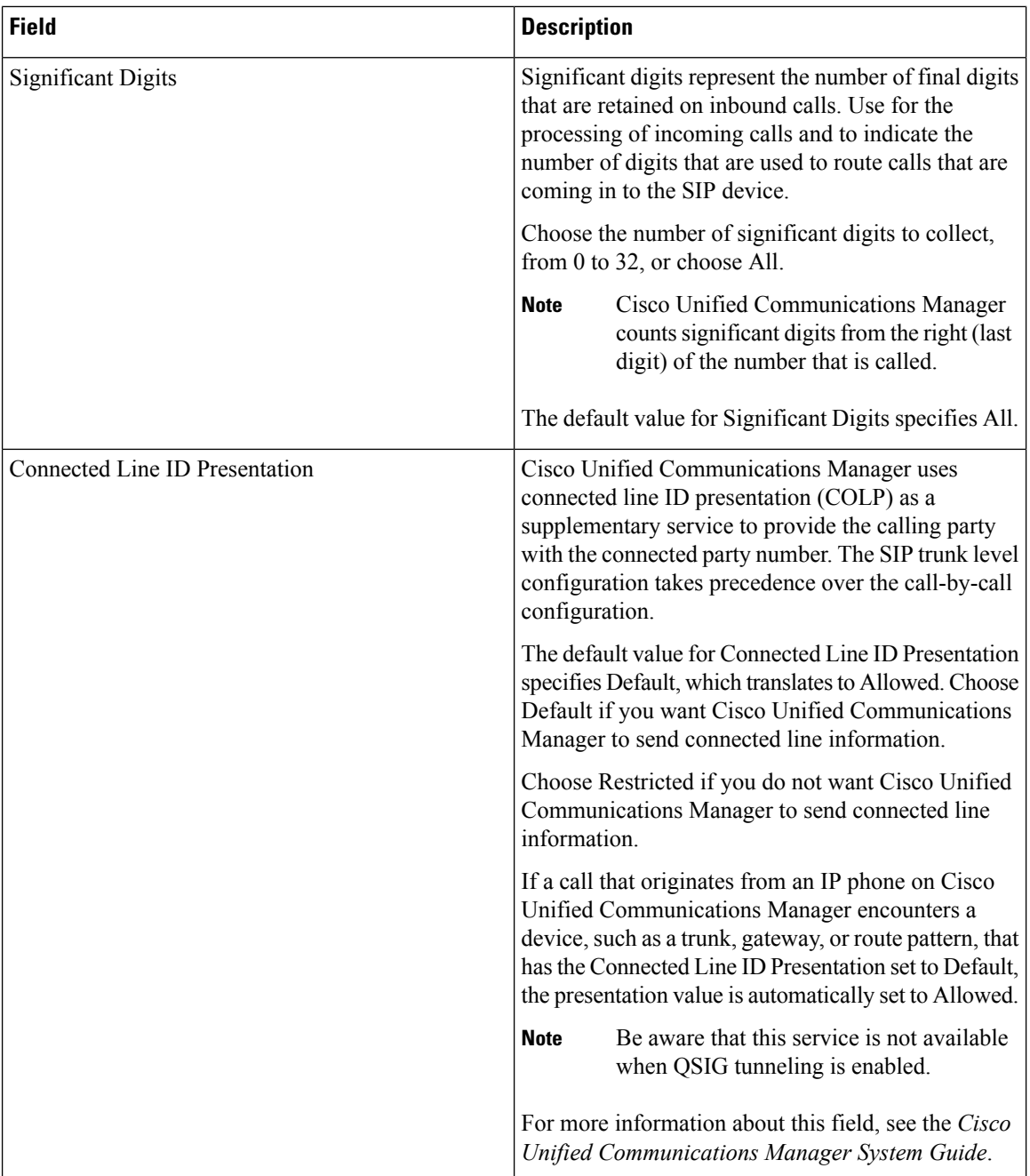

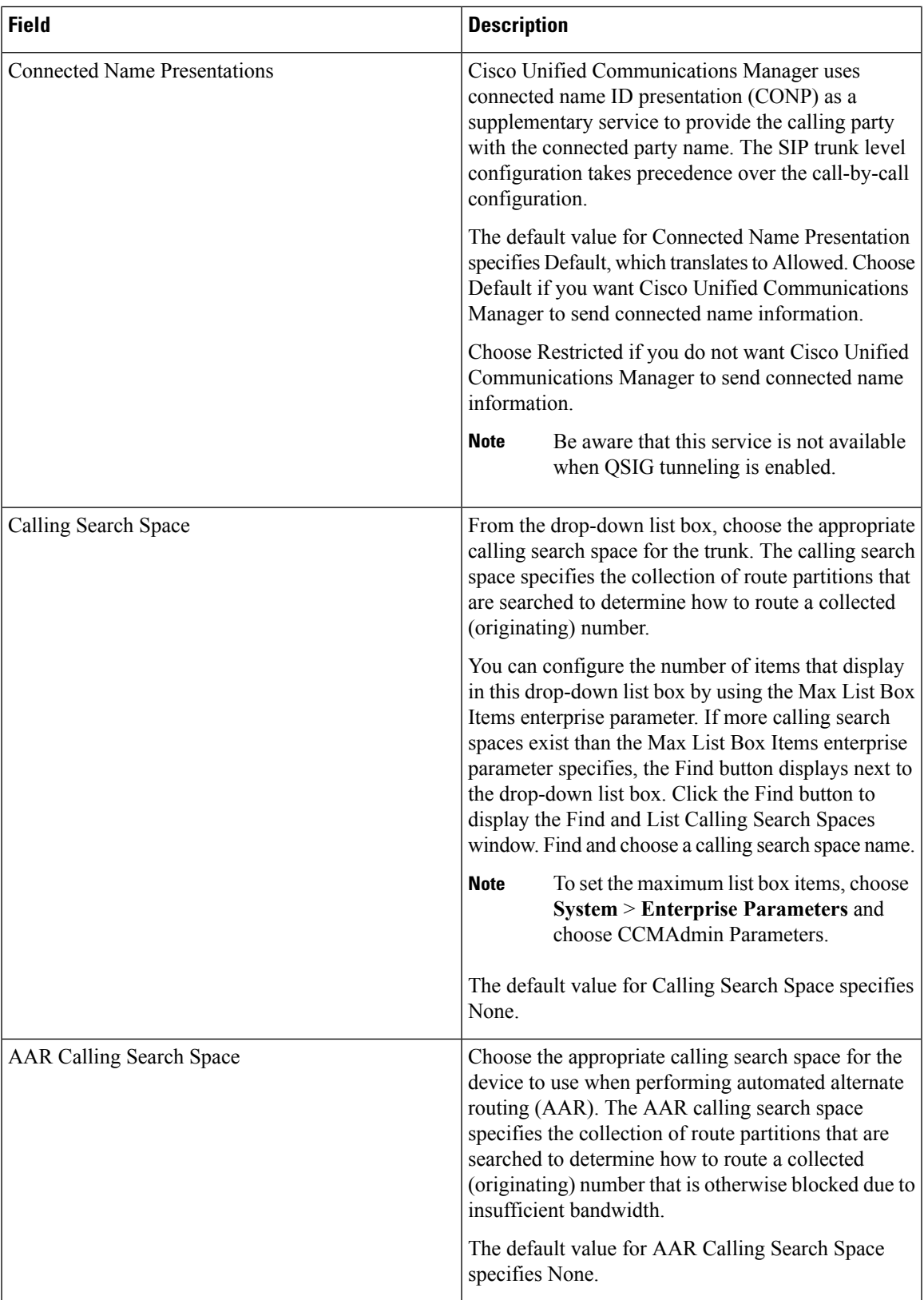

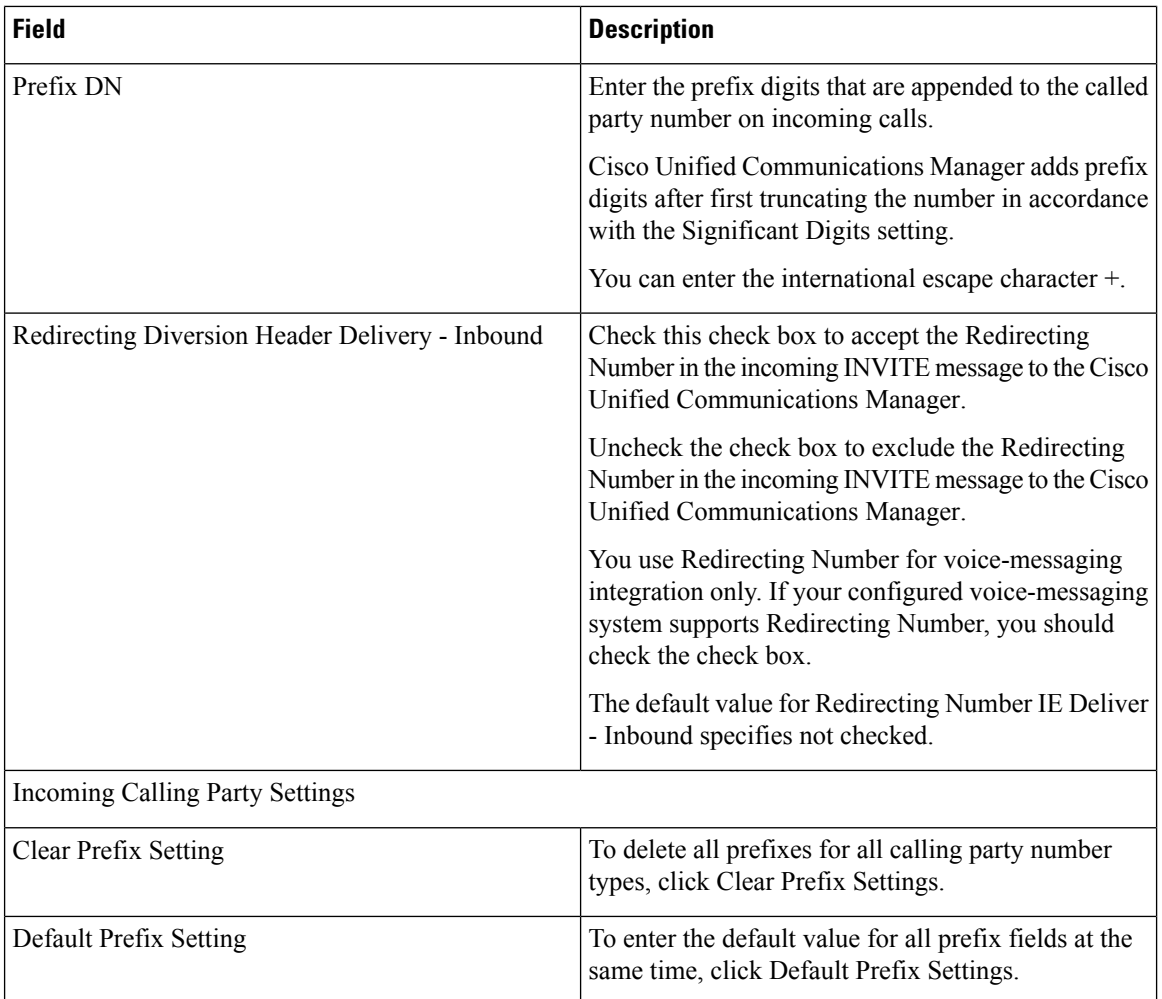

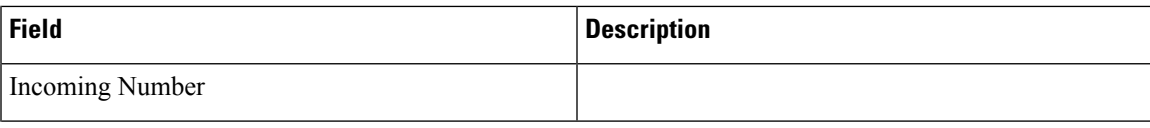

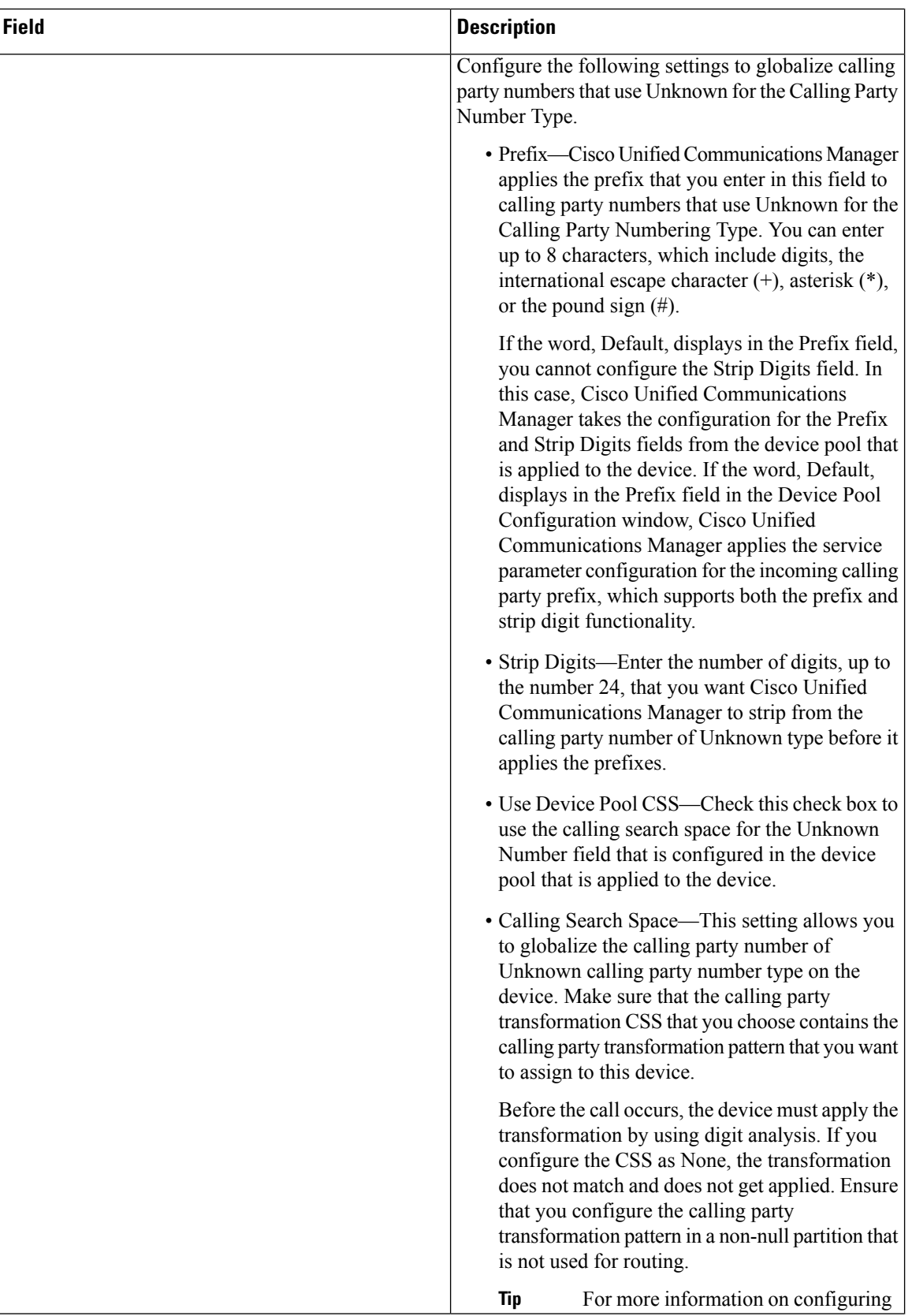

 $\mathbf I$ 

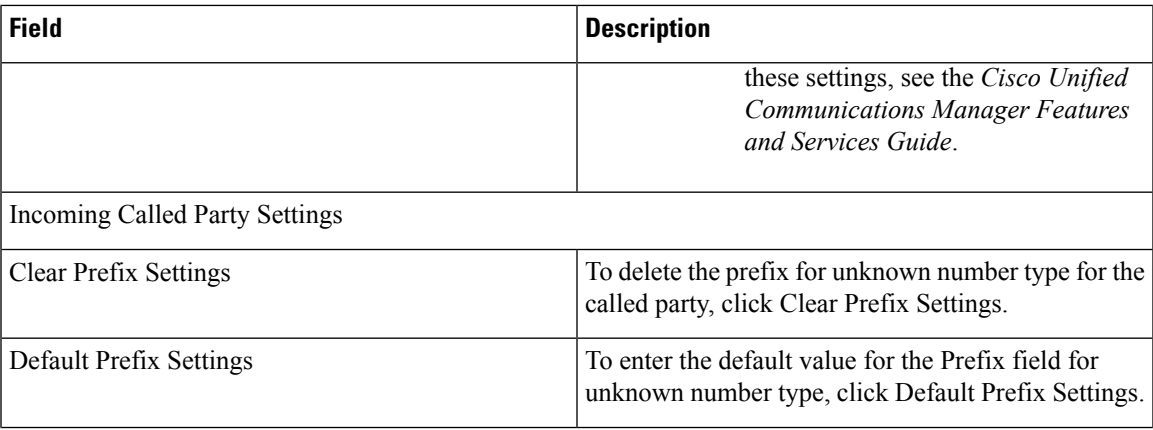

ш

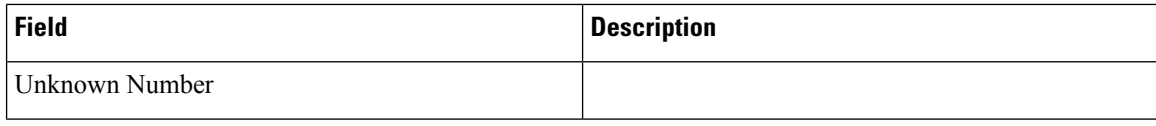

 $\mathbf I$ 

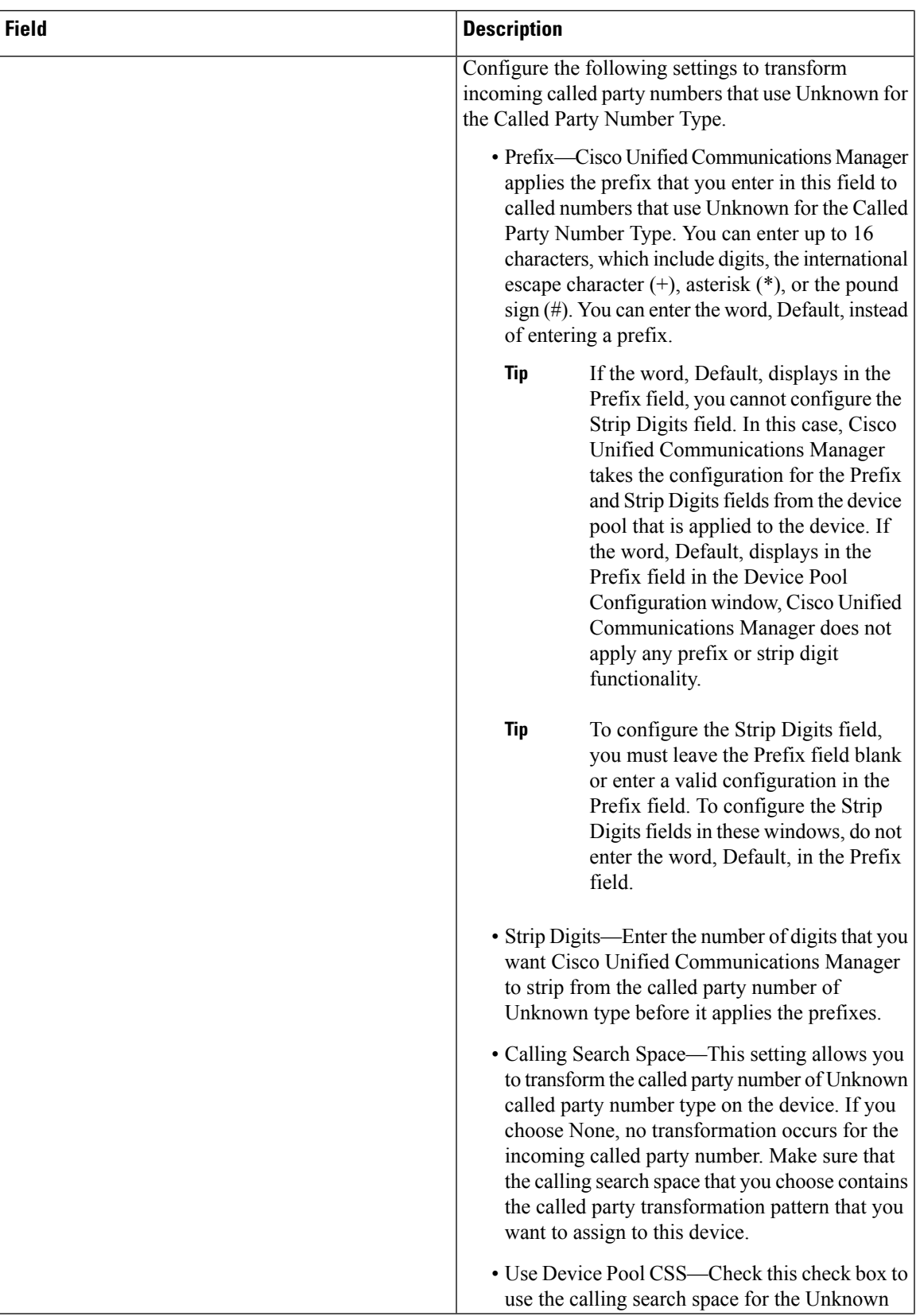

I

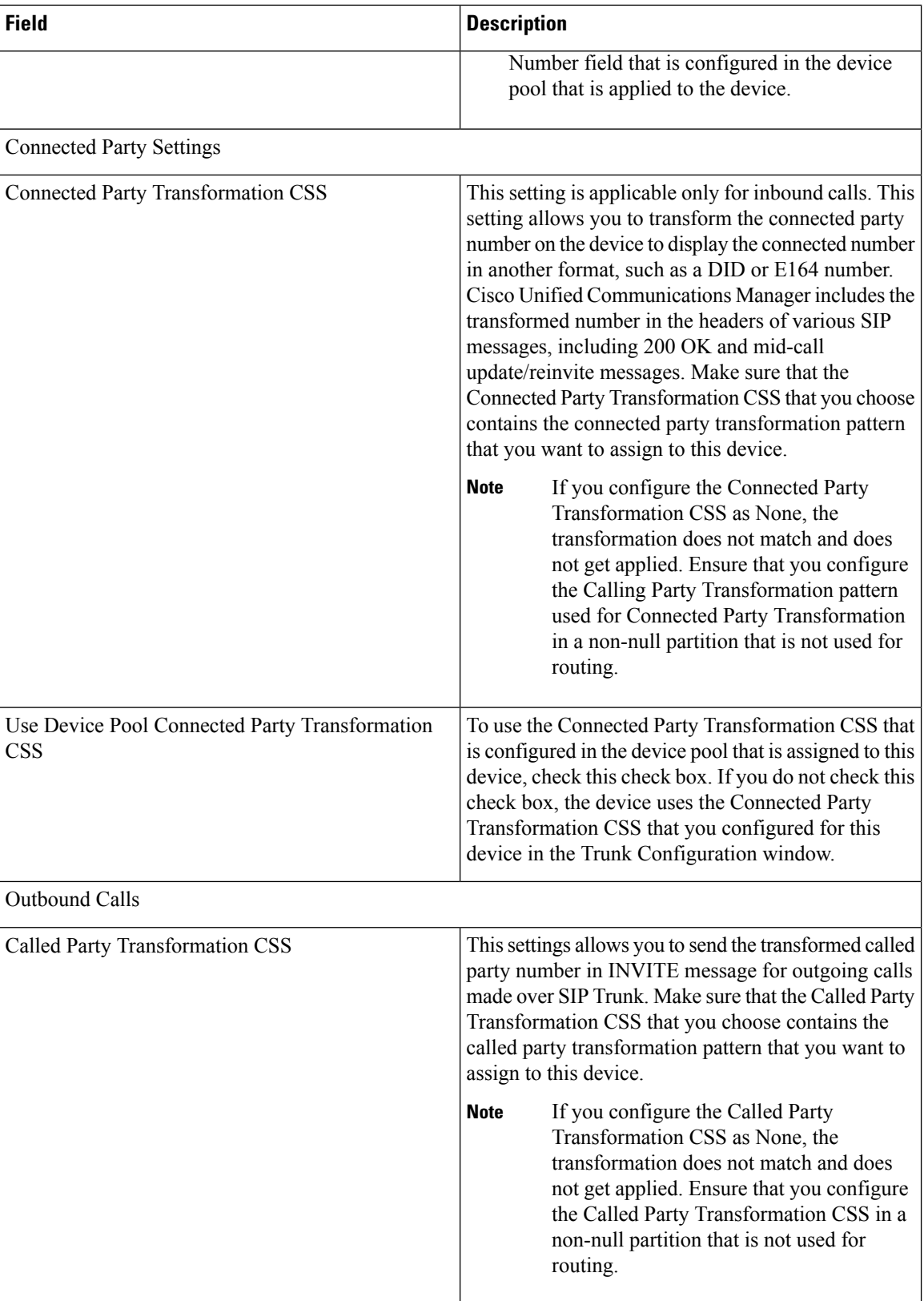

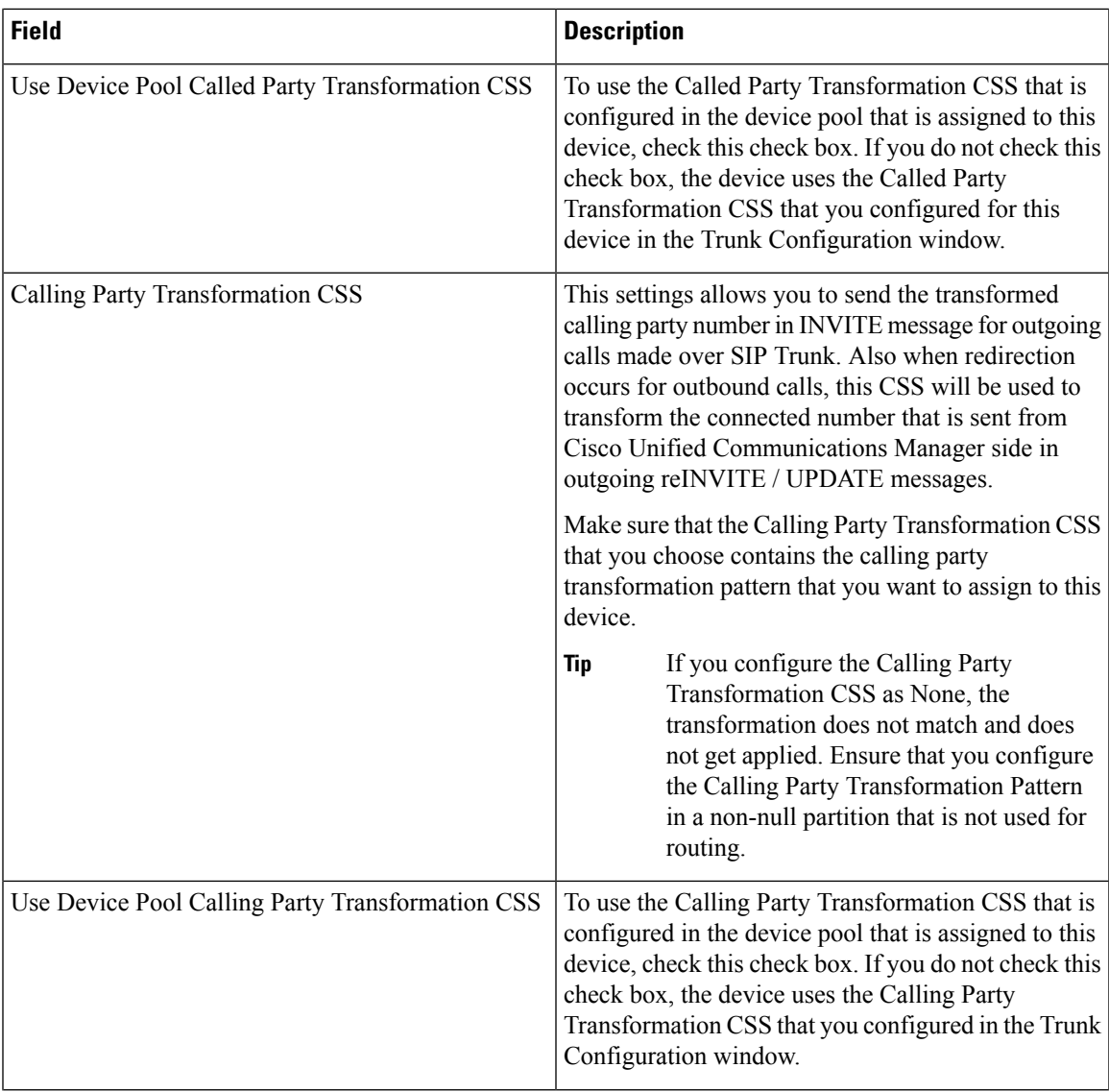

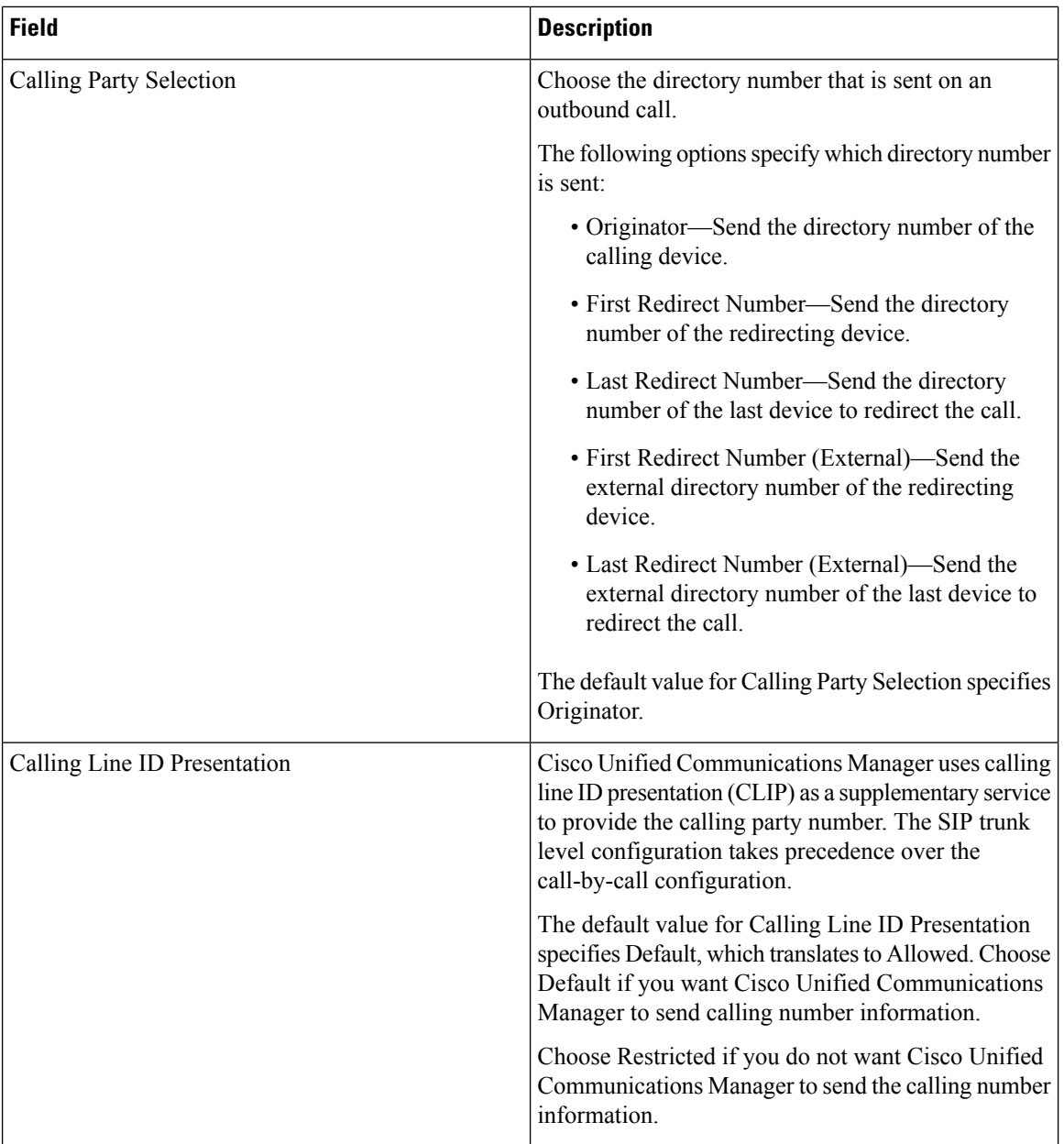

I

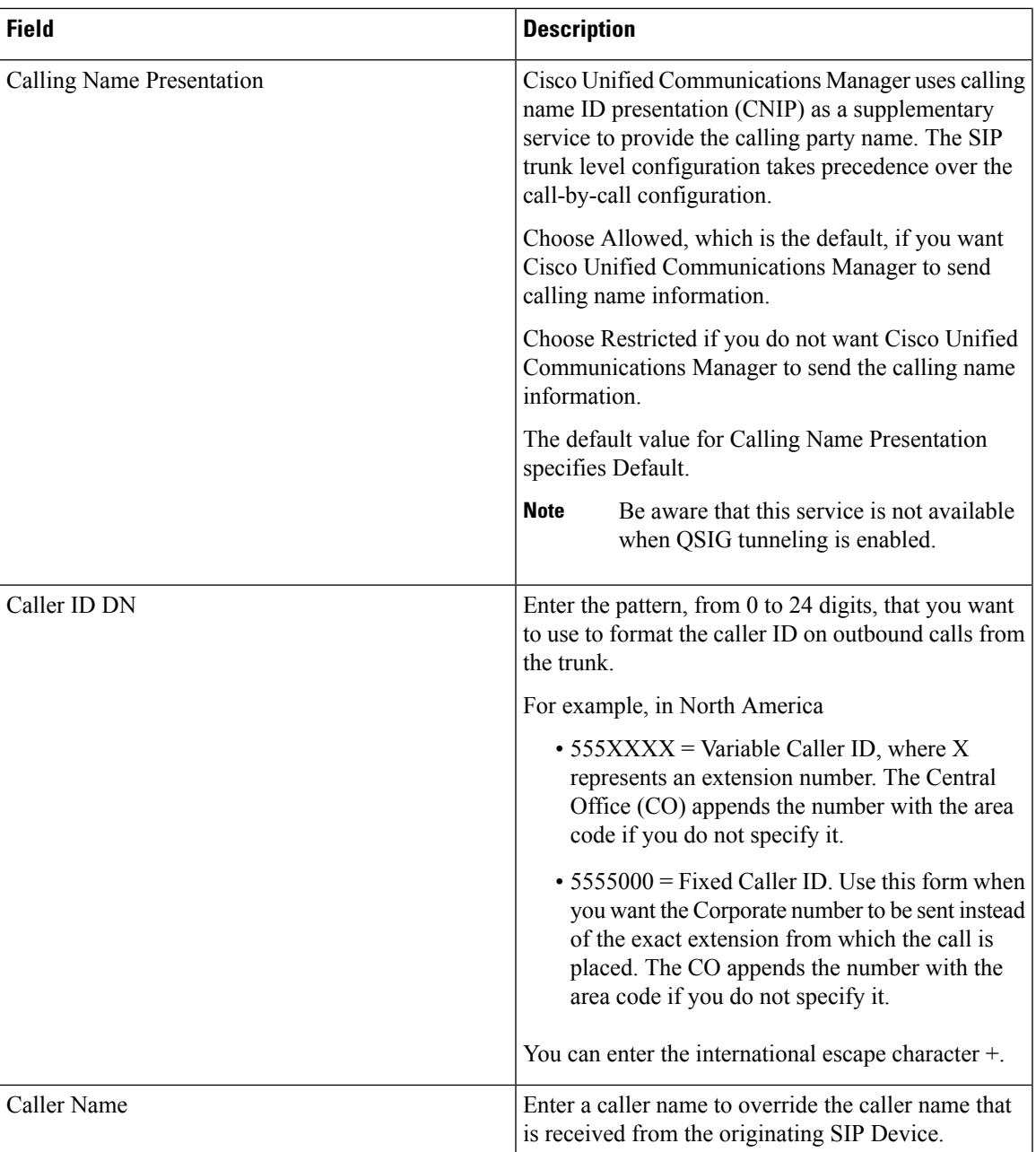

I

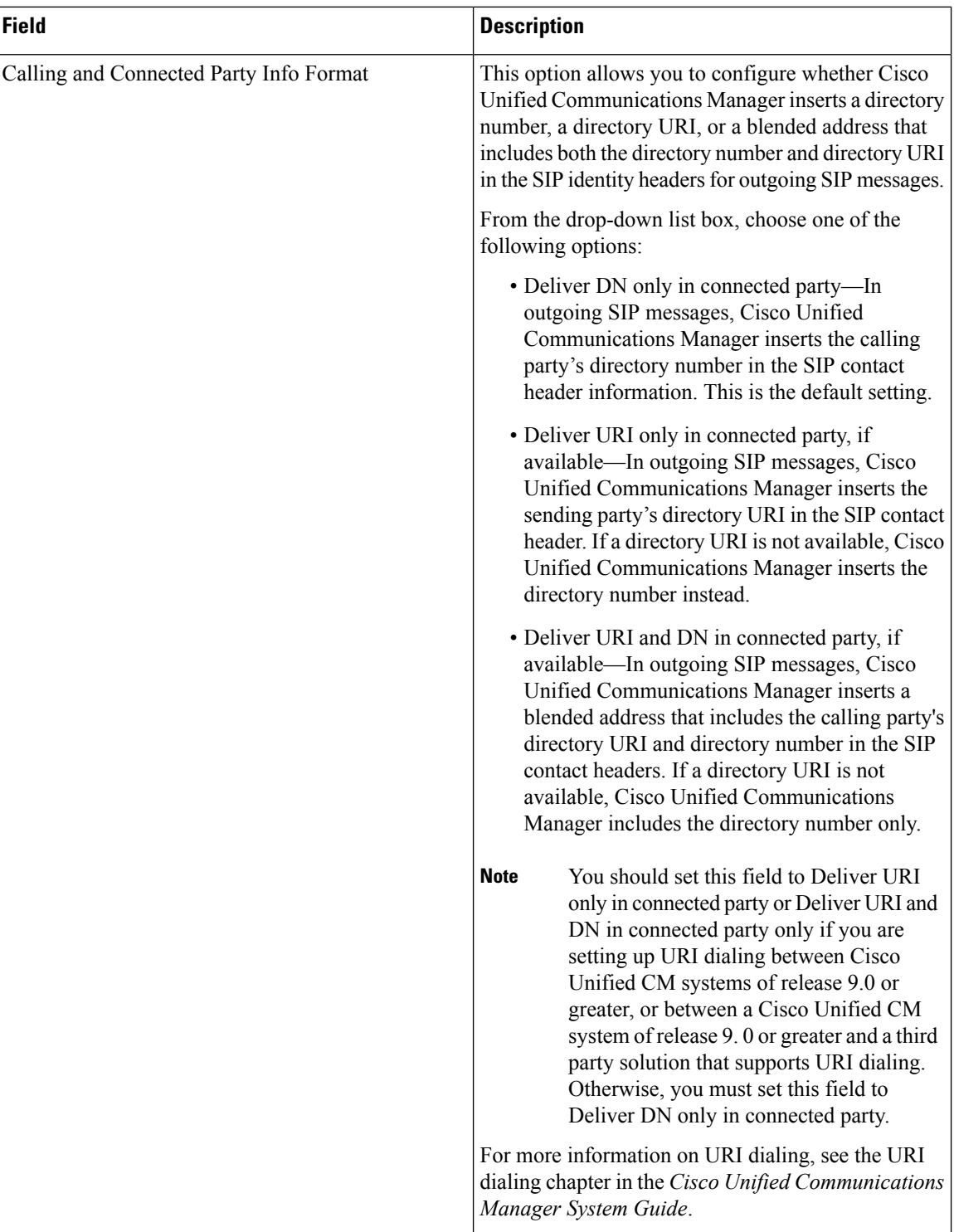

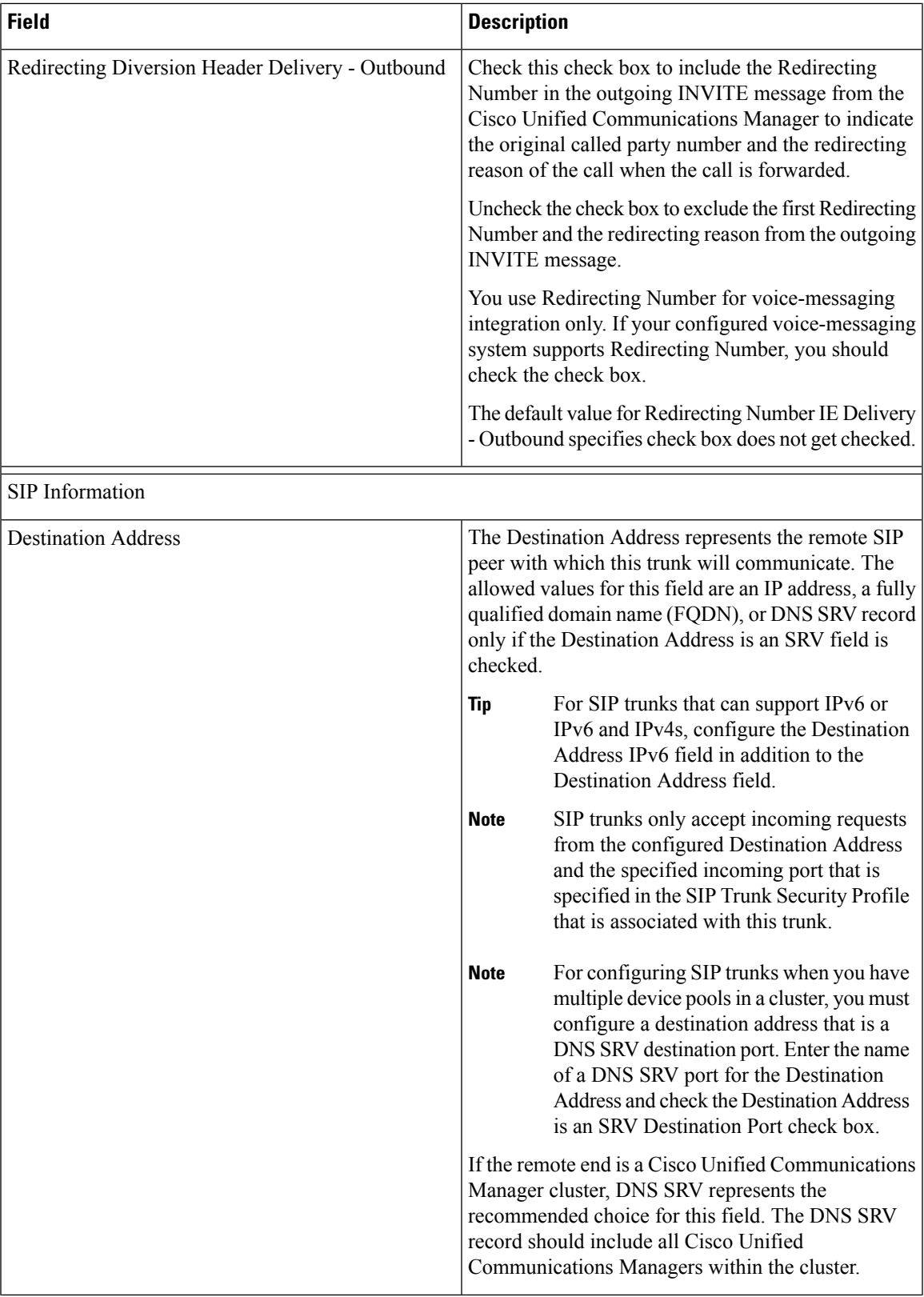

٠

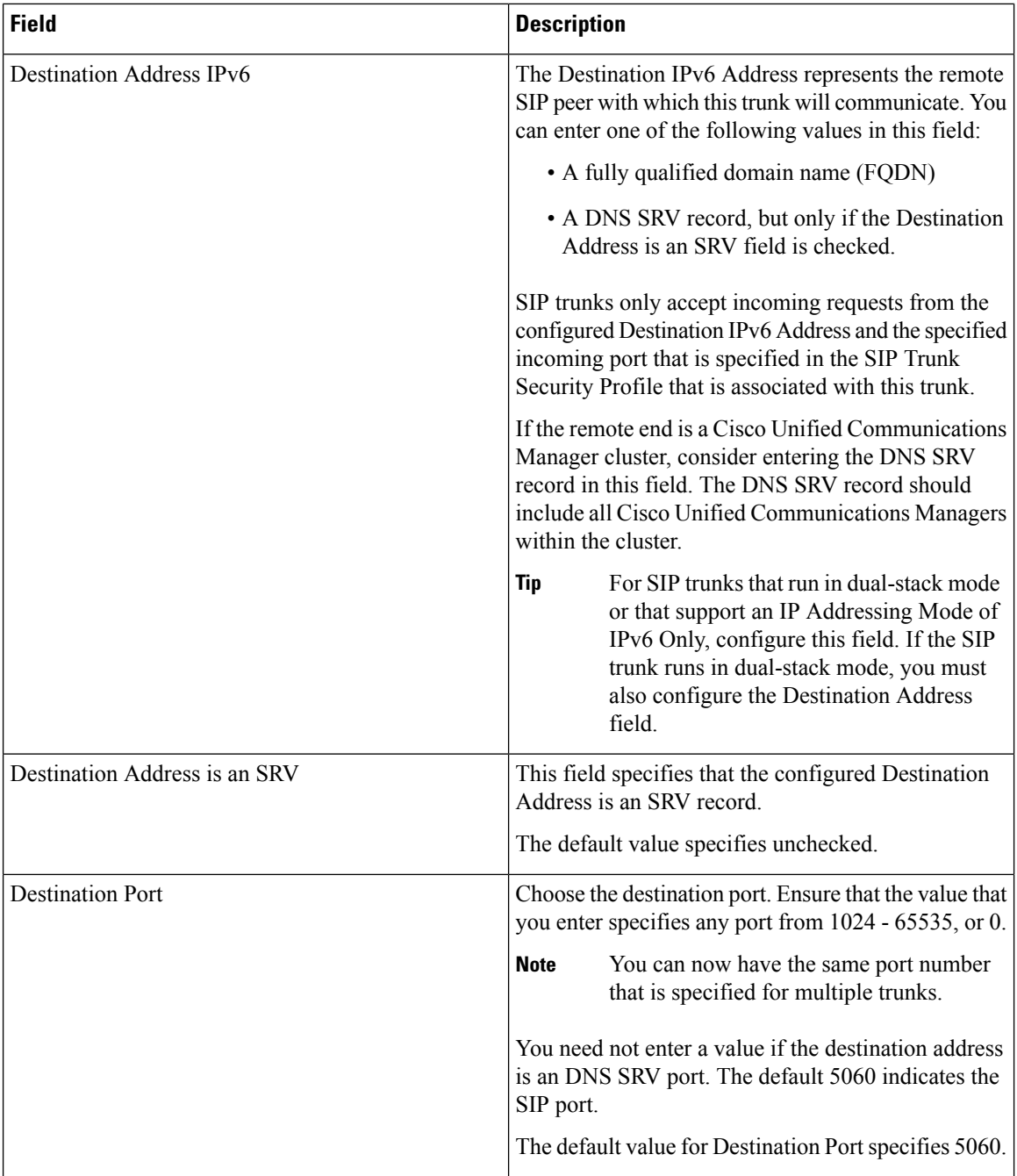

 $\mathbf I$ 

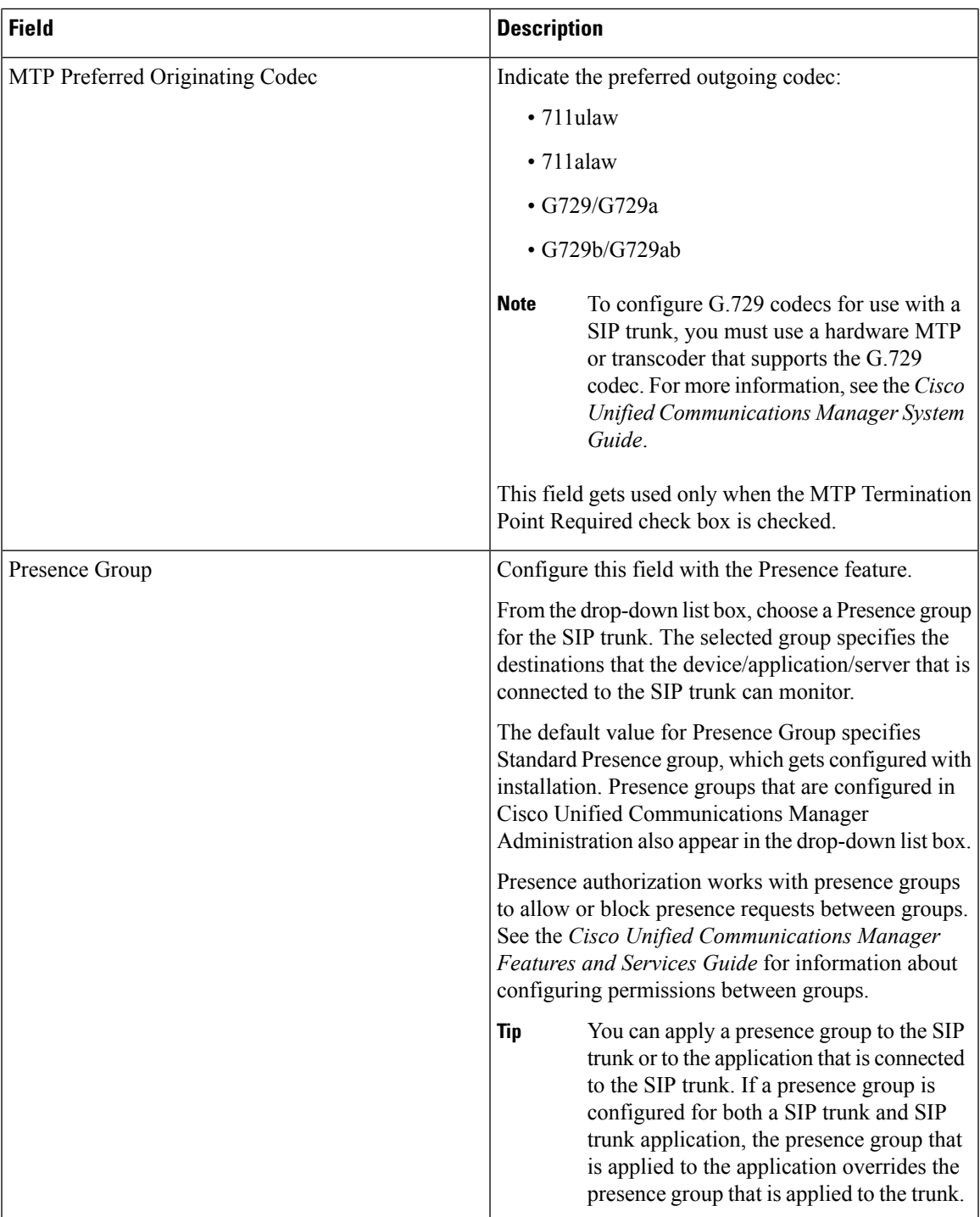

ш

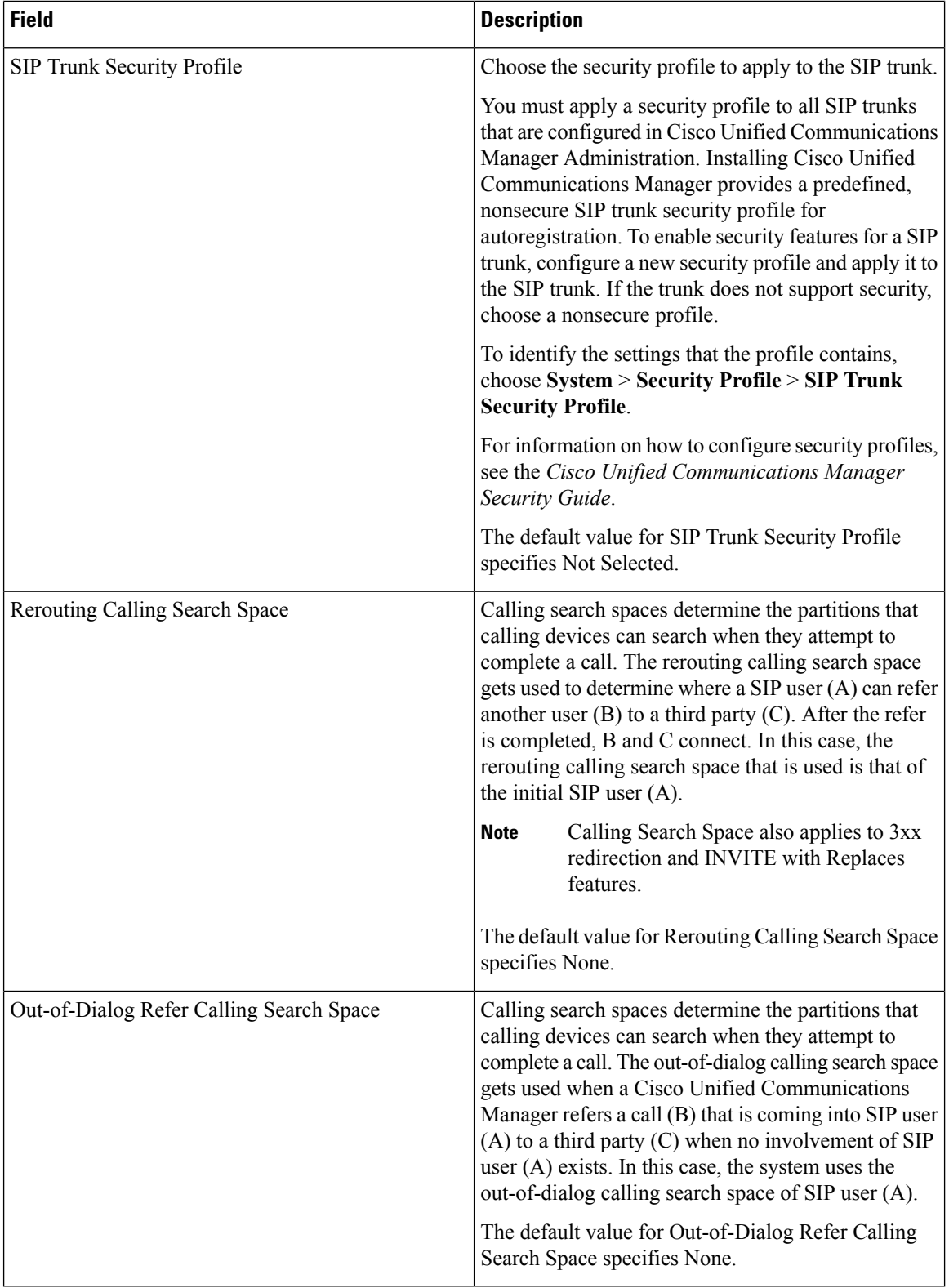

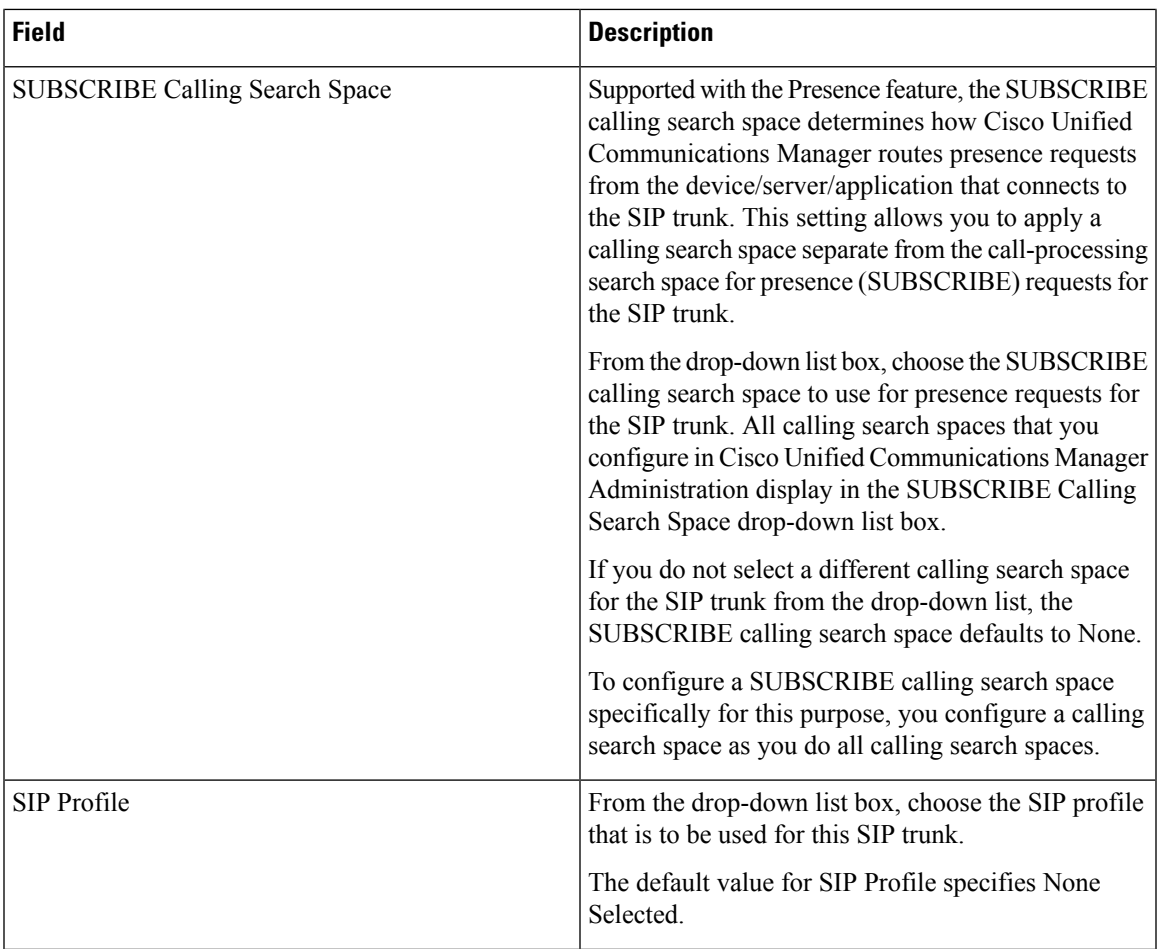

Ш

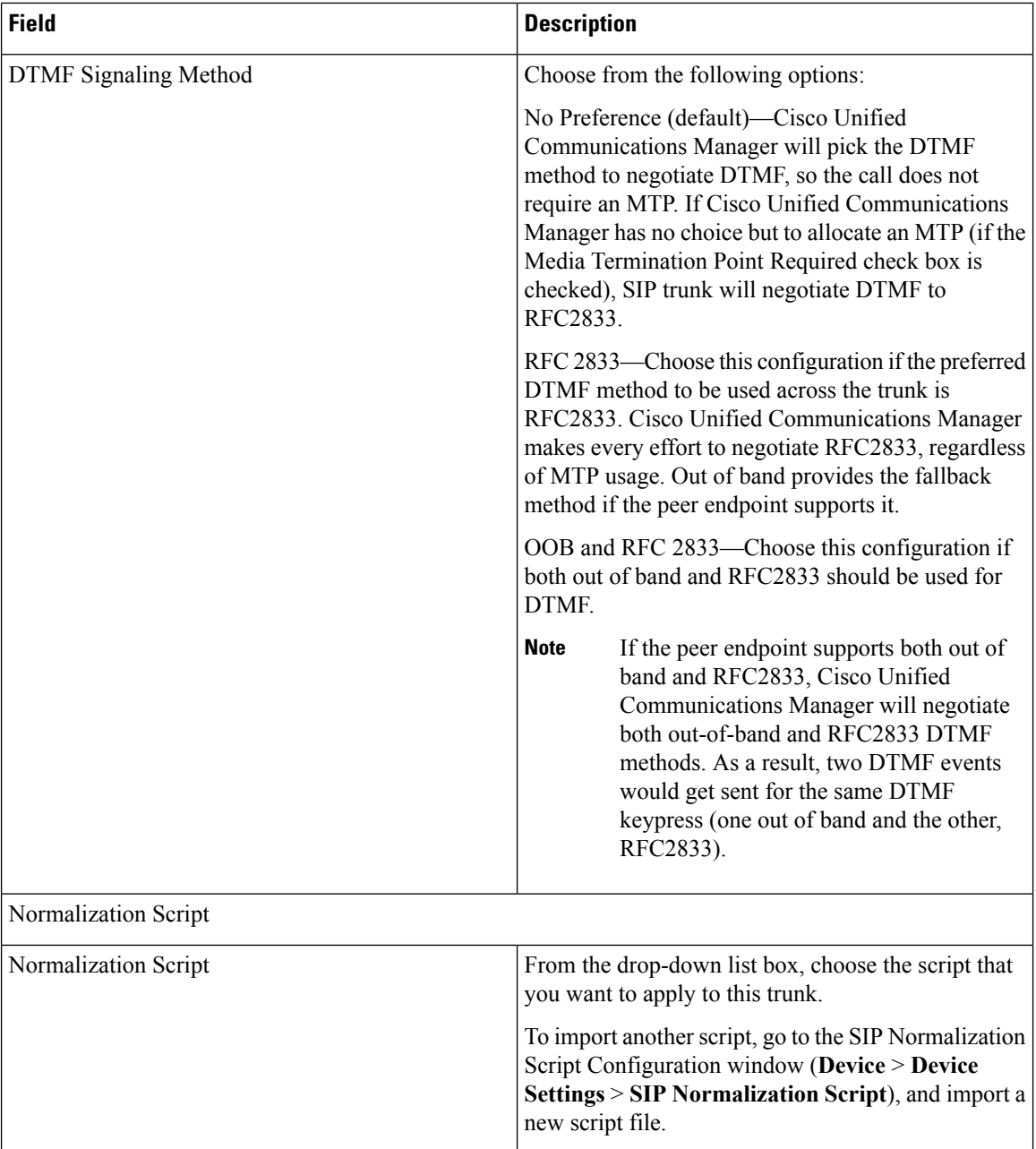

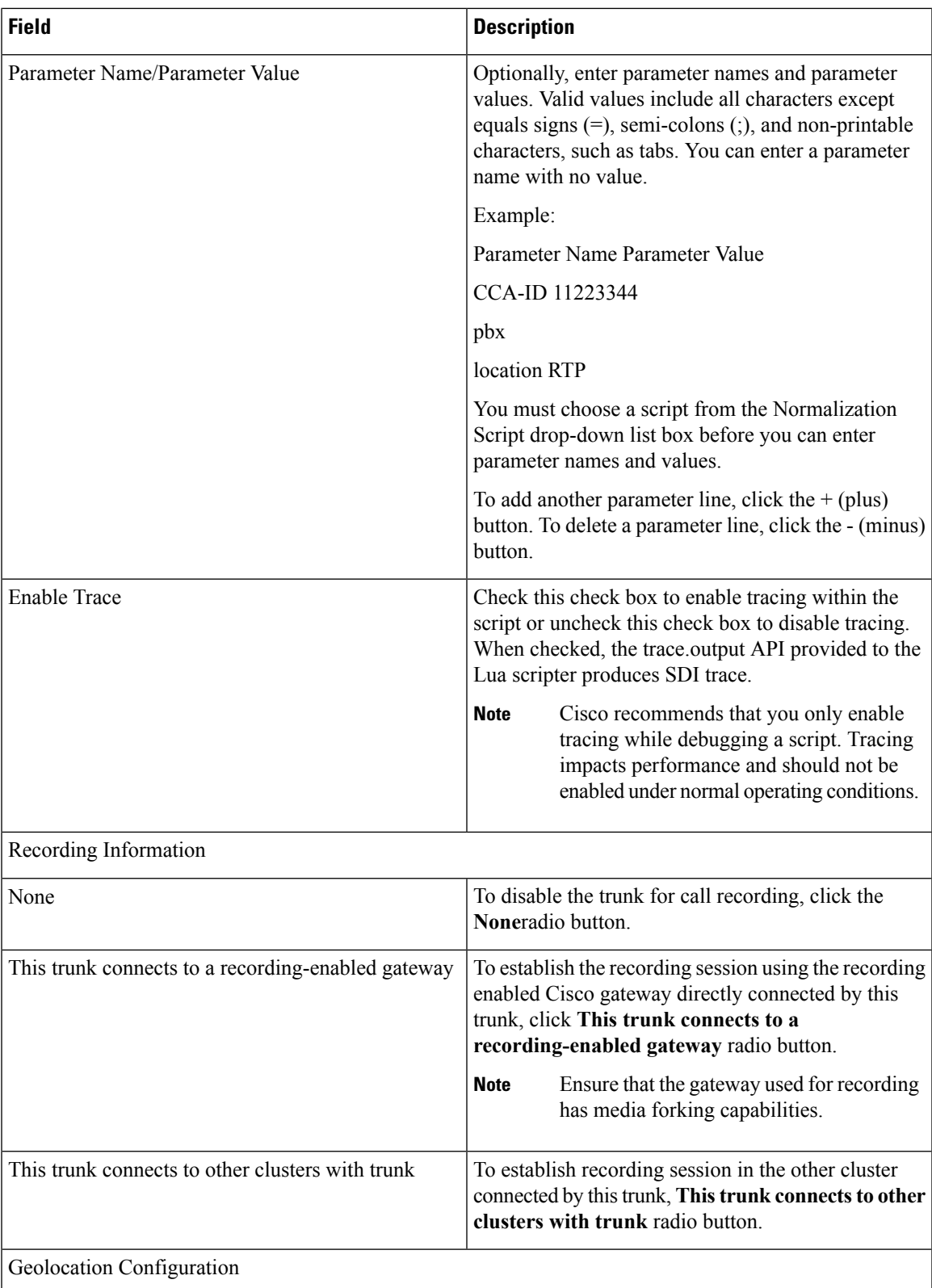

Ш

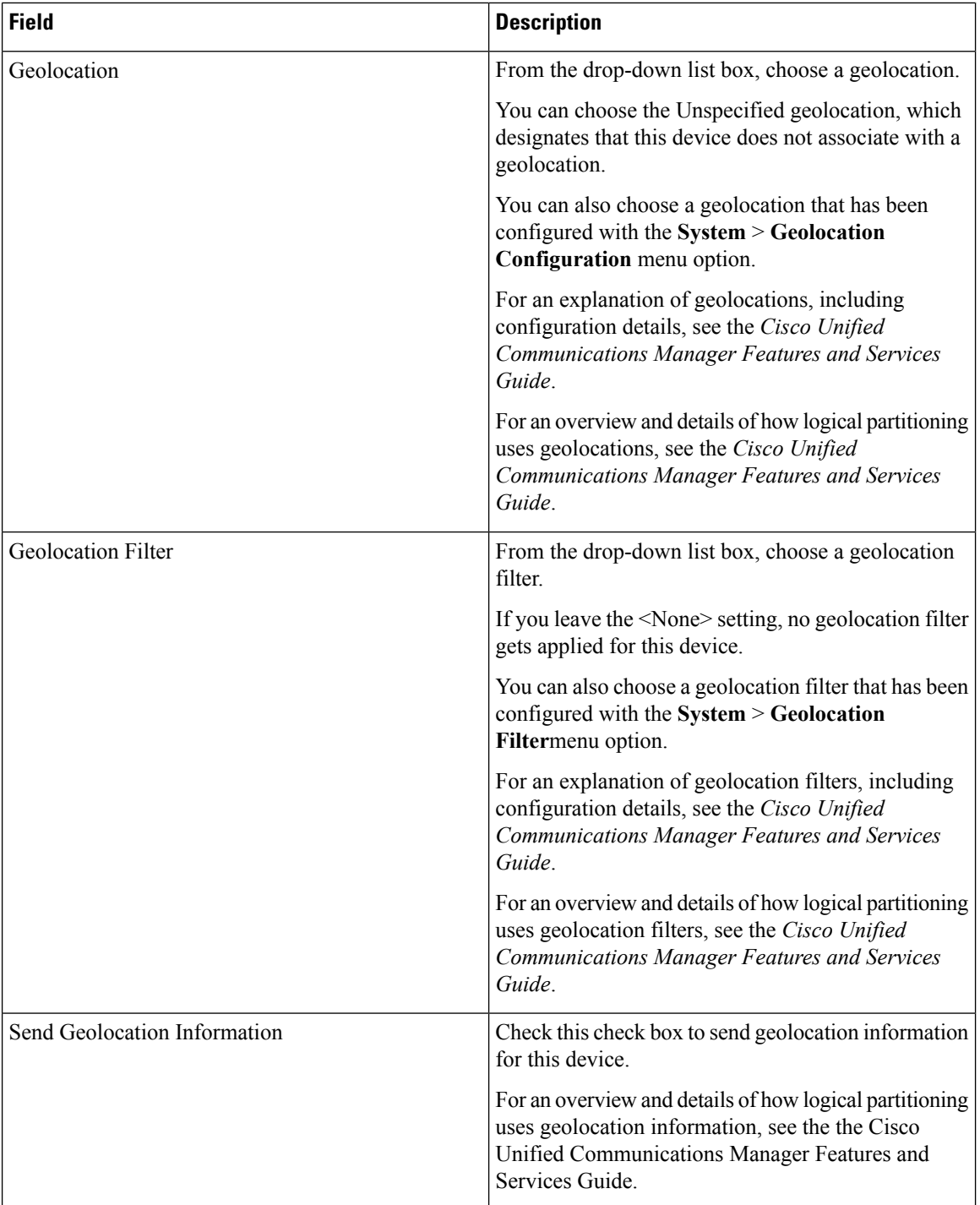

# **Find Trunk**

Because you might have multiple trunks in your network, Cisco Unified Communications Manager lets you search for trunks on the basis of specified criteria. Follow these steps to search for a specific trunk in the Cisco Unified Communications Manager database.

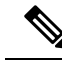

**Note**

During your work in a browser session, Cisco Unified Communications Manager Administration retains your trunk search preferences. If you navigate to other menu items and return to this menu item, Cisco Unified Communications Manager Administration retains your trunk search preferences until you modify your search or close the browser.

#### **Procedure**

#### **Step 1** Choose **Device** > **Trunk**.

The Find and List Trunks window displays. Records from an active (prior) query may also display in the window.

**Step 2** To find all records in the database, ensure the dialog box is empty; go to Step 3, on [page](#page-94-0) 95.

To filter or search records

- a) From the first drop-down list box, select a search parameter.
- b) From the second drop-down list box, select a search pattern.
- c) Specify the appropriate search text, if applicable.
	- To add additional search criteria, click the + button. When you add criteria, the system searches for a record that matches all criteria that you specify. To remove criteria, click the – button to remove the last added criterion or click the Clear Filter button to remove all added search criteria. **Note**

### <span id="page-94-0"></span>**Step 3** Click Find.

All matching records display. You can change the number of items that display on each page by choosing a different value from the Rows per Page drop-down list box.

- You can delete multiple records from the database by checking the check boxes next to the appropriate record and clicking Delete Selected. You can delete all configurable records for this selection by clicking Select All and then clicking Delete Selected. **Note**
- **Step 4** From the list of records that display, click the link for the record that you want to view.

**Note** To reverse the sort order, click the up or down arrow, if available, in the list header.

The window displays the item that you choose.

# **Set Up Trunk**

Perform the following procedure to add a new trunk device or update an existing trunk device.

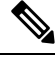

**Note** You can configure multiple trunk devices per Cisco Unified Communications Manager cluster.

#### **Before you begin**

Configure SIP Trunk Security Profiles and SIP Profiles before you configure a SIP Trunk. For more information, see the related topics and the *Cisco Unified Communications Manager Security Guide*.

#### **Procedure**

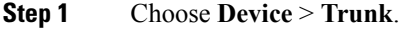

The Find and List Trunks window displays.

- <span id="page-95-0"></span>**Step 2** Perform one of the followings tasks:
	- a) To add a new trunk device, click the Add New button. The Trunk Configuration window displays. Continue with Step 3, on [page](#page-95-0) 96.
	- b) To update trunk settings, locate the appropriate trunk. Click the name of the trunk that you want to update. Continue with Step 7, on [page](#page-96-0) 97.
- **Step 3** From the Trunk Type drop-down list, choose the type of trunk.
- **Step 4** If applicable, from the Device Protocol drop-down list, choose the device protocol.
- **Step 5** For SIP trunks, choose one of the following options from the Trunk Service Type drop-down list box:
	- a) None—Choose this option if the trunk will not be used for call control discovery, Extension Mobility Cross Cluster, or Cisco Intercompany Media Engine.
	- b) Call Control Discovery—Choosing this option enables the trunk to support call control discovery. If you assign this trunk to the CCD advertising service in the Advertising Service window, the trunk handles inbound calls from remote call-control entities that use the SAF network. If you assign this trunk to the CCD requesting service in the Requesting Service window, the trunk handles outgoing calls to learned patterns. For more information on the call control discovery feature, see the *Cisco Unified Communications Manager Features and Services Guide*.
	- c) Extension Mobility Cross Cluster—Choosing this option enables the trunk to support the Extension Mobility Cross Cluster feature. For more information on the Extension Mobility Cross Cluster feature, see the *Cisco Unified Communications Manager Features and Services Guide*.
	- d) Cisco Intercompany Media Engine—Ensure that the Cisco IME server is installed and available before you configure this field.
		- After you choose Call Control Discovery, Extension Mobility Cross Cluster, or Cisco Intercompany Media Engine for the trunk service type and click Next, you cannot change the trunk to a different type. **Tip**

**Step 6** Click Next.

- <span id="page-96-0"></span>**Step 7** On the Trunk Configuration window that displays, enter the appropriate settings for gatekeeper-controlled H.225 trunks, gatekeeper-controlled intercluster trunks, and non-gatekeeper-controlled intercluster trunks as described in H.225 and [Intercluster](#page-1-0) Trunks Settings , on page 2. For SIP trunks, enter the appropriate settings as described in Table 2: SIP Trunk [Settings,](#page-49-0) on page 50.
- **Step 8** To add the new trunk, click Save.

The trunk gets added to the database.

If you are updating an existing trunk, click Apply Config to apply the new settings (this may also restart the device) and synchronize a trunk.

Resetting a trunk drops any calls in progress that are using that trunk. Restarting a gateway tries to preserve the calls in progress that are using that gateway, if possible. Other devices wait until calls complete before restarting or resetting. Resetting/restarting an H.323 or SIP device does not physically reset/restart the hardware; it only reinitializes the configuration that is loaded by Cisco Unified Communications Manager. **Note**

After the name of the SIP Trunk is changed, SIP Trunk stops processing calls as the Cisco Unified Communications Manager fails to find the correct device.

## **Delete Trunk**

Perform the following steps to delete a trunk.

#### **Before you begin**

You cannot delete a trunk that is assigned to one or more route patterns. To find out which route patterns are using the trunk, in the Trunk Configuration window, choose Dependency Records from the Related Links drop-down list box and click Go. If dependency records are not enabled for the system, the Dependency Records Summary window displays a message. If you try to delete a trunk that is in use, Cisco Unified Communications Manager displays a message. Before deleting a trunk that is currently in use, you must perform either or both of the following tasks:

- Assign a different trunk to any route patterns that are using the trunk that you want to delete.
- Delete the route patterns that are using the trunk that you want to delete.

### **Procedure**

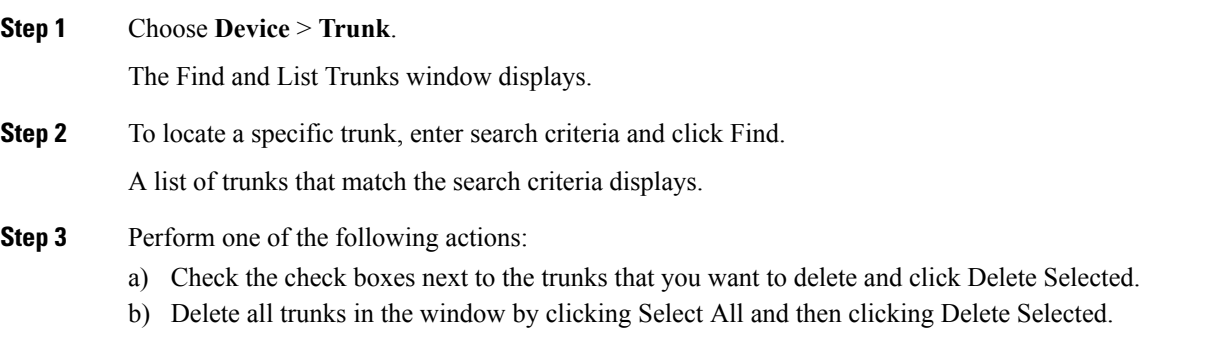

c) From the list, choose the name of the trunk that you want to delete to display its current settings and click Delete.

A confirmation dialog displays.

**Step 4** To delete the trunk, click OK.

# **Reset Trunk**

Perform the following procedure to reset the trunk.

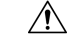

**Caution** Resetting devices can cause them to drop calls.

### **Procedure**

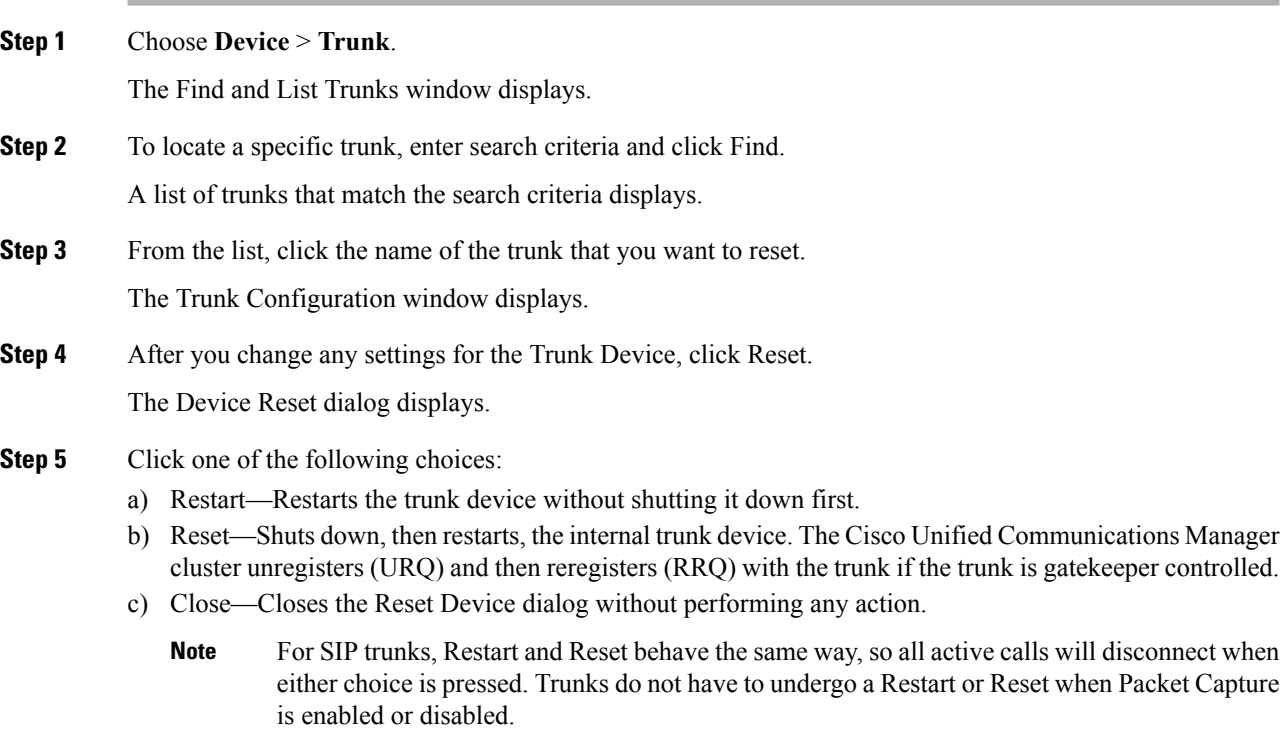

# **Synchronize Trunk**

To synchronize a trunk with the most recent configuration changes, perform the following procedure, which applies any outstanding configuration settings in the least-intrusive manner possible. (For example, a reset/restart may not be required on some affected devices.)

### **Procedure**

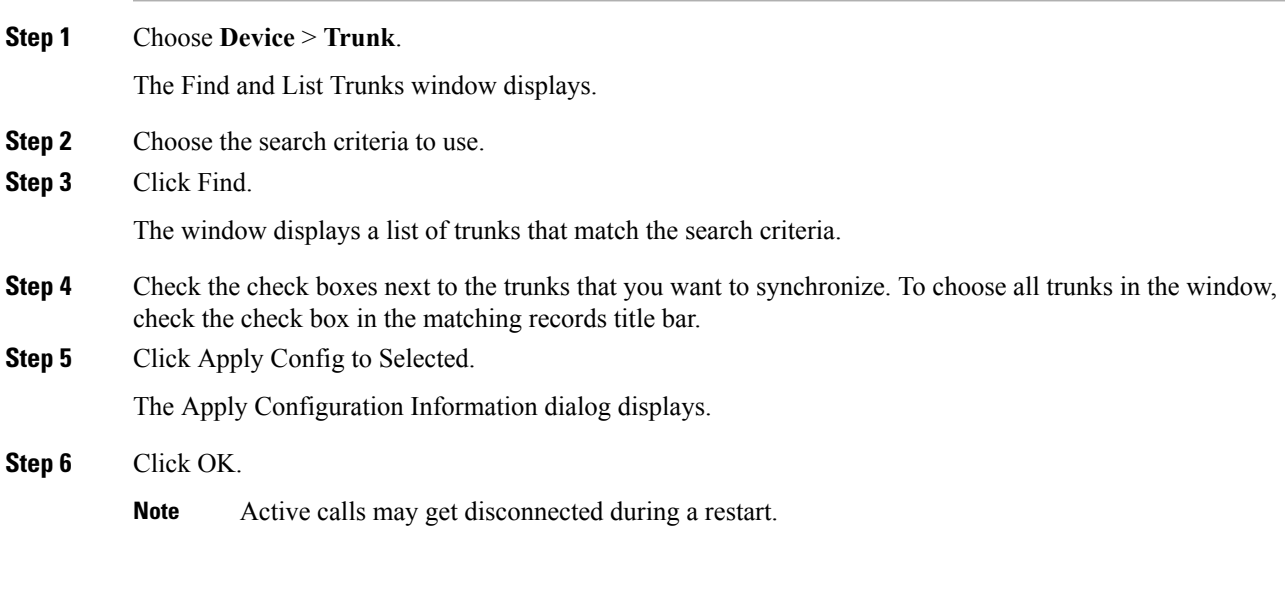

#### **Trunk Setup**